**PictBridge** 

For USA assistance, please call: 1-800-211-PANA(7262) or, contact us via the web at: http://www.panasonic.com/contactinfo For Canadian assistance, please call: 1-800-561-5505 or visit us at www.panasonic.ca

# **LEICA DICOMAR**

Spanish Quick Use Guide is included. Guía para rápida consulta en español está incluida. please read the instructions completely.

**Mini**

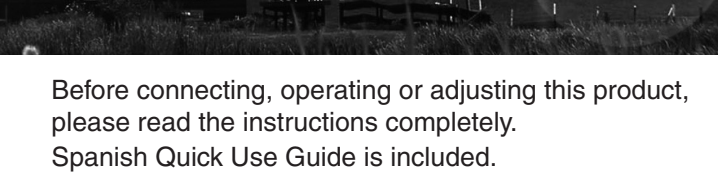

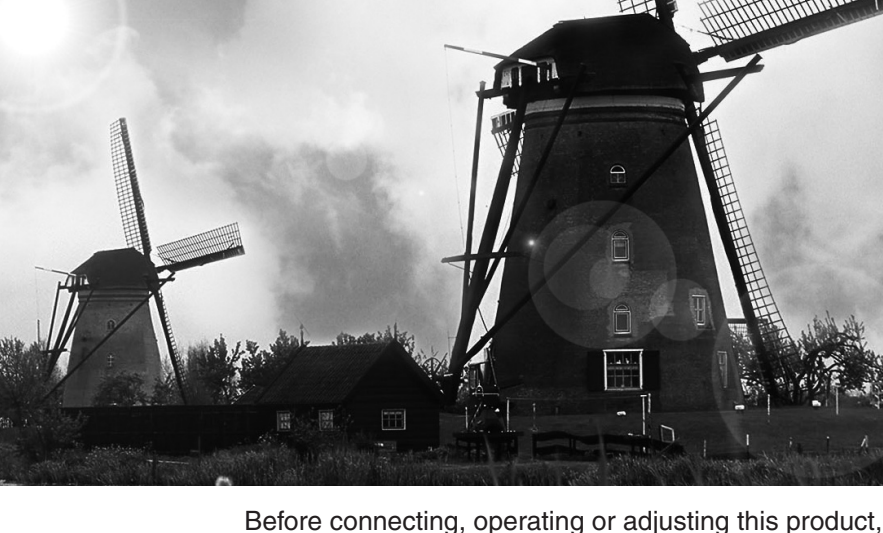

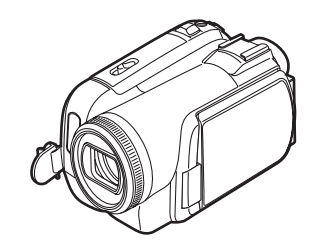

# Digital Video Camcorder Operating Instructions

# Model No. **PV-GS300**

DIGITAL Palmcorder<sup>®</sup> **Panasonic** CAMCORDER

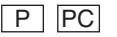

# *Things You Should Know*

#### *Thank you for choosing Panasonic!*

You have purchased one of the most sophisticated and reliable products on the market today. Used properly, we're sure it will bring you and your family years of enjoyment. Please take time to fill in the information on the right.

The serial number is on the tag located on the underside of your Camcorder. Be sure to **retain this manual** as your convenient Camcorder information source.

### Date of Purchase

Dealer Purchased From

Dealer Address

Dealer Phone No.

Model No.

Serial No.

# *Safety Precautions*

#### **WARNING: TO PREVENT FIRE OR SHOCK HAZARD, DO NOT EXPOSE THIS EQUIPMENT TO RAIN OR MOISTURE.**

Your  $\bf W$  Camcorder is designed to record and play back in Standard Play (SP) mode and Long Play (LP) mode

It is recommended that only cassette tapes that have been tested and inspected for use in Camcorder with the  $\sqrt{N}$  mark be used.

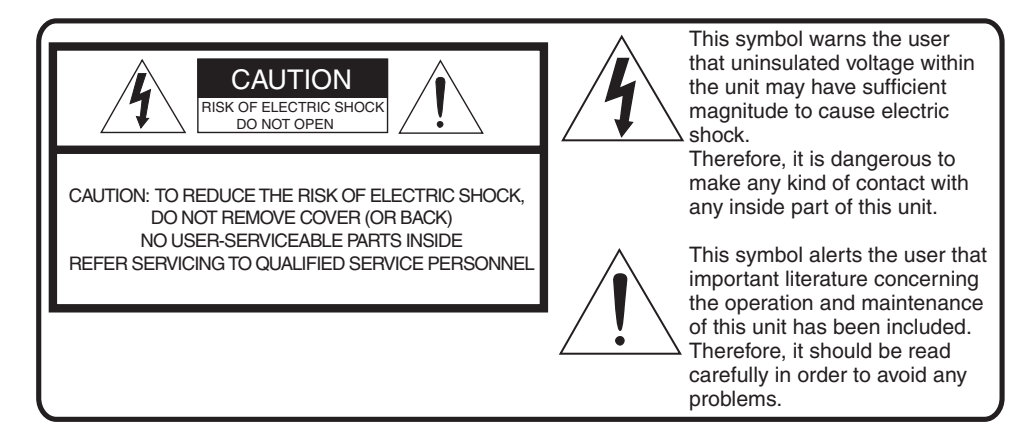

#### **AC Adaptor**

● The rating plate is on the underside of the AC Adaptor.

**FCC Note:** This equipment has been tested and found to comply with the limits for a Class B digital device, pursuant to Part 15 of the FCC Rules. These limits are designed to provide reasonable protection against harmful interference in a residential installation. This equipment generates, uses, and can radiate radio frequency energy and, if not installed and used in accordance with the instructions, may cause harmful interference to radio communications. However, there is no guarantee that interference will not occur in a particular installation. If this equipment does cause harmful interference to radio or television reception, which can be determined by turning the equipment off and on, the user is encouraged to try to correct the interference by one or more of the following measures:

- Reorient or relocate the receiving antenna.
- ●Increase the separation between the equipment and receiver.
- ≥Connect the equipment into an outlet on a circuit different from that to which the receiver is connected.
- Consult the dealer or an experienced radio/TV technician for help.

**FCC Caution:** To assure continued compliance, follow the attached installation instructions and use only shielded interface cables with ferrite core when connecting to computer or peripheral devices. Any changes or modifications not expressly approved by the party responsible for compliance could void the user's authority to operate this equipment.

#### **Declaration of Conformity**

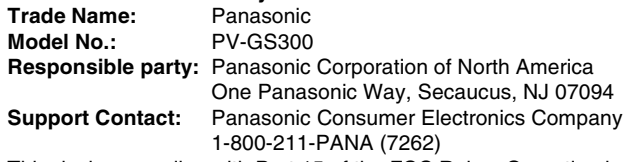

This device complies with Part 15 of the FCC Rules. Operation is subject to the following two conditions: (1)This device may not cause harmful interference, and (2) this device must accept any interference received, including interference that may cause undesired operation.

#### **CAUTION: TO PREVENT FIRE OR SHOCK HAZARD AND ANNOYING INTERFERENCE, USE THE RECOMMENDED ACCESSORIES ONLY.**

#### **CAUTION: DANGER OF EXPLOSION IF BATTERY IS INCORRECTLY REPLACED. REPLACE ONLY WITH THE SAME OR EQUIVALENT TYPE.**

≥Since this product gets hot during use, operate it in a well ventilated place; do not install this equipment in a confined space such as a bookcase or similar unit.

# **WARNING**

#### **AS WITH ANY SMALL OBJECT, SD CARDS CAN BE SWALLOWED BY YOUNG CHILDREN. DO NOT ALLOW CHILDREN TO HANDLE THE SD CARD.**

#### **-If you see this symbol-**

**Information on Disposal in other Countries outside the European Union**

This symbol is only valid in the European Union. If you wish to discard this product, please contact your local authorities or dealer and ask for the correct method of disposal.

# *IMPORTANT SAFETY INSTRUCTIONS*

- 1) Read these instructions.
- 2) Keep these instructions.
- 3) Heed all warnings.
- 4) Follow all instructions.
- 5) Do not use this apparatus near water.
- 6) Clean only with dry cloth.
- 7) Do not block any ventilation openings. Install in accordance with the manufacturer's instructions.
- 8) Do not install near any heat sources such as radiators, heat registers, stoves, or other apparatus (including amplifiers) that produce heat.
- 9) Do not defeat the safety purpose of the polarized or grounding-type plug. A polarized plug has two blades with one wider than the other. A grounding type plug has two blades and a third grounding prong. The wide blade or the third prong are provided for your safety. If the provided plug does not fit into your outlet, consult an electrician for replacement of the obsolete outlet.
- 10) Protect the power cord from being walked on or pinched particularly at plugs, convenience receptacles, and the point where they exit from the apparatus.
- 11) Only use attachments/accessories specified by the manufacturer.
- 12) Use only with the cart, stand, tripod, bracket, or the table specified by the manufacturer, or sold with the apparatus. When a cart is used, use caution when moving the cart/apparatus combination to avoid injury from tip-over.
- 13) Unplug this apparatus during lightning storms or when it will be left unused for long periods of time.
- 14) Refer all servicing to qualified service personnel. Servicing is required when the apparatus has been damaged in any way, such as when the power-supply cord or plug is damaged, liquid has been spilled or objects have fallen into the apparatus, the apparatus has been exposed to rain or moisture, does not operate normally, or has been dropped.

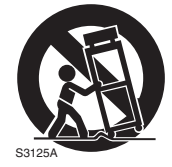

### *Precautions* **USE & LOCATION**

# **WARNING**

≥**TO AVOID SHOCK HAZARD** ... Your Camcorder and power supply should not be exposed to rain or moisture. Do not connect the power supply or operate your Camcorder if it gets wet. Your Camcorder has been designed for outdoor use, however it is not designed to sustain direct exposure to water, rain, sleet, snow, sand, dust, or a direct splashing from a pool or even a cup of coffee. This action could permanently damage the internal parts of your Camcorder. Do not attempt to disassemble this unit. There are no user serviceable parts inside. Unplug your Camcorder from the power supply before cleaning.

# **CAUTION**

- ≥**DO NOT AIM YOUR CAMCORDER AT THE SUN OR OTHER BRIGHT OBJECTS**
- ≥**DO NOT LEAVE THE CAMCORDER WITH THE EVF AIMED DIRECTLY AT THE SUN AS THIS MAY CAUSE DAMAGE TO THE INTERNAL PARTS OF THE EVF**
- ≥**DO NOT EXPOSE YOUR CAMCORDER TO EXTENDED HIGH TEMPERATURE ...** Such as, in direct sunlight, inside a closed car, next to a heater, etc... This action could permanently damage the internal parts of your Camcorder.

≥**AVOID SUDDEN CHANGES IN** 

**TEMPERATURE ...** If the unit is suddenly moved from a cold place to a warm place, moisture may form on the tape and inside the unit.

- ≥**DO NOT LEAVE YOUR CAMCORDER OR THE POWER SUPPLY TURNED ON WHEN NOT IN USE.**
- ≥**STORAGE OF YOUR CAMCORDER ...** Store and handle your Camcorder in a manner that will not subject it to unnecessary movement (avoid shaking and striking). Your Camcorder contains a sensitive pick-up device which could be damaged by improper handling or storage.

### **CARE**

- ≥**TO CLEAN YOUR CAMCORDER ...** Do not use strong or abrasive detergents when cleaning your Camcorder body.
- ≥**TO PROTECT THE LENS ...** Do not touch the surface of the lens with your hand. Use a commercial Camcorder lens solution and lens paper when cleaning the lens. Improper cleaning can scratch the lens coating.
- ≥**TO PROTECT THE FINISH OF YOUR CAMCORDER ...** Before handling your Camcorder, make sure your hands and face are free from any chemical products, such as suntan lotion, as it may damage the finish.

Apparatus Claims of U.S. Patent Nos. 4,631,603, 4,577,216, and 4,819,098, licensed for limited viewing.

This product incorporates copyright protection technology that is protected by method claims of certain U.S. patents and other intellectual property rights owned by Macrovision Corporation and other rights owners. Use of this copyright protection technology must be authorized by Macrovision Corporation, and is intended for home and other limited viewing uses only unless otherwise authorized by Macrovision Corporation. Reverse engineering or disassembly is prohibited.

This class B digital apparatus complies with CANADIAN ICES-003.

# **U.S.A./CANADA CONSUMERS: ATTENTION:**

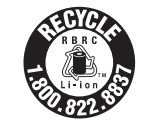

A lithium ion/polymer battery that is recyclable powers the product you have purchased. Please call 1-800-8-BATTERY for information on how to recycle this battery.

Before opening the CD-ROM package, please read the following.

# *End User License Agreement (for USB Driver, Quick Movie Magic and MotionDV STUDIO)*

You ("Licensee") are granted a license for the Software defined in this End User Software Agreement ("Agreement") on condition that you agree to the terms and conditions of this Agreement. If Licensee does not agree to the terms and conditions of this Agreement, promptly return the Software to Matsushita Electric Industrial Co., Ltd. ("Matsushita"), its distributors or dealers from which you made the purchase.

Article 1 License

Licensee is granted the right to use the software, including the information recorded or described on the CD-ROM, instruction manuals, and any other media provided to Licensee (collectively "Software"), but all applicable rights to patents, copyrights, trademarks and trade secrets in the Software are not transferred to Licensee.

Article 2 Use by a Third Party

Licensee may not use, copy, modify, transfer or allow any third party, whether free of charge or not, to use, copy or modify the Software, except as expressly provided for in this Agreement.

Article 3 Restrictions on Copying the Software Licensee may make a single copy of the Software in whole or in part solely for back-up purpose.

Article 4 Computer

Licensee may only use the Software on a single computer at a single location.

#### Article 5 Reverse Engineering, Decompiling or Disassembly

Licensee may not reverse engineer, decompile, or disassemble the Software, except to the extent either of them is permitted under law or regulation of the country where Licensee resides. Matsushita, or its distributors or dealers will not be responsible for any defects in the Software or damage to Licensee caused by Licensee's reverse engineering, decompiling, or disassembly of the Software.

#### Article 6 Limitation of Liability

The Software is provided "AS-IS" without warranty of any kind, either expressed or implied, including, but not limited to, warranties of non-infringement, merchantability and/or fitness for a particular purpose. Further, Matsushita does not warrant that the operation of the Software will be uninterrupted or error free. Matsushita or any of its distributors or dealers will not be liable for any damage suffered by Licensee arising from or in connection with Licensee's use of the Software.

#### Article 7 Export Control

Licensee agrees not to export or re-export to any country the Software in any form without the appropriate export licenses under regulations of the country where Licensee resides, if necessary.

#### Article 8 Termination of License

The right granted to Licensee hereunder will be automatically terminated if Licensee violates any of the terms and conditions of this Agreement. Upon such automatic termination, Licensee must destroy the Software and related documentation together with all the copies thereof at Licensee's own expense.

### *Contents*

### **[Before using](#page-11-0)**

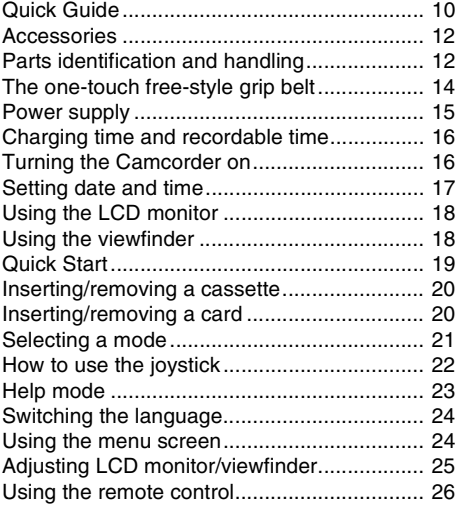

### **[Record mode](#page-27-0)**

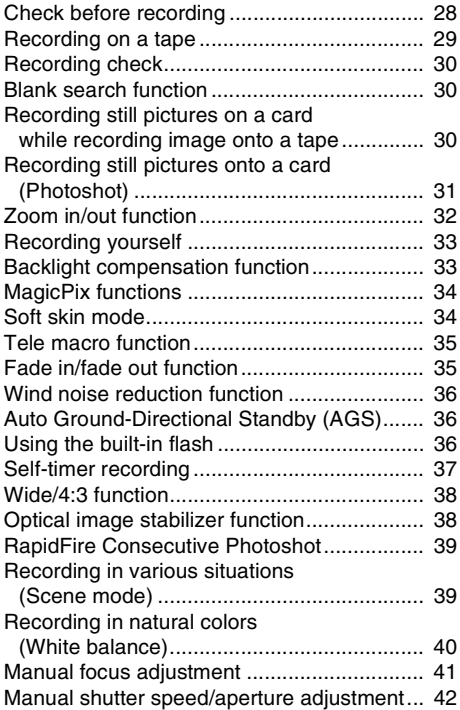

### **[Playback mode](#page-42-0)**

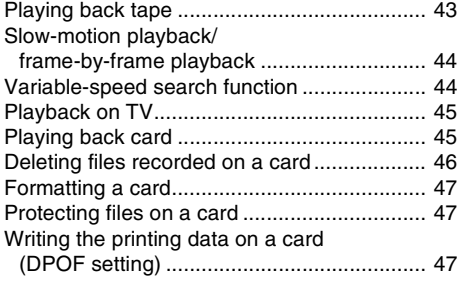

### **[Edit mode](#page-47-0)**

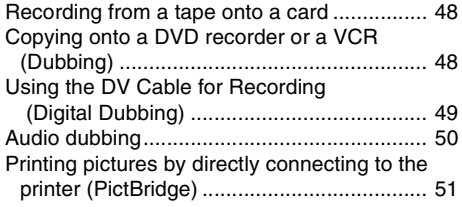

### **[With a PC](#page-51-0)**

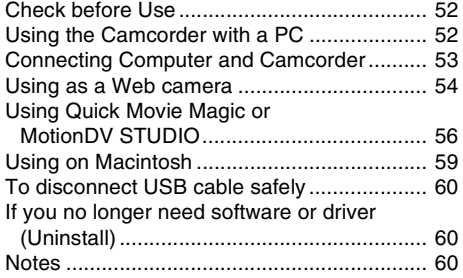

### **[Menu](#page-62-0)**

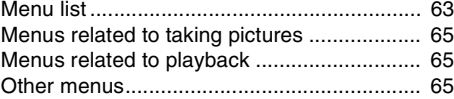

### **[Others](#page-65-0)**

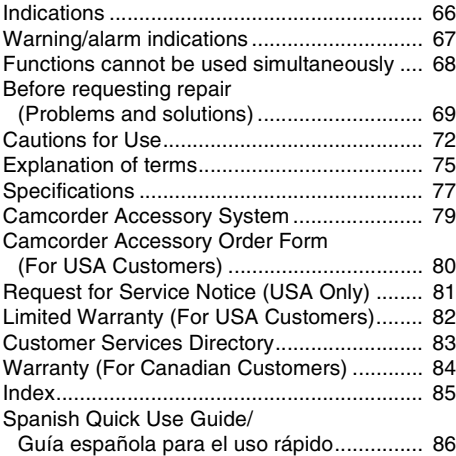

### <span id="page-9-0"></span>*Quick Guide*

- **Charging the battery**
- **1 Connect the AC Cable to the AC adaptor and the AC main socket.**
- **2 Put the battery on the battery mount by aligning the mark, and then securely plug it in.**

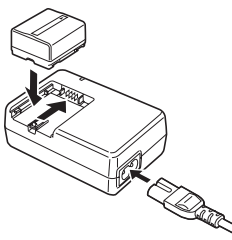

### **Example 12 Attaching the battery**

Push the battery against the battery holder and slide it until it clicks.

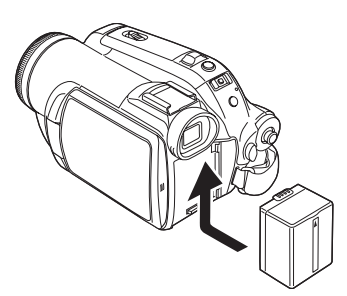

**Inserting/removing a cassette 1 Slide the [OPEN/EJECT] lever and open the cassette cover.**

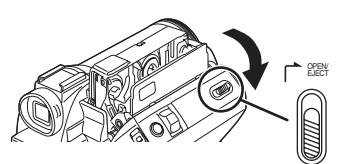

**2 After the cassette holder is opened, insert/ remove the cassette.**

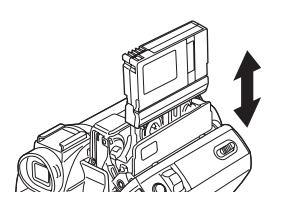

**3** Push the [PUSH] mark  $\bigcirc$  in order to close **the cassette holder.**

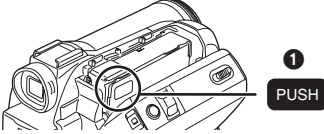

- **4 Only after the cassette holder is completely housed, close the cassette cover.**
- **Inserting/removing a card**
- **1 Open the card slot cover.**

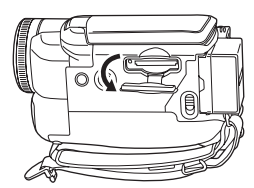

**2 Insert/remove the card into/from the card slot.**

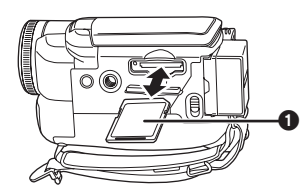

- When inserting a card, face the label side <sup>1</sup> towards you and push it straight in with one stroke as far as it goes.
- When removing the card, open the card slot cover and press the center of the card and then pull it straight out.
- **3 Securely close the card slot cover.**
- **How to turn on the power**
- $\overline{1}$  While pressing the button  $\overline{0}$ , set the  $[OFF/$ **ON] switch to [ON].**

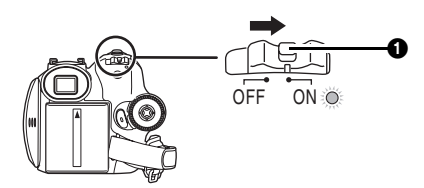

### $\blacksquare$  **How to turn off the power**

**1 While pressing the button** 1**, set the [OFF/ ON] switch to [OFF].**

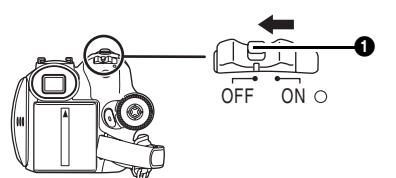

■ Recording on a tape ≥**Set to Tape Recording Mode.**

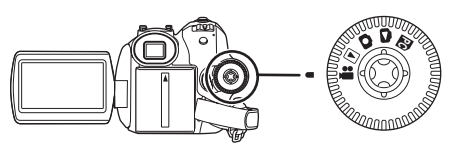

**1 Press the recording start/stop button to start recording.**

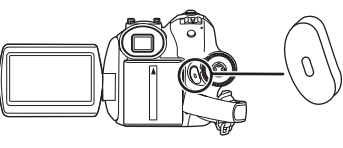

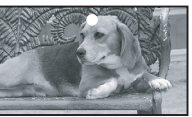

**2 Press the recording start/stop button again to pause recording.**

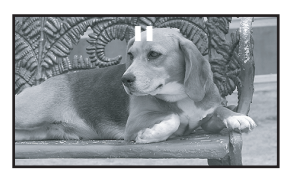

- Recording still pictures onto a card **(Photoshot)**
- ≥**Set to Card Recording Mode.**

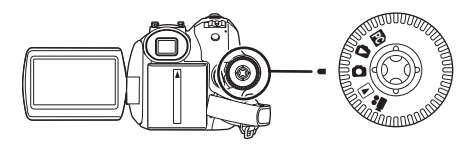

**1 Press the [PHOTO SHOT] button**

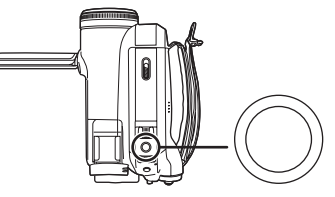

- PHOTO SHOT
- ª **Playing back tape** ≥**Set to Tape Playback Mode.**

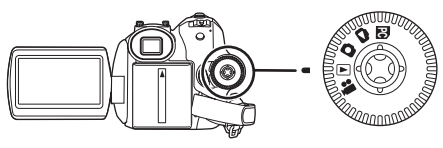

**1 Operate with joystick.**

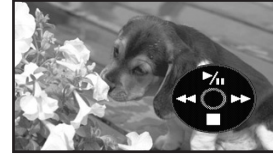

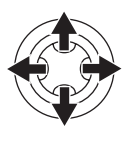

- 1/;: Playback/Pause
- **44:** Rewind/Review playback (Reverts to playback with the  $\blacktriangleright$  /II icon.)
- Fast forward/Cue playback (Reverts to playback with the  $\blacktriangleright$  /II icon.)
- ∫: Stop
- Playing back card ≥**Set to Card Playback Mode.**

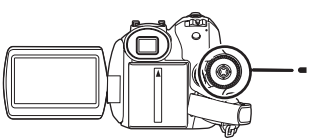

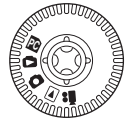

**1 Operate with joystick.**

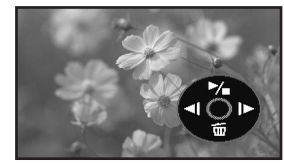

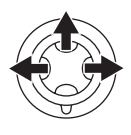

- $\blacktriangleleft$ : Plays back the previous picture.<br> $\blacktriangleright$ : Plays back the next picture.
- Plays back the next picture.
- 1/∫: Slide show (Plays back the still pictures on the card in order) start/pause

## **Before using**

### <span id="page-11-1"></span><span id="page-11-0"></span>*Accessories*

The following are the accessories supplied with this product.

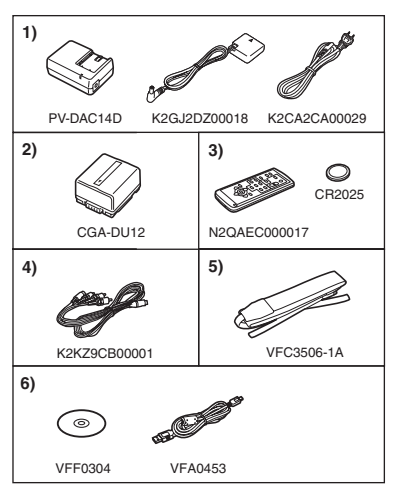

- **1) AC adaptor, DC Cable, AC Cable** *-15-*
- **2) Battery pack** *-15-*

#### *CAUTION:*

This unit will operate on 110/120/220/240 V AC. An AC plug adaptor may be required for voltages other than 120 V AC. Please contact either a local or foreign electrical parts distributor for assistance in selecting an alternate AC plug. We recommend using the accessory power plug adaptor (VJSS0070) in an area which has special AC outlets.

- **3) Remote control, button-type battery** *[-26-](#page-25-0)*
- **4) Multi cable** *-48-*
- **5) Shoulder strap** *-14-*
- **6) USB cable and CD-ROM** *[-51-](#page-50-0)*

### <span id="page-11-2"></span>*Parts identification and handling*

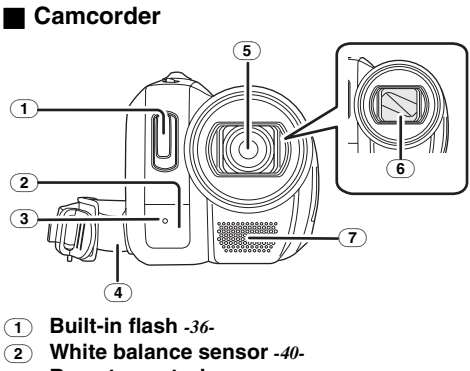

- **Remote control sensor** *-27-*
- (3) **Recording lamp** *-65-*
- (4) **Grip belt (One-touch free-style grip belt)** *[-14-](#page-13-0)*
- (5) **Lens (LEICA DICOMAR)**
	- ●LEICA is a registered trademark of Leica microsystems IR GmbH and DICOMAR is a registered trademark of Leica Camera AG.
- <span id="page-11-3"></span>(6) **Lens cover**
- (7) **Microphone (built-in, stereo)** *-33-***,** *[-](#page-35-0)36-*

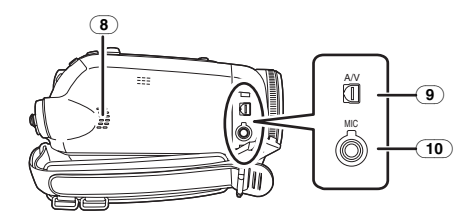

- (8) **Speaker** *-43-*
- (9) **Audio-video/S-Video output terminal [A/V]** *[-48-](#page-47-0)*
	- Use the supplied Multi cable only.
- (10) **Microphone terminal [MIC]**
	- A compatible plug-in powered microphone can be used as an external microphone.
	- When the Camcorder is connected with AC Adaptor, sometimes noise may be heard depending on microphone type. In that case, please switch to battery for power supply and noise will stop

#### Before using

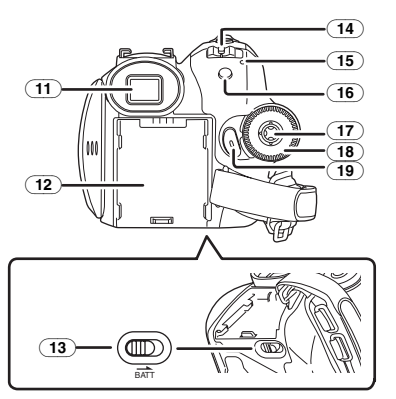

(11) **Viewfinder** *[-18-](#page-17-1)***,** *-75-*

Due to limitations in LCD production technology, there may be some tiny bright or dark spots on the Viewfinder screen. However, this is not a malfunction and does not affect the recorded picture.

- (12) **Battery holder**
- (13) **Battery release lever [BATT]** *[-15-](#page-14-1)*
- (14) **Power switch [OFF/ON]** *-16-*
- <span id="page-12-1"></span>(15) **Status indicator** *-16-*
- (16) **Menu button [MENU]** *-24-*
- (17) **Joystick** *[-22-](#page-21-0)*
- (18) **Mode dial** *[-21-](#page-20-0)*
- (19) **Recording start/stop button** *-29-*

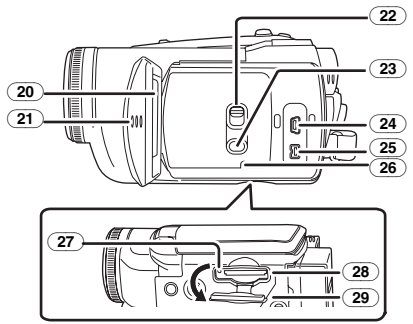

(20) **LCD monitor** *[-18-](#page-17-0)***,** *-75-*

Due to limitations in LCD production technology, there may be some tiny bright or dark spots on the LCD monitor screen. However, this is not a malfunction and does not affect the recorded picture.

- (21) **LCD monitor open part [OPEN]** *-18-*
- (22) **Mode select switch [AUTO/MANUAL/ FOCUS]** *-28-***,** *-39-***,** *-42-*
- (23) **Power LCD button [POWER LCD]** *-25-*
- (24) **USB terminal [ ]** *[-51-](#page-50-0)*
- <span id="page-12-0"></span>(25) **DV input/output terminal [DV]** *[-49-](#page-48-0)*
- (26) **Reset button [RESET]** *-68-*
- (27) **Card access lamp** *[-21-](#page-20-1)*
- (28) **Card slot** *-21-*
- (29) **Card slot cover** *[-20-](#page-19-3)*

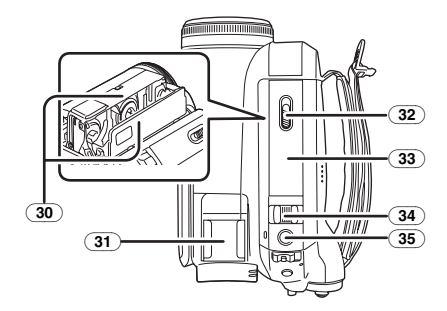

- (30) **Cassette holder** *[-20-](#page-19-2)*
- (31) **Accessory shoe**
- Accessories, such as a stereo microphone (optional), are attached here.
- (32) **Cassette eject lever [OPEN/EJECT]** *-20-*
- (33) **Cassette cover** *-20-*
- (34) **Zoom lever [W/T]** *-32-* **Volume lever [-**  $\mathbb{R}$  **/VOL+1 -43-**
- (35) **Photoshot button [PHOTO SHOT]** *[-30-](#page-29-2)*

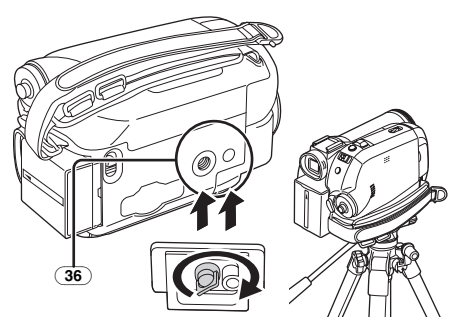

#### (36) **Tripod receptacle**

This is a hole for attaching the Camcorder to optional tripod. (Please carefully read the operating instructions for how to attach the tripod to the Camcorder.)

● You cannot open the card slot cover when the tripod is used. Insert the card first and then attach the tripod.

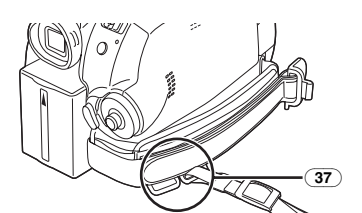

#### (37) **Shoulder strap fixture**

This is a fixture for attaching the shoulder strap to hang the Camcorder from your neck or shoulder.

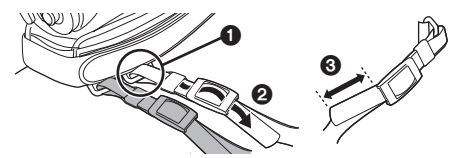

- Put the strap through the fixture and through the stopper  $\bigcirc$  so it will not come off. Extend part  $\bigcirc$  by at least 2 cm (1 inch).
- ≥Fit the other end of the belt similarly.

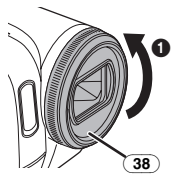

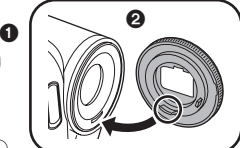

#### (38) **Lens hood**

In order to remove the lens hood, rotate it counter-clockwise  $\bigodot$ . In order to fit it, place into slot  $\boldsymbol{Q}$ , and then rotate it clockwise.

● The lens hood has a built-in lens cover.

# <span id="page-13-0"></span>*The one-touch free-style grip belt*

**To use as a grip belt** 

Adjust the belt length so it fits your hand.

**1 Adjust the belt length and the pad position.**

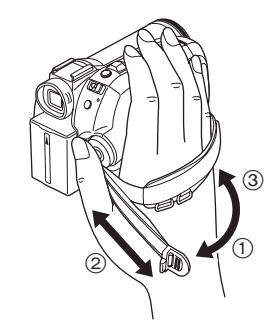

- $(1)$  Flip the belt.
- 2 Adjust the length.
- 3 Fix the belt.

### **To use as a hand strap**

If you use the grip belt as a hand strap, then you can carry or handle this Camcorder more easily. **1 Flip the belt.**

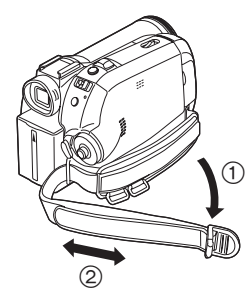

- $(1)$  Flip the belt.
- 2 Adjust the length.
- **2 Put your hand through the strap.**

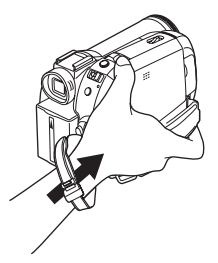

● Hold the Camcorder without covering the microphones or sensors with your hands.

### <span id="page-14-0"></span>*Power supply*

### **Charging the battery**

When this product is purchased, the battery is not charged. Charge the battery before using this product.

- ≥Battery charging time (*[-16-](#page-15-0)*)
- We recommend using Panasonic batteries.
- ●If you use other batteries, we cannot guarantee the quality of this product.
- If the DC Cable is connected to the AC adaptor, then the battery will not get charged. Remove the DC Cable from the AC adaptor.
- **1 Connect the AC Cable to the AC adaptor and the AC Jack.**
- **2 Put the battery on the battery mount by aligning the mark, and then securely plug it in.**

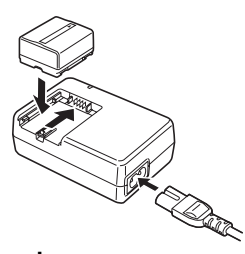

### ■ Charging lamp

Lights up:Charging

Goes off: Charging completed Flashing: The battery is over discharged (discharged excessively). In a while, the lamp will light up and normal charging will start.

When the battery temperature is excessively high or low, the [CHARGE] lamp flashes and the charging time will be longer than normal.

### **Connecting to the AC outlet**

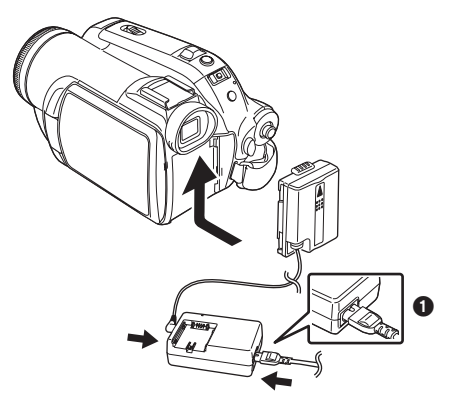

- **1 Connect the AC Cable to the AC adaptor and the AC Jack.**
- **2 Connect the DC Cable to the AC adaptor.**
- **3 Connect the DC Cable to this product.**
	- ≥The output plug of the AC Cable is not completely connected to the AC adaptor jack. As shown in  $\bigcirc$ , there is a gap.
	- Do not use the power cord for other equipment since the power cord is exclusively designed for this Camcorder. Do not use the power cord from other equipment for this Camcorder.

### **Fitting the battery**

Push the battery against the battery holder and slide it until it clicks.

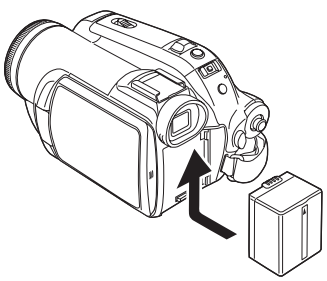

### **Removing the battery**

<span id="page-14-1"></span>While sliding the [BATT] lever, slide the battery (or the DC Cable) to remove it.

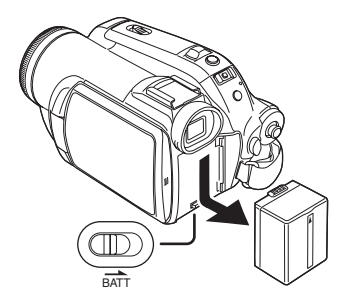

- Hold the battery with your hand so it does not fall.
- Before removing the battery, be sure to set the [OFF/ON] switch to [OFF].

### <span id="page-15-0"></span>*Charging time and recordable time*

The times shown in the tables below are for when the temperature is 25  $^{\circ}$ C (77  $^{\circ}$ F) and the humidity is 60%. If the temperature is higher or lower than 25 °C (77 °F), the charging time will become longer.

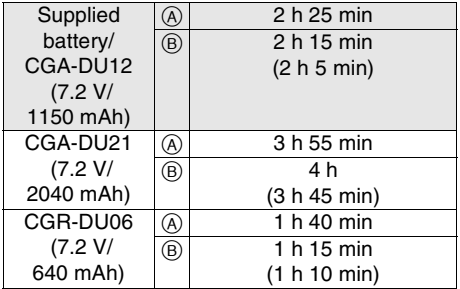

A Charging time

 $(B)$  Maximum continuously recordable time

- "1 h 10 min" indicates 1 hour 10 minutes.
- The battery CGA-DU12 is supplied.
- The charging time and recordable time shown in the table are approximations. The times indicate the recordable time when the viewfinder is used. The times in parentheses indicate the recordable time when the LCD monitor is used.
- ≥We recommend the Battery Pack CGA-DU12 and CGA-DU21 for long recording time (2 hours or more for continuous recording, 1 hour or more for intermittent recording).
- The recordable time will become shorter in the following cases:
	- When you use both the viewfinder and the LCD monitor simultaneously while rotating the LCD monitor frontward to record yourself, using the 0 lux MAGICPIX function, etc.
	- When you use this Camcorder with the LCD monitor lit up by pressing the [POWER LCD] button.
- ≥The batteries heat up after use or charging. The main unit of the Camcorder being used will also heat up. This is normal.
- Along with the reduction of the battery capacity, the display will change:  $\overline{ZZZ} \rightarrow \overline{ZZZ} \rightarrow$  $\leftarrow$   $\rightarrow$   $\leftarrow$   $\rightarrow$   $\leftarrow$  . If the battery

```
discharges, then \Box (\Box) will flash.
```
### <span id="page-15-1"></span>*Turning the Camcorder on*

**E** How to turn on the power  $\overline{1}$  While pressing the button  $\Omega$ , set the [OFF/ **ON] switch to [ON].**

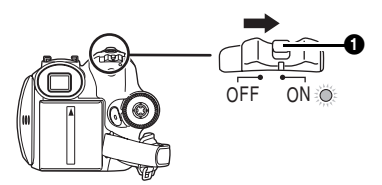

- The Status indicator lights red and the power turns on.
- ≥In Tape Recording Mode or Card Recording Mode, the lens cover opens.
- ≥In Tape Recording Mode or Card Recording Mode, if the [OFF/ON] switch is set to [ON] while the LCD monitor is closed and the viewfinder is retracted, the power turns off and the lens cover closes.

#### **Example 3 How to turn off the power**

 $\overline{1}$  While pressing the button  $\Omega$ , set the  $[OFF/$ **ON] switch to [OFF].**

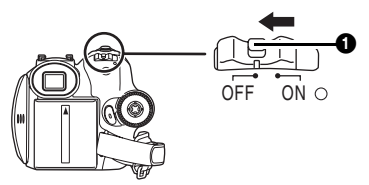

- ≥**Set the [OFF/ON] switch to [OFF] when not using the Camcorder.**
- The Status indicator goes off when the power turns off.

#### ■ How to turn the power on and off with **the LCD monitor/viewfinder**

**Contract** 

When the power switch is set to [ON], the power can be turned on and off with the LCD monitor and the viewfinder when the unit is in Tape Recording Mode or Card Recording Mode.

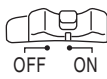

**1 Open the LCD monitor out or extend the viewfinder to use.** (*[-18-](#page-17-0)*)

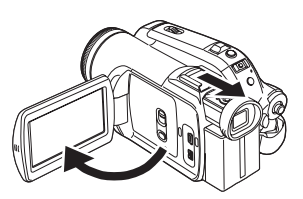

- The LCD monitor or viewfinder will be activated.
- **2 Close the LCD monitor and retract the viewfinder.**

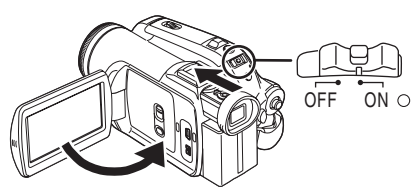

- The power will not turn off unless the LCD monitor is closed and the viewfinder is retracted.
- The Status indicator automatically goes off and the power turns off. (If quick start is set to [ON] (*[-19-](#page-18-0)*), the unit goes into quick start standby mode and the Status indicator lights green.)
- ≥**The power does not turn off even if the LCD monitor is closed and the viewfinder is retracted while recording on a tape.**
- **3 Open the LCD monitor or extend the viewfinder to turn the power on and use the Camcorder again.**

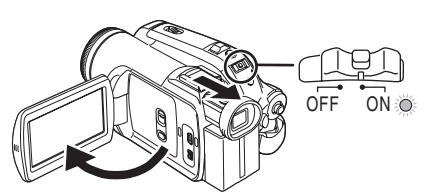

● The Status indicator lights red and the power turns on.

### <span id="page-16-0"></span>*Setting date and time*

When the Camcorder is turned on for the first time, [SET DATE AND TIME] will appear.

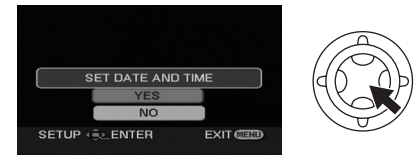

● Select [YES] and press the center of the joystick. Perform steps 2 and 3 below to set the date/time.

If the screen shows the incorrect date/time, then adiust it.

- ≥**Set to Tape Recording Mode or Card Recording Mode.**
- **1 Set [BASIC] >> [CLOCK SET] >> [YES].** (*[-24-](#page-23-1)*)

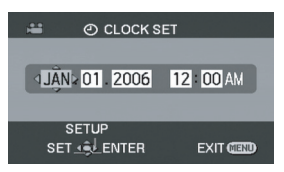

- **2 Move the joystick left or right in order to select the item to be set. Then move the joystick up or down to set the desired value.**
	- The year will change as follows: 2000, 2001, ..., 2089, 2000, ...
	- The 12-hour clock is used.
- **3 Press the joystick to determine the setting.** ● The clock function starts at [00] seconds.

#### ■ About date/time

- The date and time function are driven by a builtin lithium battery.
- Make sure to check the time before recording because the built-in clock is not very accurate.

#### **Recharging the built-in lithium battery**

•If  $\mathbb{R}$ ] or [--] is appears when the Camcorder is turned on, then the built-in lithium battery has run down. Use the steps below to charge the battery. When turn on the power for the first time after charging, [SET DATE AND TIME] will appear. Select [YES] and set the date and time. Connect the AC adaptor to the Camcorder or attach the battery to the Camcorder, and the built-in lithium battery will be recharged. Leave the Camcorder as is for approx. 24 hours, and the battery will drive the date and time for approx. 6 months. (Even if the [OFF/ON] switch is set to [OFF], the battery is still being recharged.)

### <span id="page-17-0"></span>*Using the LCD monitor*

You can record the image while viewing it on the opened LCD monitor.

**1 Place your finger on OPEN and pull the LCD monitor out in the direction of the arrow.**

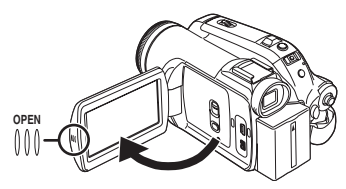

- $\bullet$  It can open up to 90 $^{\circ}$ .
- **2 Adjust the angle of the LCD monitor according to your preference.**

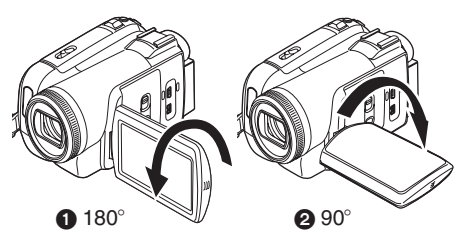

- $•$ It can rotate up to 180° **∩** towards the lens or  $90^\circ$  **@** towards the viewfinder.
- The brightness and color level of the LCD monitor can be adjusted from the menu.
- ●If it is forcibly opened or rotated, the Camcorder may be damaged or fail.
- If the LCD monitor is rotated by 180° towards the lens and the viewfinder is extended (when recording yourself), the LCD monitor and the viewfinder simultaneously light.

### <span id="page-17-1"></span>*Using the viewfinder*

- **Extending the viewfinder 1 Pull out the viewfinder and extend it by** 
	- **pinching the extension knob.**

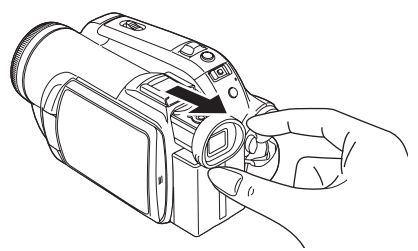

- The viewfinder will be activated. (If the LCD monitor is opened, the viewfinder will be deactivated.)
- **Adjusting the field of view 1 Adjust the focus by sliding the eyepiece corrector knob.**

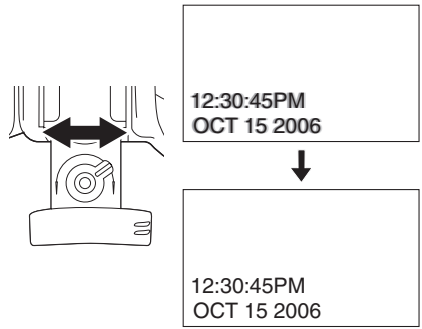

● You can adjust the brightness of the viewfinder from the menu.

### <span id="page-18-0"></span>*Quick Start*

When Quick Start is ON the battery power is still being consumed, even when the LCD Monitor and the Viewfinder are closed.

The Camcorder will resume recording/pause mode about 1.7 seconds after the LCD Monitor and the Viewfinder are reopened.

≥Please note in Quick Start Mode approximately half the pause recording power is being consumed.

Using Quick Start Mode will reduce the battery recording/playback time.

- This is only activated in the following cases.
	- ●A tape or a card is inserted, while the Tape Recording Mode is set.
	- A card is inserted, while the Card Recording Mode is set.

#### ≥**Set to Tape/Card Recording Mode.**

- **1 Set [SETUP] >> [QUICK START] >> [ON].**  (*[-24-](#page-23-1)*)
- **2 While the [OFF/ON] switch is still set to [ON], close the LCD monitor and retract the Viewfinder.**

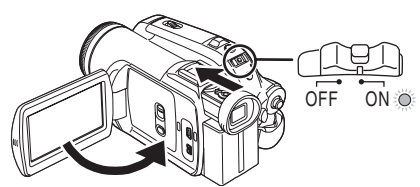

- The Status indicator lights green and the unit goes into quick start standby mode.
- The lens cover does not close.
- The Camcorder will not go into quick start standby unless the LCD monitor is closed and the viewfinder is retracted.
- **3 Open the LCD monitor or extend the Viewfinder.**

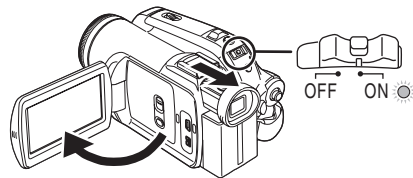

● The Status indicator lights red and the Camcorder is put into recording pause approx. 1.7 seconds after it is turned on.

### ■ To cancel Quick Start

- **1 Set [SETUP] >> [QUICK START] >> [OFF].**  (*[-24-](#page-23-1)*)
- If the IOFF/ON] switch is set to IOFFI while the unit is in quick start standby, the lens cover closes and the power turns off.
- ≥If the standby continues for approx. 30 minutes, then the Status indicator will go off and the Camcorder will be completely turned off.
- If the Mode dial is moved or the battery is removed in quick start standby mode, quick start is canceled and the power turns off.
- When the Camcorder is quick-started with the white balance on automatic, it may take some time until the white balance is adjusted if the scene being recorded has a light source different from the scene last recorded. (When the MagicPix function is used, however, the white balance of the scene last recorded is retained.)
- ≥If the power is turned on in quick start standby, the zoom magnification becomes  $1\times$  and the picture size may differ from what it was before quick start standby.
- ≥If [POWER SAVE] (*-29-*) is set to [5 MINUTES] and the unit automatically goes into quick start standby mode, set the [OFF/ON] switch to [OFF], then to [ON] again. Also, close the LCD monitor and retract the viewfinder and then open the LCD monitor or extend the viewfinder again.
- ≥When using the AC adaptor, Quick Start can be used even if a tape/card is not inserted.

### <span id="page-19-0"></span>*Inserting/removing a cassette*

- **1 Fit the AC adaptor or the battery and turn on the power.**
- **2 Slide the [OPEN/EJECT] lever and open the cassette cover.**

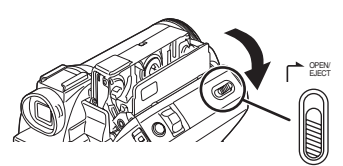

- <span id="page-19-2"></span>● When the cover is fully opened, the cassette holder will come out.
- **3 After the cassette holder is opened, insert/ remove the cassette.**

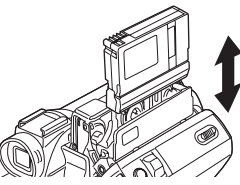

- ≥When inserting a cassette, orient it as shown in the figure, and then securely insert it as far as it goes.
- When removing, pull it straight out.
- **4** Push the [PUSH] mark **1** in order to close **the cassette holder.**

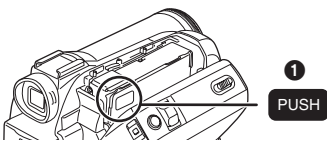

- The cassette holder is housed.
- **5 Only after the cassette holder is completely housed, close the cassette cover tightly.**
- ≥When inserting a previously recorded cassette, use the blank search function to find the position where you want to continue recording. If you are overwriting a previously recorded cassette, be sure to find the position where you want to continue recording.
- When closing the cassette cover, do not get anything, such as a cable, caught in the cover.
- After use, be sure to rewind the cassette completely, remove it and put it in a case. Store the case in an upright position. (*-74-*)
- ≥If the indicator of the condensation does not display on the LCD screen and/or EVF and you notice condensation on the lens or the main

unit, do not open the cassette cover otherwise condensation may be formed on the heads or the cassette tape. (*-72-*)

- When the cassette holder does not **come out**
- Close the cassette cover completely, and then open it again completely.
- Check if the battery has run down.
- $\blacksquare$  When the cassette holder cannot be **housed**
- Set the [OFF/ON] switch to [OFF], then to [ON] again.
- Check if the battery has run down.

#### **Accidental erasure prevention**

If the accidental erasure prevention slider  $\bigcirc$  of a cassette is opened (slide in the direction of the [SAVE] arrow), the cassette cannot be recorded. When recording, close the accidental erasure prevention slider of the cassette (slide in the direction of the [REC] arrow).

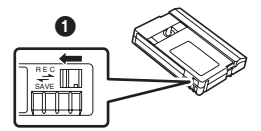

### <span id="page-19-1"></span>*Inserting/removing a card*

Before inserting/removing a card, set the [OFF/ ON] switch to [OFF].

- If the card is inserted or removed with the power turned on, this Camcorder may malfunction or the data recorded on the card may be lost.
- **1** Turn off the power **0**.

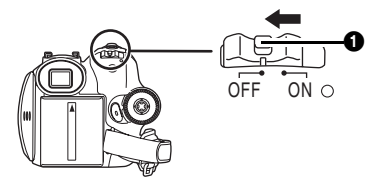

<span id="page-19-3"></span>● Check that the Status indicator has gone off. **2 Open the card slot cover.**

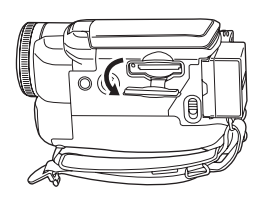

**3 Insert/remove the card into/from the card slot.**

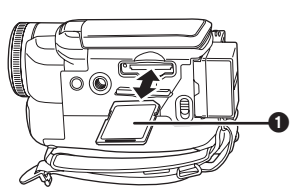

- When inserting a card, face the label side 1 towards you and push it straight in with one stroke as far as it goes.
- When removing the card, press the center of the card and then pull it straight out.
- **4 Securely close the card slot cover.**

#### ■ Concerning the card

- ≥**Do not format the card with another Camcorder or any personal computer. This operation may make the card unusable.**
- Do not touch the terminals on the back of the card.
- ≥Electrical noise, static electricity, or failure of the Camcorder or the card may damage or erase the data stored on the card. We recommend saving important data on a personal computer by using a USB cable, PC card adaptor, and USB reader/writer.

### <span id="page-20-1"></span>**Card access lamp**

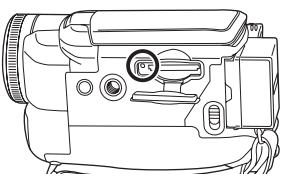

- When the Camcorder accesses the card (reading, recording, playback, erasing, etc.), the access lamp lights up.
- If the following operations are performed when the access lamp is lit, then the card or the recorded data may be damaged or the Camcorder may malfunction.
	- ●Inserting or removing the card.
	- ●Operating the [OFF/ON] switch or the mode dial.
	- Attaching and removing the battery.

#### ■ SD Memory Card

● The memory capacity indicated on the SD Memory Card label corresponds to the total amount of capacity to protect and manage the copyright and the capacity available as conventional memory for a Camcorder, personal computer or other equipment.

### ■ Concerning the write protection **switch on the SD Memory Card**

● The SD Memory Card has a write protection switch on it. If the switch is moved to [LOCK], you cannot write to the card, erase the data on it, or format it. If it is moved back, you can.

### <span id="page-20-0"></span>*Selecting a mode*

Rotate the mode dial to select the desired mode.

- **1 Rotate the mode dial.**
- Set your desired mode to **∩**.

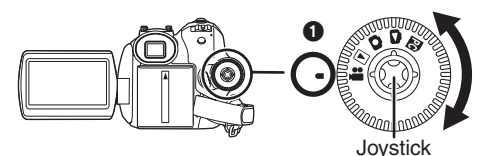

### **: TAPE RECORDING MODE**

Use this when you record the image on a tape. (Also, you can simultaneously record still pictures on a card while recording images on a tape.)

#### **E: TAPE PLAYBACK MODE**

Use this to play back a tape.

### **: CARD RECORDING MODE**

Use this to record still pictures on a card.

### **: CARD PLAYBACK MODE**

Use this to play back the still pictures recorded on a card.

#### **: PC CONNECTION MODE PC**

You can view or edit the images recorded on a card on your personal computer. *-53-*

### <span id="page-21-0"></span>*How to use the joystick*

#### **Basic joystick operations**

#### **Operations on the menu screen and selection of files to be played back on the multi-image display**

Move the joystick up, down, left, or right to select an item or file, and then push in the center to set it.

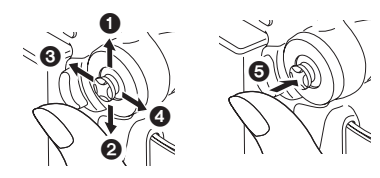

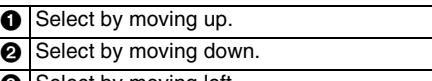

- **3** Select by moving left.
- **4** Select by moving right.
- **6** Determine by pushing the center.

#### **Joystick and screen display**

Push the center of the joystick, and icons will be displayed on the screen. Each time the joystick is moved down, the indication changes.

(In the Tape playback mode or the Card playback mode, the icons will be automatically displayed on the screen.)

**1) Tape recording mode ([AUTO/MANUAL/FOCUS] switch is set to [AUTO])** 

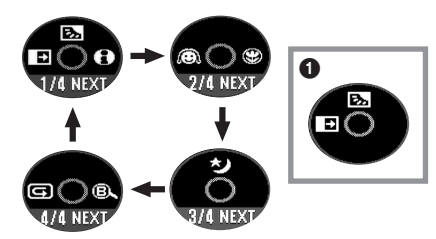

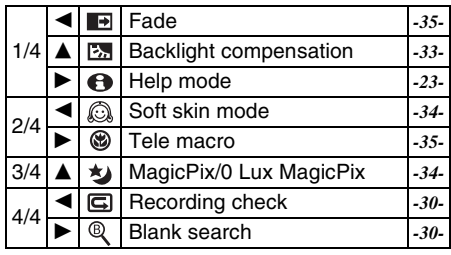

● **0** is displayed while recording on a tape.

**2) Tape recording mode ([AUTO/MANUAL/FOCUS] switch is set to [MANUAL])** 

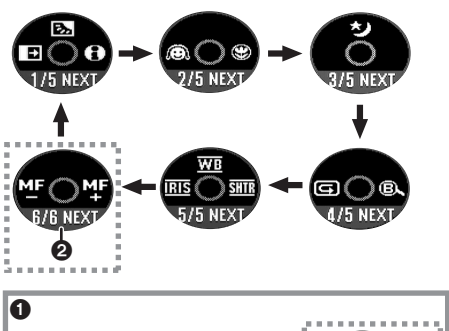

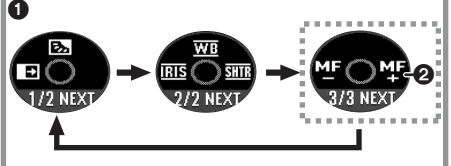

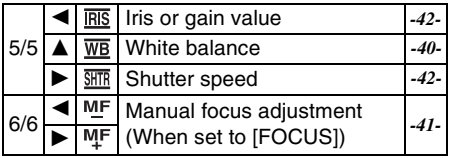

● **0** is displayed while recording on a tape.

- ≥2 is displayed only when the ([AUTO/MANUAL/
- FOCUS] switch is set to [FOCUS]).
- **3) Tape playback mode**

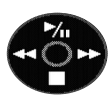

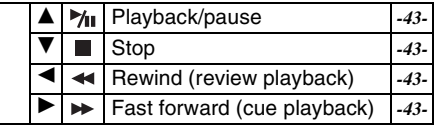

**4) Card recording mode ([AUTO/MANUAL/FOCUS] switch is set to [AUTO])** 

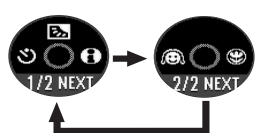

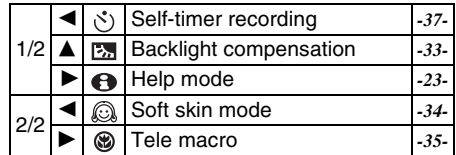

**5) Card recording mode ([AUTO/MANUAL/FOCUS] switch is set to [MANUAL])** 

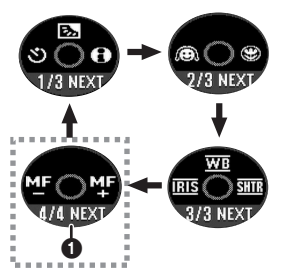

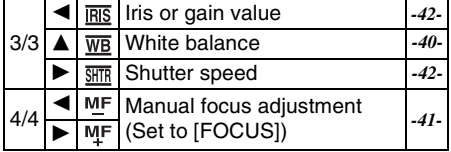

- **1** is displayed only when the ([AUTO/ MANUAL/FOCUS] switch is set to [FOCUS]).
- **6) Card playback mode**

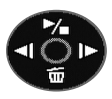

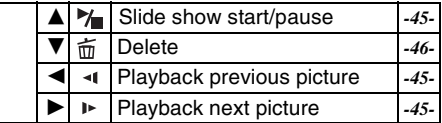

### <span id="page-22-0"></span>*Help mode*

Select an icon for an explanation of the function.

- ≥**Set to Tape/Card Recording Mode.**
- **1 Press the joystick to display the icon during the recording pause. Move the joystick down until icon**  $\bigcirc$  **appears.**

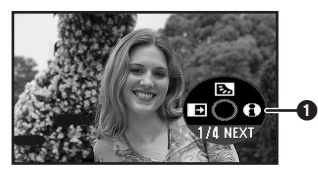

**2 Move the joystick right to select the Help**  mode icon [**A**].

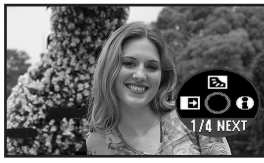

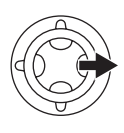

- The help mode explains the operation icons displayed when the [AUTO/MANUAL/ FOCUS] switch is set to [AUTO] in Tape/Card Recording Mode.
- **3 Move the joystick up, left, or right to select the desired icon.**

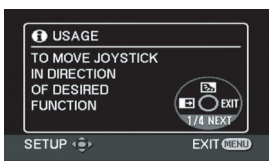

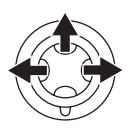

- An explanation of the selected icon is displayed on the screen.
- Each time the joystick is moved down, the indication changes.

### **To exit the Help mode**

Select [EXIT] icon or press the [MENU] button.

≥When the Help mode is used, functions cannot be set.

### <span id="page-23-0"></span>*Switching the language*

You can switch the language on the screen display or the menu screen.

**1 Set [LANGUAGE] >> select the desired language.**

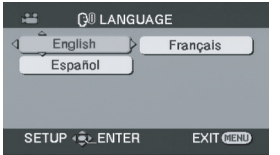

### <span id="page-23-1"></span>*Using the menu screen*

For each individual menu, please refer to *[-63-](#page-62-1)*. **1 Press the [MENU] button.**

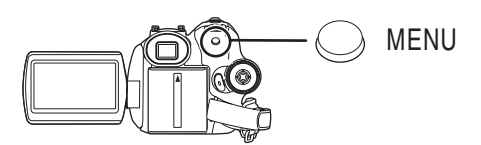

- The menu corresponding to the mode selected by the mode dial is displayed.
- ≥Do not switch the mode dial when the menu is displayed.
- **2 Move the joystick up or down in order to select the top menu.**

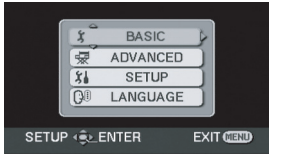

**3 Move the joystick right or press it to set the selection.**

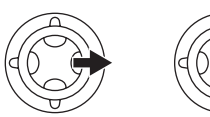

**4 Move the joystick up or down in order to select the sub-menu.**

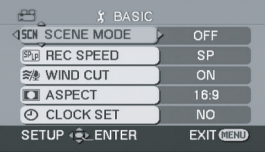

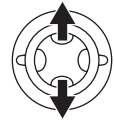

**5 Move the joystick right or press it to set the selection.**

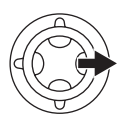

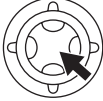

**6 Move the joystick up or down in order to select the item to be set.**

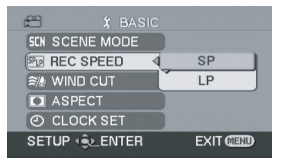

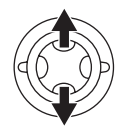

**7 Press the joystick to determine the setting.**

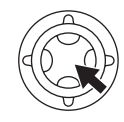

**To exit the menu screen** Press the [MENU] button.

ª **To get back to the previous screen** Move the joystick left.

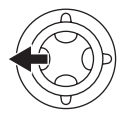

#### **E** About the menu setting

≥The menu is not displayed while recording on a tape or a card. Also, you cannot record on a tape or a card while the menu is displayed.

### ■ Operating with remote control

 $\overline{\text{The}}$  menu screen transition is the same as when the buttons on the main unit are used.

#### **1 Press the [MENU] button.**

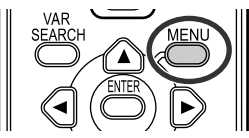

#### **2 Select a menu item.**

 $\bullet$ Use the direction buttons (A, 4,  $\blacktriangleright$ ,  $\nabla$ ) and [ENTER] button in place of the joystick on the main unit.

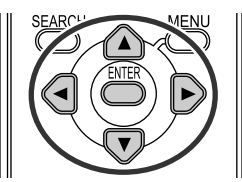

**3 Press the [MENU] button to exit the menu screen.**

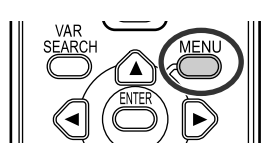

### <span id="page-24-0"></span>*Adjusting LCD monitor/viewfinder*

- **Adjusting the brightness and color level**
- **1 Set [SETUP] >> [LCD SET] or [EVF SET] >> [YES].**

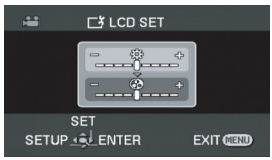

- **2 Move the joystick up or down in order to select the item to be adjusted. [LCD SET]**
- **: Brightness of the LCD monitor**
- **: Color level of the LCD monitor [EVF SET]**
- **:Brightness of the viewfinder EVF**
- **3 Move the joystick left or right to move the bar indication representing the brightness.**
- **4 Press the [MENU] button or the joystick to complete the settings.**
- When the LCD monitor is rotated by 180° towards the lens, the brightness of the LCD monitor cannot be adjusted.
- To adjust the brightness of the viewfinder, close the LCD monitor and extend the viewfinder to activate it.
- ≥These settings will not affect the images actually recorded.
- **In order to increase the brightness of the entire LCD monitor**
- **1 Press the [POWER LCD] button.**

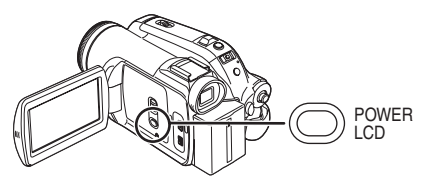

- The  $\lceil \frac{25}{2} \rceil$  indication appears on the LCD monitor.
- If the [POWER LCD] button is pressed, the entire LCD monitor will become approx. twice as bright as the normal.
- When the [POWER LCD] button is pressed again, the  $[\n\mathbb{B}]$  indication disappears and the original brightness is restored.
- This will not affect the images to be recorded.
- If you turn on the Camcorder when the AC adaptor is used, the [POWER LCD] function will automatically be activated.
- ≥You cannot use this function in PC Connection Mode.

### <span id="page-25-0"></span>*Using the remote control*

#### ■ Remote control

Using the remote control supplied will enable control of almost all functions of this Camcorder.

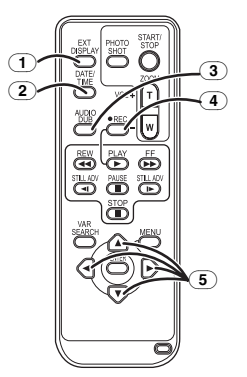

- (1) **On-screen display button [EXT DISPLAY]**  *[-45-](#page-44-2)*
- (2) **Date/time button [DATE/TIME]** *[-65-](#page-64-3)*
- (3) **Audio dubbing button [AUDIO DUB]** *-50-*
- <span id="page-25-1"></span>(4) **Record button [**¥**REC]** *-49-*
- (5) **Direction buttons [**3**,** 2**,** 1**,** 4**]** *-25-*

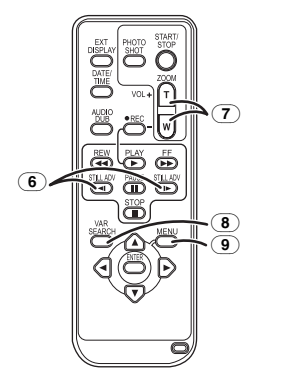

- (6) **Slow/frame-by-frame forward buttons [**E**,** D**] (**E**: reverse,** D**: forward)** *-44-*
- (7) **Zoom/volume button [ZOOM/VOL]** ¢
- (8) **Search button [VAR SEARCH]** *-44-*
- (9) **Menu button [MENU]** ¢*-25-*

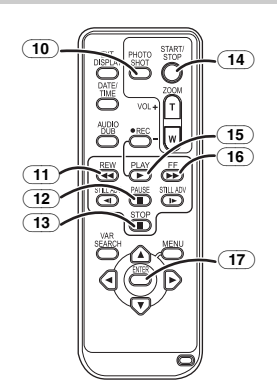

- (10) **Photoshot button [PHOTO SHOT]** ¢
- (11) **Rewind/review button [**6**]**
- (12) **Pause button [**;**]**
- (13) **Stop button [**∫**]**
- (14) **Recording start/stop button [START/STOP]** ¢
- **15) Playback button [PLAY**  $\blacktriangleright$ **]**
- (16) **Fast forward/cue button [**5**]**
- (17) **Enter button [ENTER]** *-25-*

 $*$  means that these buttons function in the same manner as the corresponding buttons on the Camcorder.

#### ■ Install a button-type battery

Install the button-type battery supplied in the remote control before using it.

**1** While pressing the stopper **0**, pull out the **battery holder.**

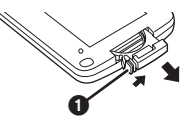

**2** Set the button-type battery with its  $(+)$  mark **facing upward and get the battery holder back in place.**

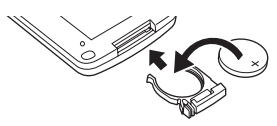

#### **Warning**

**Danger of explosion if battery is incorrectly replaced.**

**Replace only with the same or equivalent type recommended by the equipment manufacturer. Discard used batteries according to manufacturer's instructions. Risk of fire, explosion and burns. Do not recharge, disassemble, heat above 100 °C (212 °F) or incinerate. Keep the Button-Type battery out of the reach of children. Never put Button-Type battery in mouth. If swallowed, call your doctor.**

Replace battery with Panasonic PART NO. CR2025 only. Use of another battery may present a risk of fire or explosion. Caution: Battery may explode if mistreated.

Dispose of used battery promptly. Keep away from children.

Do not recharge, disassemble or dispose of in fire.

#### **Remote control usable range**

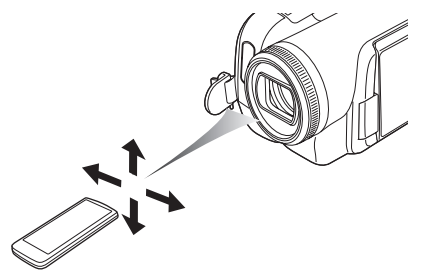

● The distance between the remote control and the Camcorder: Within approx. 5 m (16 feet) Angle: Approx.  $10^{\circ}$  up and  $15^{\circ}$  down, left, and right

■ Selecting the remote control mode If 2 Camcorders are used simultaneously, set the mode for one pair of Camcorder and remote control to [VCR1] and that of the other pair to [VCR2]. This will prevent interference between the 2 pairs. (The default setting is [VCR1]. When the button-type battery is replaced, the setting will revert to the default [VCR1].)

- **1 Setting on the Camcorder: Set [SETUP] >> [REMOTE] >> [VCR1] or [VCR2].**
- **2 Setting on the remote control:**

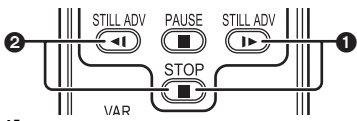

**[VCR1]:**

**Press [D]** and [■] simultaneously. **∩ [VCR2]:**

**Press [<4] and [■] simultaneously. ②** 

#### ■ **Concerning the button-type battery**

- When the button-type battery runs down. replace it with a new battery (part number: CR2025). The battery is normally expected to last about 1 year, but it depends on operation frequency.
- Keep the button-type battery out of the reach of children.
- If the remote control mode of the Camcorder and that of the remote control do not match with each other, "REMOTE" will appear. When the remote control is operated for the first time after the Camcorder is turned on, "CHECK REMOTE MODE" (*-67-*) will appear and operation is impossible. Set the same remote control mode.
- The remote control is intended for indoor operation. Outdoors or under strong light, the Camcorder may not operate properly even within the usable ranges.

# **Record mode**

### <span id="page-27-1"></span><span id="page-27-0"></span>*Check before recording*

Check the following before recording important events such as weddings or when the Camcorder has not been used for a long time.

Conduct a test recording to make sure that the image recording and the audio recording work properly.

### **Basic Camcorder positioning**

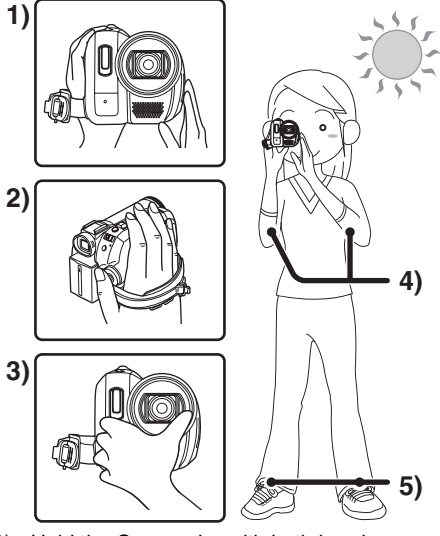

- 1) Hold the Camcorder with both hands.
- 2) Run your hand through the grip belt.
- 3) Do not cover the microphones or sensors with your hands.
- 4) Keep your arms near your body.
- 5) Slightly open your legs.
- ≥When you are outdoors, record pictures with the sunlight as far in the background as possible. If the subject is backlit, it will become dark in the recording.

#### ■ Check points

- ≥Grip belt adjustment (*[-14-](#page-13-0)*)
- Open the LCD monitor or extend the viewfinder. (Recording cannot start while the LCD monitor and viewfinder are closed. Even if the LCD monitor and viewfinder are closed during recording, the power will not turn off until recording stops.)
- ≥Adjusting LCD monitor/viewfinder (*[-25-](#page-24-0)*)
- ≥Power supply (*[-15-](#page-14-0)*)
- ≥Insert a cassette/card (*[-20-](#page-19-0)*, *[-20-](#page-19-1)*)
- ≥Setting date/time (*[-17-](#page-16-0)*)
- *28* ≥Getting the remote control ready (*[-26-](#page-25-0)*)

≥Setting SP/LP mode (*-28-*)

#### ª **About auto mode**

- Set the [AUTO/MANUAL/FOCUS] switch to [AUTO], and color balance (white balance) and focusing will be adjusted automatically.
	- ≥Auto white balance: *[-75-](#page-74-1)*
	- ≥Auto focusing: *-76-*
- Depending on the brightness of the subject etc., the aperture and shutter speed are automatically adjusted for an optimum brightness. (When set to the tape recording mode: The shutter speed is adjusted to a maximum of 1/250.)
- Color balance and focus may not be adjusted depending on light sources or scenes. If so, manually adjust the white balance and focus.

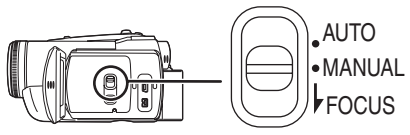

- ≥Scene mode setting (*[-39-](#page-38-1)*)
- ≥White balance setting (*[-40-](#page-39-0)*)
- ≥Shutter speed setting (*[-42-](#page-41-0)*)
- ≥Iris/gain value setting (*[-42-](#page-41-0)*)
- ≥Focus setting (*[-41-](#page-40-0)*)

#### **Recording mode**

You can switch the tape recording mode.

- ≥**Set to Tape Recording/Playback Mode.**
- **1 Set [BASIC] or [ADVANCED] >> [REC SPEED] >> [SP] or [LP].**

If the LP mode is selected, the recording time will be 1.5 times the SP mode, but some functions will be disabled.

- We recommend using the SP mode for important recording.
- ≥In order to fully exhibit the performances of the LP mode, we recommend using Panasonic cassettes marked LP mode.
- It is not possible to dub audio onto image recorded in the LP mode. (*[-50-](#page-49-0)*)
- In the LP mode, the picture quality will not be degraded in comparison with the SP mode, but mosaic noise may appear on the playback image or some functions may be disabled.
	- ≥Playback on other digital video equipment or on digital video equipment without the LP mode.
	- ≥Playback of the image on other digital video equipment recorded in the LP mode.
	- Slow/frame-by-frame playback.

### <span id="page-28-0"></span>*Recording on a tape*

≥**Set to Tape Recording Mode.**

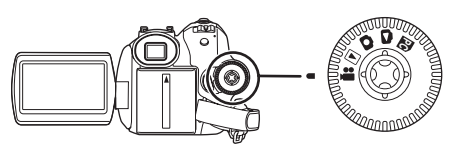

● The lens cover opens automatically.

**1 Press the recording start/stop button to start recording.**

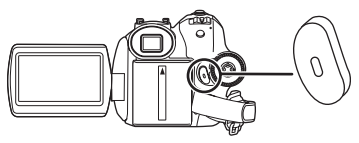

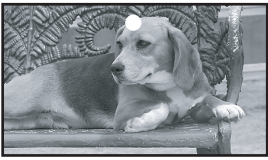

**2 Press the recording start/stop button again to pause recording.**

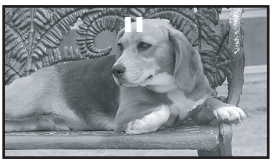

- ≥For the recording time on a tape, refer to *[-16-](#page-15-0)*.
- ≥Carry out a recording check (*[-30-](#page-29-0)*) to verify that the image is recorded properly.
- ≥In order to find the unrecorded section, carry out the blank search (*[-30-](#page-29-1)*) .
- ●If you want to preserve the original sound recorded when audio dubbing (*[-50-](#page-49-0)*), set [ADVANCED] >> [AUDIO REC] >> [12bit] to take pictures.

#### **On-screen display in the tape recording mode**

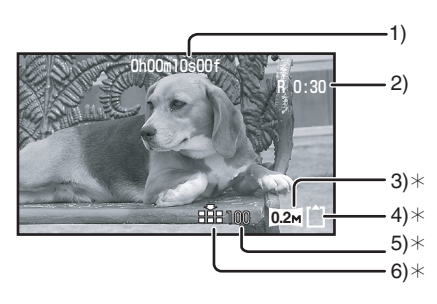

 $*$ These are only displayed when you press the [PHOTO SHOT] button halfway while a card is inserted.

These are not displayed when using the remote control.

- 1) Recording time elapse
- 2) Remaining tape indication
- 3) Still picture size
- 4) Card indication (*-66-*)
- 5) Number of recordable still pictures (When no picture can be recorded, this indication will flash in red.)
- 6) Quality of still pictures
- Concerning the remaining tape time **indication on the screen**
- The remaining tape time is indicated in minutes. (When it reaches less than 3 minutes, the indication starts flashing.)
- ≥During a 15-second or shorter recording, the remaining tape time indication may not be displayed or the remaining tape time may not be displayed correctly.
- In some cases, the remaining tape time indication may display remaining tape time that is 2 to 3 minutes shorter than the actual remaining tape time.

### ª **[POWER SAVE]**

- [OFF]: When 5 minutes passes without any operation, the standby mode will be automatically set. In the standby mode. [II] blinks and it takes more time than usual to start recording after you press the recording start/stop button.
- [5 MINUTES]: When 5 minutes passes without any operation, the Camcorder automatically turns off to protect the tape or to prevent the battery from running down. When you want to use the Camcorder, turn it on again.
- ≥In the following cases, the power may not turn off even when set [POWER SAVE] >> [5 MINUTES].
	- When connecting to the AC outlet (When using the AC adaptor)
	- When connecting the USB cable or the DV cable to a personal computer or other equipment
	- When the PC Connection Mode

### <span id="page-29-0"></span>*Recording check*

The last image recorded is played back for 2 to 3 seconds. After checking, the Camcorder will be set to a recording pause.

- ≥**Set to Tape Recording Mode.**
- **1 Press the joystick to display the icon during the recording pause. Move the joystick down until icon**  $\bigcirc$  **appears.**
- **2 Move the joystick left to select the recording check icon [** $\Box$ **].**

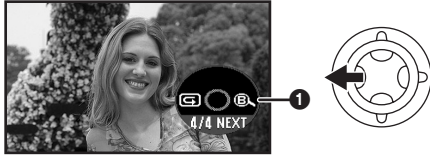

● The IRECORDING CHECK STARTEDI indication appears on the screen of the Camcorder.

### <span id="page-29-1"></span>*Blank search function*

Searches for the last part of the image recorded (unused part of the tape). After the search is finished, the blank search function is canceled and the Camcorder is put into recording pause.

#### ≥**Set to Tape Recording Mode.**

- **1 Press the joystick to display the icon during the recording pause. Move the joystick down until icon** 1 **appears.**
- **2 Move the joystick right to select the blank**  search icon  $[@]$ .

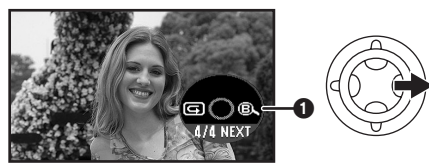

**3 When the confirmation message appears, select [YES] and press the center of the joystick.**

#### ■ Stopping blank search midway **through**

Move the joystick down to select the [■] icon.

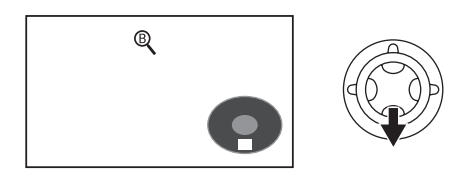

- If the cassette tape has no blank part, then the Camcorder will stop at the end of the tape.
- ≥The Camcorder stops at a point approx. 1 second before the end of the last image recorded. When you start recording at that point, the image can be recorded seamlessly from the last image.

### <span id="page-29-2"></span>*Recording still pictures on a card while recording image onto a tape*

You can record still pictures while recording image onto a tape.

- ≥**Set to Tape Recording Mode.**
- **1 Press the [PHOTO SHOT] button fully while recording image onto a tape.**

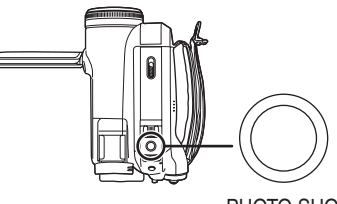

PHOTO SHOT

- For the number of still pictures to be recorded on a card, refer to *-78-*.
- ≥When recording pictures onto a card, the recording start/stop button is disabled.
- You can select the picture quality for still pictures to be recorded. (*-32-*)
- The sizes of pictures to be recorded are  $[$ <sub>0.2<sup>M</sup></sub>] (16:9) or  $\lbrack 0.3<sub>m</sub>\rbrack$  (4:3). (This is not mega pixel still picture recording.)
- In order to record higher quality still pictures, you must use the card recording mode.
- When recording still pictures, hold the Camcorder firmly with your hands and keep your arms stationary at your side so as not to shake the Camcorder.

### <span id="page-30-0"></span>*Recording still pictures onto a card (Photoshot)*

≥**Set to Card Recording Mode.**

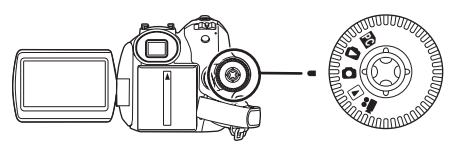

● The lens cover opens automatically.

- **1 Press the [PHOTO SHOT] button halfway in order to adjust focusing. (For auto focusing only)** 
	- ●If you set [O.I.S.] to [ON], then the image stabilizer function will be more effective. ([ (MEGA Optical image stabilizer)] will MEGA be indicated.)
	- ≥The iris/gain value is fixed and this Camcorder focuses on the subject automatically.

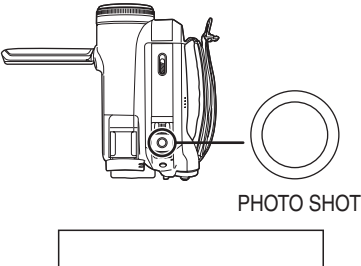

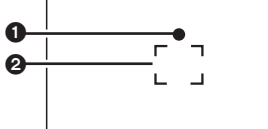

**6** Shutter chance mark  $\circlearrowright$  (The white lamp flashes.):

Focusing

 $\bullet$  (The green lamp lights up.): When in focus

No mark: When focusing is unsuccessful ≥The shutter chance mark is indicated as follows

- when the [PHOTO SHOT] button is not pressed halfway. Please use it as a guide for recording.
- $\bullet$  (The green lamp lights up.):

When in focus and a good picture can be recorded

 $\bigcirc$  (The white lamp lights up.): Almost in focus

**2** Focus area

**2 Press the [PHOTO SHOT] button fully.**

■ **To record still pictures clearly** 

● When zooming in on the subject with a magnification of  $4 \times$  or higher, it is difficult to reduce the slight shaking from holding the Camcorder by hand. We recommend decreasing the zoom magnification and approaching the subject when recording.

- When recording still pictures, hold the Camcorder firmly with your hands and keep your arms stationary at your side so as not to shake the Camcorder.
- You can record stable pictures without shaking by using a tripod and the remote control.
- For the number of still pictures to be recorded on a card, refer to *-78-*.
- The moving picture and sound cannot be recorded.
- ≥While data are recorded on a card, do not operate the mode dial.
- ≥When the access lamp is lit, do not insert or remove a card.
- Another product may degrade or not play back data recorded on this Camcorder.
- If set [PICT.QUALITY] >> [<sub>-\*-</sub>], mosaic-pattern noise may appear on a playback image depending on the picture content.
- When the [PICTURE SIZE] is set to other than [ $[0.2 \text{m}]$ ] or  $[0.3 \text{m}]$ , the mega pixel recording mode is set.

#### **On-screen display in the card recording mode**

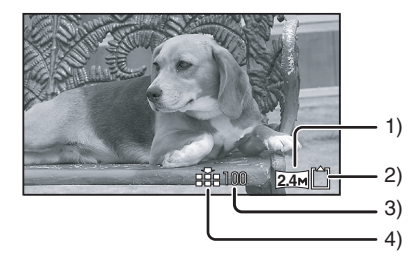

- 1) Still picture size
- 2) Card indication (*-66-*)
- 3) Number of recordable still pictures (When no pictures can be recorded, the red light will flash.)
- 4) Quality of still pictures

#### ■ Select the size of still pictures to be **recorded on a card**

**1 Set [BASIC] >> [PICTURE SIZE] >> select the desired picture size.** 

ASPECT [16:9]:

- 2.4M: 2048×1152
- 640×360  $0.2<sub>M</sub>$ :
- ASPECT [4:3]:
- : 2048k1512 **3.1M**
- : 1600k1200  $2<sub>M</sub>$
- $1280 \times 960$  $T_{M}$ :
- 640×480 **0.3M**
- **Select the picture quality for photoshot images**
- **1 Set [BASIC] >> [PICT.QUALITY] >> select the desired picture quality.**
- $[\cdot \cdot \cdot]$ : High picture quality
- $[-\frac{1}{2}]$ : Normal picture quality
- You can also change the picture quality on [ADVANCED] >> [PICT.QUALITY] in the tape recording mode.

#### ■ Recording with a shutter operation **effect**

You can add a shutter operation simulating sound.

**1 Set [ADVANCED] >> [SHTR EFFECT] >> [ON].**

### **E** About the shutter chance mark

- ≥The shutter chance mark does not appear in manual focus mode.
- ≥When the subject is not easily focused, focus on the subject manually.
- You can record still pictures on the card even if the shutter chance mark does not appear, but pictures may be recorded without being focused.
- The shutter chance mark does not appear or has difficulty displaying in the following cases.
	- When the zoom magnification is high.
	- When the Camcorder is shaken.
	- When the subject is moving.
	- When the subject stands in front of a light source.
	- When close subjects and far subjects are included in the same scene.
	- When the scene is dark.
	- When there is a bright part in the scene.
	- When the scene is filled with only horizontal lines.
	- When the scene lacks contrast

### ■ Concerning the focusing area

- ≥When there is a contrasting object ahead or behind the subject in the focus area, the subject may not be focused. If so, move the contrasting object out of the focus area.
- ≥Even when it is still difficult to focus, adjust the focus manually.

### <span id="page-31-0"></span>*Zoom in/out function*

You can zoom in up to  $10\times$  optically.

- ≥**Set to Tape/Card Recording Mode.**
- **1 Wide-angle recording (zoom out): Push the [W/T] lever towards [W]. Close-up recording (zoom in): Push the [W/T] lever towards [T].**

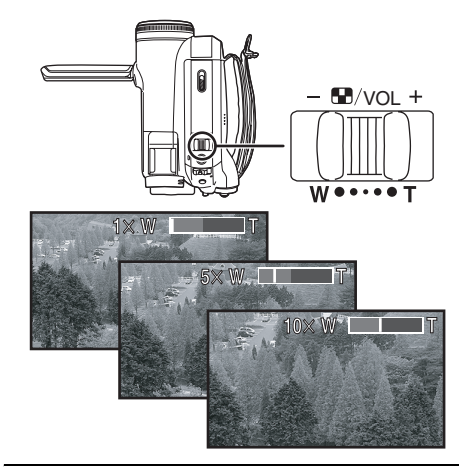

- When zooming in and taking a picture while holding the Camcorder by hand, we recommend using the image stabilizer function.
- ≥When you are zooming on a faraway subject, a sharper focus is achieved if the recording subject is 1 meter (3 feet) or further from the Camcorder.
- When the zoom speed is high, the subject may not be focused easily.
- $\bullet$  When the zoom magnification is 1 $\times$ , the Camcorder can focus on a subject approx. 3.5 cm (1.4 inches) away from the lens.

### **Digital zoom function**

If the zoom magnification exceeds 10 times, then the digital zoom function will be activated. The digital zoom function allows you to select a magnification from  $25 \times$  to  $700 \times$ .

- ≥**Set to Tape Recording Mode.**
- **1 Set [ADVANCED] >> [D.ZOOM] >> [25**k**] or [700**k**].**

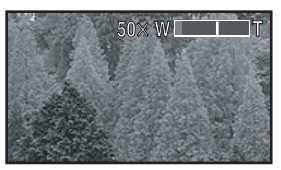

- [OFF]: Optical zoom only (Up to  $10\times$ )
- $[25 \times]$ : Digital zoom (Up to 25 $\times$ )

[700 $\times$ ]: Digital zoom (Up to 700 $\times$ )

- The larger the digital zoom magnification, the more the image quality is degraded.
- When the Card Recording mode is used, the digital zoom function cannot be used.

#### ■ About the variable speed zoom **function**

- ≥When pushing the [W/T] lever as far as it will go, you can zoom from  $1 \times$  to  $10 \times$  in 2.5 seconds (maximum).
- The zoom speed varies according to the amount of movement of the [W/T] lever.
- The variable speed zoom function cannot be used with the remote control.

### ■ **To use the zoom microphone function**

Interlocked with the zooming operation, the microphone will clearly capture sounds far away with the tele-shot or those in the vicinity with the wide-angle shot.

- ≥**Set to Tape Recording Mode.**
- **1 Set [ADVANCED] >> [ZOOM MIC] >> [ON].**

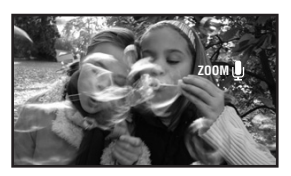

# <span id="page-32-0"></span>*Recording yourself*

You can record yourself while viewing the LCD monitor. You can record persons in front of the Camcorder while presenting them the image. The image is horizontally flipped as if you see a mirror image. (The image to be recorded is the same as that recording.)

- ≥**Extend the viewfinder to see the picture while recording.**
- **1 Rotate the LCD monitor towards the lens side.**

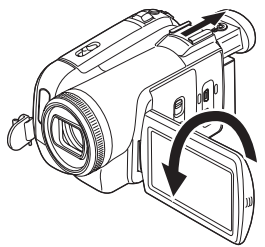

- When the Wide function is set, a vertically oriented display appears on the viewfinder screen, this is normal and not indicative of any trouble.
- When the LCD monitor is rotated towards the lens side, the icon will not be displayed even if you push the center of the joystick.

# <span id="page-32-1"></span>*Backlight compensation function*

This protects a backlit subject from being darkened.

- ≥**Set to Tape/Card Recording Mode.**
- **1 Press the joystick to display the icon. Move the joystick down until icon @ appears.**
- **2 Move the joystick up to select the backlight compensation icon [7.1].**

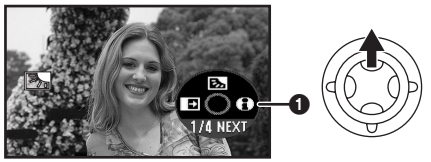

- The [BACKLIGHT COMPENSATION ON] indication appears on the screen of the Camcorder.
- The image on the screen will become brighter.

#### **To return to normal recording** Select the [[3] icon again.

- The [BACKLIGHT COMPENSATION OFF] indication appears on the screen of the Camcorder.
- ●If you turn off the power or operate the mode dial, the backlight compensation is canceled.

### <span id="page-33-0"></span>*MagicPix functions*

This function allows you to record color subjects in dark locations to stand out against the background.

Attach the Camcorder to a tripod, and you can record images free from vibration.

- Only manual focusing can be used.
- Recorded scene is seen as if frames were missed.

#### **MagicPix function**

You can record dark locations brightly in color.

#### **0 Lux MagicPix function**

You can record completely dark locations with the light of the LCD monitor.

≥**Set to Tape Recording Mode.**

- **1 Press the joystick to display the icon. Move the joystick down until icon**  $\bullet$  **appears.**
- **2 Move the joystick up to select the MagicPix icon** [\***x**].

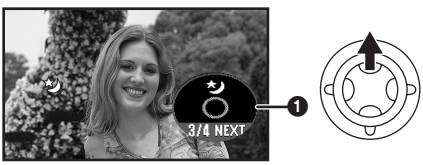

- The [MAGICPIX ON] indication appears on the screen of the Camcorder.
- Each upward press switches the modes. OFF  $\rightarrow$  MagicPix function  $\rightarrow$  0 Lux MagicPix function  $\rightarrow$  OFF
- **3 (In the case of 0 lux MagicPix function) Extend the viewfinder and rotate the LCD monitor towards the lens side.**

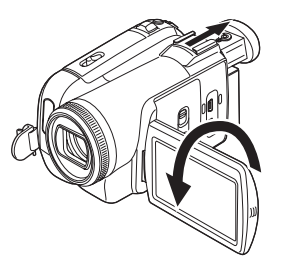

- When the LCD monitor is reversed, the screen is lit in white.
- Extend the viewfinder and view the images while recording.
- The light of the LCD monitor reaches approx. 1.2 m (3.9 feet) or less.

### ■ To cancel the MagicPix function

Select the MagicPix icon until the MagicPix indication disappear.

- ≥The [0 LUX MAGICPIX OFF] indication appears on the screen of the Camcorder.
- If the 0 lux MagicPix function is selected without reversing the LCD monitor, the [REVERSE THE LCD MONITOR] indication appears.
- If set in a bright place, the screen may become whitish for a while.
- The MagicPix function makes the signal charging time of CCD up to approximately  $30\times$ longer than usual, so that dark scenes invisible to the naked eye can be recorded brightly. For this reason, bright dots that are usually invisible may be seen, but this is not a malfunction.
- The MagicPix function is canceled when you turn off the power or operate the mode dial.

### <span id="page-33-1"></span>*Soft skin mode*

This allows the skin color to be recorded in a softer tone. This is more effective if you record the bust image of a person.

- ≥**Set to Tape/Card Recording Mode.**
- **1 Press the joystick to display the icon. Move**  the iovstick down until icon **0** appears.
- **2 Move the joystick left to select the soft skin**   $\mathsf{icon} \, \mathsf{I} \, \widehat{\otimes} \, \mathsf{I}.$

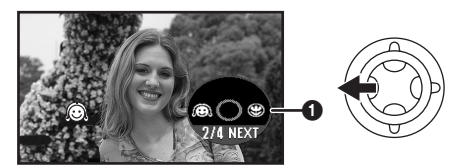

● The [SOFT SKIN MODE ON] indication appears on the screen of the Camcorder.

### ■ **To cancel the soft skin mode**

Select the  $[$   $\bigcirc$   $]$  icon again.

- The [SOFT SKIN MODE OFF] indication appears on the screen of the Camcorder.
- ●If the background or anything else in the scene has colors similar to the skin color, they will also be smoothed.
- If the brightness is insufficient, the effect may not be clear.

### <span id="page-34-0"></span>*Tele macro function*

By focusing only on the subject and blurring the background, the image can be impressive. This Camcorder can focus on the subject at a distance of approx. 50 cm (20 inches).

- ≥**Set to Tape/Card Recording Mode.**
- **1 Press the joystick to display the icon. Move the joystick down until icon**  $\bullet$  **appears.**
- **2 Move the joystick right to select the tele-macro icon [**  $\circledR$  **].**

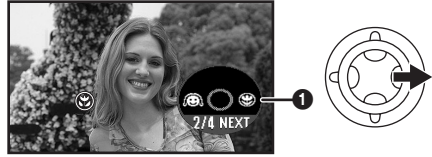

- The [TELE MACRO ON] indication appears on the screen of the Camcorder.
- $\bullet$  If the magnification is 10 $\times$  or less, then it is automatically set to  $10\times$ .

### ■ **To cancel the tele macro function**

Select the  $\lceil \circledast \cdot \rceil$  icon again.

- The [TELE MACRO OFF] indication appears on the screen of the Camcorder.
- ●If a sharper focus cannot be achieved, adjust the focus manually.
- ≥In the following cases, the tele macro function is canceled.
	- The zoom magnification becomes lower than  $10x.$
	- The power is off or the mode dial is operated.

### <span id="page-34-1"></span>*Fade in/fade out function*

#### **Fade in**

The image and audio gradually appear.

#### **Fade out**

The image and audio gradually disappear.

- ≥**Set to Tape Recording Mode.**
- **1 Press the joystick to display the icon. Move the joystick down until icon**  $\Omega$  **appears.**
- **2 Move the joystick left to select the fade icon [ ].**

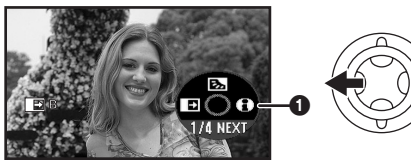

- The [FADE ON] indication appears on the screen of the Camcorder.
- **3 Press the recording start/stop button.**

#### **Start recording. (fade in)**

When you start recording, the image/audio disappeared completely and the image/audio gradually appears.

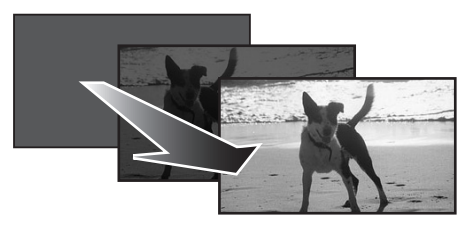

#### **Pause recording. (fade out)**

The image/audio gradually disappears. After the image/audio completely disappears, recording stops.

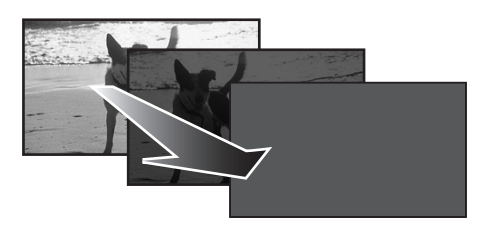

### ■ To cancel fading

Select the  $[\blacksquare$  icon again.

● The [FADE OFF] indication appears on the screen of the Camcorder.

■ **To select the color for fade in/fade out** The color which appears in fading pictures can be selected.

- **1 Set [ADVANCED] >> [FADE COLOR] >> [WHITE] or [BLACK].**
- ≥While the fade in/fade out function is selected, it takes several seconds to display the image when you start recording images. Besides, it also takes several seconds to pause recording.

### <span id="page-35-0"></span>*Wind noise reduction function*

This reduces the wind noise coming into the microphone when recording.

- ≥**Set to Tape Recording Mode.**
- **1 Set [BASIC] >> [WIND CUT] >> [ON].**

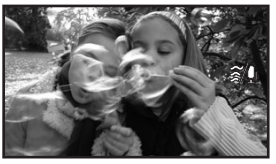

#### ª **To cancel the wind noise reduction function**

Set [BASIC] >> [WIND CUT] >> [OFF].

- The default setting is [ON].
- Reduces the wind noise depending on the wind strength. (If this function is activated in strong winds, the stereo effect may be reduced. When the wind weakens, the stereo effect will be restored.)

### <span id="page-35-1"></span>*Auto Ground-Directional Standby (AGS)*

This function prevents unnecessary recording when you forget to pause recording and walk with the Camcorder tilted upside down while recording continues.

● If the Camcorder continues to be tilted upside down from the normal horizontal position while recording on a tape, it is automatically put into recording pause.

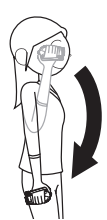

[AGS]: Auto Ground-Directional Standby ≥**Set to Tape Recording Mode. Set [SETUP] >> [AGS] >> [ON].**

### **To cancel Auto Ground-Directional Standby**

Set [SETUP] >> [AGS] >> [OFF].

● The AGS function may activate and cause the Camcorder to pause the recording if you are recording a subject right above or right below you. In these cases, set [AGS] >> [OFF] then continue the recording.

- ≥Use the recording start/stop button to pause or stop the recording. The AGS function is only a backup function for when you forget to pause the recording.
- The time it takes the Camcorder to be put into recording pause after being titled upside down varies depending on the operating conditions.

### <span id="page-35-2"></span>*Using the built-in flash*

Use the built-in flash in order to record still pictures in dark places.

- ≥**Set to Tape/Card Recording Mode.**
- **1 Set [ADVANCED] >> [FLASH] >> [**ß**] or [**ßA**].** ●If [\$A] is selected, then the flash will
- automatically flash as necessary.
- **2 Press the [PHOTO SHOT] button.**

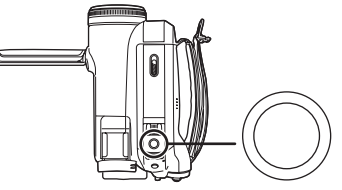

PHOTO SHOT

- The flash is activated and the picture will be recorded.
- ≥You cannot use the built-in flash unless the card is inserted in the Camcorder.
- The Camcorder, even when its flash has been turned off, automatically determines if the flash is necessary by detecting the ambient brightness. (If it determines that the flash is necessary, the  $\lceil \binom{n}{k} \rceil$  indication lights up in yellow.)
- When the  $[4]$  ( $[4+1/4-1]$ ) indication or the  $[4A]$  $(I<sub>2</sub>A+1/I<sub>2</sub>A-1)$  indication is displayed, the flash can be lit. If the indication is flashing or not displayed, the flash cannot be lit. You can take a picture even if the indication is flashing.
- The available range of the flash is approx. 1 meter to 2.5 meters (3 feet to 7.5 feet) in a dark place. Pictures will appear dark or reddish when they are recorded by using the flash at distances greater than 2.5 meters (7.5 feet ).
- When set [FLASH] >> [\$A] and the shutter speed, iris or gain is adjusted, the indication (either [ $\sharp$ A], [ $\sharp$ A+], or [ $\sharp$ A-]) may disappear and the flash may not be lit.
- Using the flash fixes the shutter speed of 1/750 s or faster to 1/500.
- The picture may become out of focus in a dark place. If so, adjust the focus manually.
- The picture may appear dark if flash is lit in front of a white background.
- $\bullet$  Set the flash to  $[$   $\circledast$  ] where using a flash is prohibited.
- Do not block the flash by hand or any other means.

### ■ When the flash is not used

Set  $[ADVANCED] \gg [FLASH] \gg [$ 

## ■ **To adiust the brightness of the flash 1 Set [ADVANCED] >> [FLASH LEVEL] >>**

- **select the desired brightness level.**  $[4 -]$ : If the brightness is too high ( $[4 -]$  or  $[4A-]$  indication will appear.)
- $[4\pm0]$ : In normal recording (the [ $\frac{1}{2}$ ] or [ $\frac{1}{2}$ A] indication will appear.)
- $[4+]$ : If the brightness is insufficient ( $[4+]$ or  $[4A+]$  indication will appear.)

# ■ Red eye reduction function

Reduces the phenomena where human eyes become red from flashes.

## **1 Set [ADVANCED] >> [RED EYE] >> [ON].**

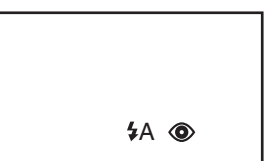

- The  $\lceil \infty \rceil$  indication appears.
- The flash is activated 2 times. Do not move until the second flash is finished.
- ≥Use this when you take pictures of people in dark places.
- Red eye phenomenon may appear depending on the recording conditions.

# <span id="page-36-0"></span>*Self-timer recording*

You can record still pictures on a card using the timer.

- ≥**Set to Card Recording Mode.**
- **1 Press the joystick to display the icon. Move the joystick down until icon**  $\bigcirc$  **appears.**
- **2 Move the joystick left to select the self-timer**  recording icon  $\lceil \xi \rangle$ ].

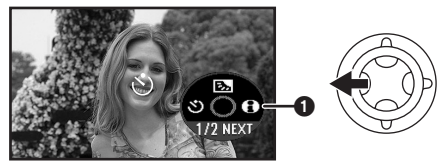

≥The [SELF-TIMER ON] indication appears on the screen of the Camcorder.

## **3 Press the [PHOTO SHOT] button.**

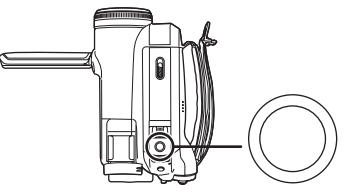

PHOTO SHOT

- After the recording lamp and the  $[\binom{1}{2}]$ indication flashes for approx. 10 seconds, recording will start. After recording, the self-timer will be canceled.
- If you press the [PHOTO SHOT] button halfway and then fully, the subject is focused when the button is pressed halfway.
- ≥When you press the [PHOTO SHOT] button fully, the subject is focused just before recording.

**To stop the timer midway through** Press the [MENU] button.

- The self-timer standby mode is canceled when you turn off the power or operate the mode dial.
- If the RapidFire Consecutive Photoshot recording is set, the maximum recordable pictures (max. 10 pictures) are recorded.

# <span id="page-37-0"></span>*Wide/4:3 function*

This allows you to record images compatible with wide-screen TVs.

#### **Wide Function**

Images are recorded with a 16:9 aspect ratio.

**4:3 Function**

Images are recorded with a 4:3 aspect ratio.

## ≥**Set to Tape/Card Recording Mode.**

**1 Wide Function Set [BASIC] >> [ASPECT] >> [16:9]. 4:3 Function Set [BASIC] >> [ASPECT] >> [4:3].**

# ■ To Cancel the Wide/4:3 Function

**Wide Function** Set [BASIC] >> [ASPECT] >> [4:3]. **4:3 Function** Set [BASIC] >> [ASPECT] >> [16:9].

- The default setting is [16:9].
- In the wide-screen mode, the menu screens, operation icons and other screen displays appear horizontally oriented.
- ≥When images are played back on a TV screen, the date/time indication may be erased in some cases.
- ≥Depending on the TV, the picture quality may deteriorate.
- ≥If still pictures recorded with a 4:3 aspect ratio are played back when [TV ASPECT] is set to [16:9], part of the operation icons and other displays will appear on the black bands on the left and right of the picture.
- Concerning the TV to be connected and TV used for playback
	- ≥When playing back images taken by this unit on a TV screen, change the setting established by Tape/Card playback mode [SETUP] >> [TV ASPECT] to match the aspect ratio (4:3 or 16:9) of the TV monitor to be connected. (*[-45-](#page-44-0))*
	- Depending on the settings of the TV connected, the images may not be displayed properly. For more information, please read the operating instructions for the TV.

# *Optical image stabilizer function*

On this model, [O.I.S.] is used as the indication for Optical Image Stabilizer.

Reduces the jitter caused by hand movement when recording.

- ≥**Set to Tape/Card Recording Mode.**
- <span id="page-37-1"></span>**1 Set [ADVANCED] >> [O.I.S.] >> [ON].**

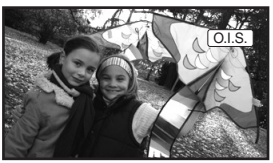

**To cancel the image stabilizer function**  $\overline{\text{Set}}$  [ADVANCED] >>  $\overline{\text{IO}}$ .  $\overline{\text{IS}}$ .  $\overline{\text{I}}$  >>  $\overline{\text{IOFF}}$  ].

- When recording still pictures in the Card Recording mode, pressing the [PHOTO SHOT] button halfway increases the effect of the image stabilizer function. (MEGA Optical Image Stabilizer)
- ≥When a tripod is used, we recommend that you turn the image stabilizer off.
- ≥In the following cases, the image stabilizer function may not work effectively.
	- When the digital zoom is used
	- When the Camcorder is shaken greatly
	- When you record a moving subject while tracking it

# <span id="page-38-1"></span>*RapidFire Consecutive Photoshot*

Records still pictures continuously at a certain interval.

- ≥**Set to Card Recording Mode.**
- **1 Set [BASIC] >> [PICTURE SIZE] >> [ ] or 0.2**  $\begin{bmatrix} 0.3_M \end{bmatrix}$ .
- **2 Set [ADVANCED] >> [BURST MODE] >> [ON].**

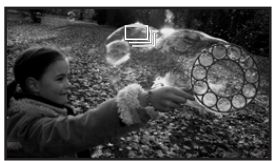

**3 Press and hold the [PHOTO SHOT] button.**

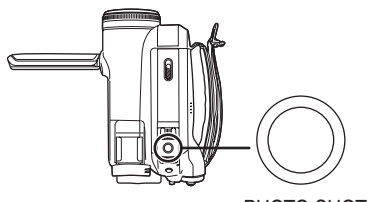

#### PHOTO SHOT

# ■ To stop RapidFire Consecutive **Photoshot midway through**

Release the [PHOTO SHOT] button.

- You can press the [PHOTO SHOT] button halfway and then start RapidFire Consecutive Photoshot. (Focusing is fixed. If the image stabilizer function is turned on, then MEGA Optical Image Stabilizer will be activated.)
- The Camcorder records up to 10 still pictures at intervals of 0.5 seconds. (If the shutter speed is manually set to 1/30, then the still pictures can be recorded at intervals of 0.7 seconds.)
- One more still picture may be recorded after you release the [PHOTO SHOT] button.
- This is not mega pixel still-picture recording.
- The flash is not used.
- If the self-timer is set, the Camcorder records up to 10 still pictures continuously.
- Intervals between recording pictures may become longer depending on the card. We recommend using a Panasonic SD Memory Card.
- When using the card formatted by other equipment or a card that was recorded and erased repeatedly, the intervals between recording pictures may become longer. If so, back up your important data on a PC, and format your card with this Camcorder.

# <span id="page-38-0"></span>*Recording in various situations (Scene mode)*

When you record images in different situations, this mode automatically sets optimum shutter speeds and apertures.

- ≥**Set to Tape/Card Recording Mode.**
- **1 Set the [AUTO/MANUAL/FOCUS] switch to [MANUAL].**

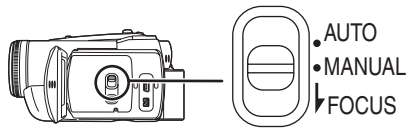

**2 Set [BASIC] >> [SCENE MODE] >> select the desired mode.**

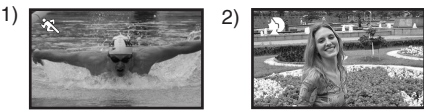

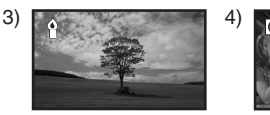

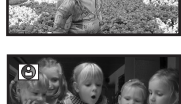

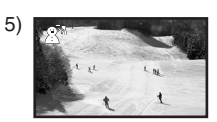

- **1) [**5**] Sports mode**
	- To record sports scenes or scenes where there are quick motions
- **2) [ ] Portrait mode**
	- To make people stand out against the background
- **3)** [  $\circ$  ] Low light mode
- To record dark scenes so they are brighter
- **4) [ ] Spotlight mode**
	- ≥To record subjects spotlit in a party or theater
- **5) [ ] Surf & snow mode**
	- To record images at dazzling places such as ski slopes and beaches

■ **To cancel the scene mode function** Set [BASIC] >> [SCENE MODE] >> [OFF] or set the [AUTO/MANUAL/FOCUS] switch to [AUTO].

#### **Sports mode**

≥For slow-motion playback or playback pause of recorded pictures, this mode presents free of Camcorder shakes.

- During normal playback, the image movement may not look smooth.
- Avoid recording under fluorescent light, mercury light or sodium light because the color and brightness of the playback image may change.
- If you record a subiect illuminated with strong light or a highly reflective subject, vertical lines of light may appear.
- If the brightness is insufficient, the sports mode does not function. The  $\lceil \cdot \cdot \rceil$  indication flashes.
- If this mode is used indoors, the screen may flicker.

## **Portrait mode**

● If this mode is used indoors, the screen may flicker. If so, change the scene mode setting to [OFF].

## **Low light mode**

≥Extremely dark scenes may not be able to be recorded finely.

## **Spotlight mode**

● If the recording subject is extremely bright, the recorded image may become whitish and the periphery of the recorded image extremely dark.

### **Surf & snow mode**

● If the recording subject is extremely bright, the recorded image may become whitish.

# <span id="page-39-0"></span>*Recording in natural colors (White balance)*

The automatic white balance function may not reproduce natural colors depending on the scenes or lighting conditions. If so, you can adjust the white balance manually.

#### ≥**Set to Tape/Card Recording Mode.**

**1 Set the [AUTO/MANUAL/FOCUS] switch to [MANUAL].**

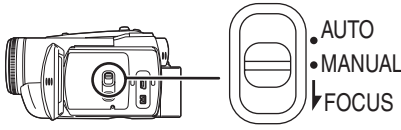

#### **2 Move the joystick up to select the white balance icon [WB].**

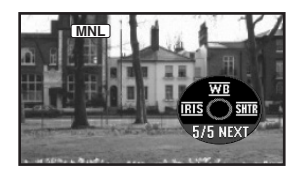

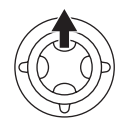

**3 Move the joystick left or right in order to select the white balance mode.**

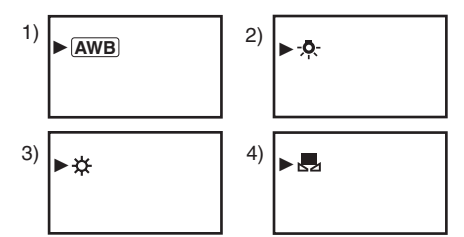

- 1) Auto white balance adjustment  $[$   $\overline{AWB}$   $]$
- 2) Indoor mode (for recording under  $incandescent$  lamps)  $[-5]$
- 3) Outdoor mode  $[\frac{1}{2}$ ]
- 4) Manual adjustment mode  $\lceil \frac{1}{2} \rceil$

### **To restore to the automatic adjustment**

Move the joystick left or right until the [ $[{\overline{\rm AWB}}]$  ] indication appears. Or, set the [AUTO/MANUAL/ FOCUS] switch to [AUTO].

- When setting both the white balance and the iris/gain, set the white balance first.
- ≥Whenever recording conditions change, re-set the white balance for correct adjustment.

# **To set the white balance manually**

Select  $\lceil \frac{1}{2} \rceil$  in Step 3. Then, while viewing a white subject on the entire screen, move the joystick up to select the  $\left[\mathbf{u}\right]$  indication.

#### **About flashing of the [** $\mu$ ] indication **When the manual adjustment mode is selected**

● Flashing indicates that the white balance previously adjusted is stored. This setting is stored until the white balance is adjusted again.

**When white balance cannot be set in the manual adjustment mode**

≥White balance may not be adjusted properly in the manual adjustment mode in dark places. If so, use the auto white balance mode.

**During setting in the manual adjustment mode**

● When the setting is completed, it will keep lit.

## ■ About the white balance sensor

The white balance sensor detects the type of light source during recording.

● Do not cover the white balance sensor during recording, or it may not function properly.

# ■ About the black balance adjustment

This is one of the 3CCD system functions that automatically adjusts the black when the white balance is set in the manual adjustment mode. When the black balance is adjusted, the screen will temporarily be black.

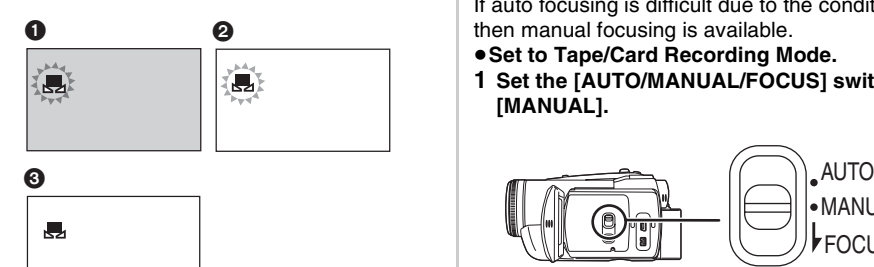

- **1 Black balance adjustment (Flashes.)**
- 2 White balance adjustment (Flashes.)
- 3 Adjustment completed (Lights up.)

## <span id="page-40-0"></span>*Manual focus adjustment*

If auto focusing is difficult due to the conditions, then manual focusing is available.

- ≥**Set to Tape/Card Recording Mode.**
- **1 Set the [AUTO/MANUAL/FOCUS] switch to [MANUAL].**

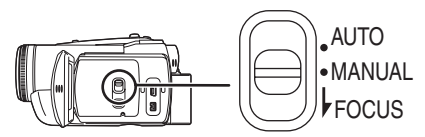

**2 Set the [AUTO/MANUAL/FOCUS] switch to [FOCUS].**

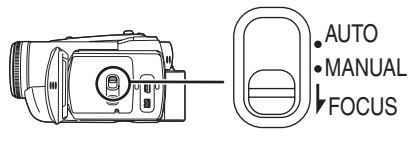

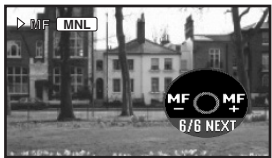

- The MNL and the manual focus indication [MF] will be displayed.
- **3 Move the joystick left or right in order to adjust the focus.**

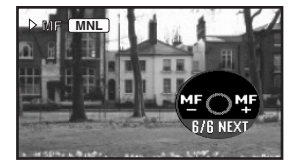

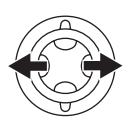

● When focused with a wide angle, the subject may not be in focus when zoomed in. First, zoom in on the subject, and then focus on it.

## ■ **To restore to the automatic adjustment**

Set the [AUTO/MANUAL/FOCUS] switch to [AUTO] or [FOCUS].

## <span id="page-41-0"></span>*Manual shutter speed/aperture adjustment*

#### **Shutter Speed**

Adjust it when recording fast-moving subjects. **Aperture**

Adjust it when the screen is too bright or too dark. ≥**Set to Tape/Card Recording Mode.**

**1 Set the [AUTO/MANUAL/FOCUS] switch to [MANUAL].**

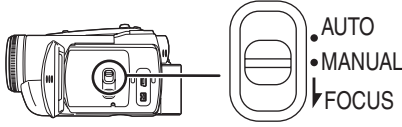

**2 Move the joystick left or right to select aperture icon [**  $\overline{BS}$  **] or shutter speed icon [**  $\overline{\text{SHTR}}$  ] .

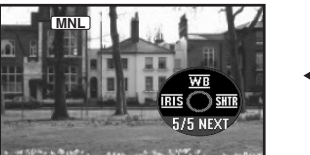

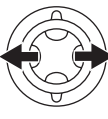

**3 Move the joystick left or right in order to adjust the shutter speed or aperture.**

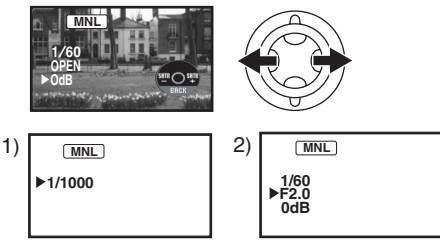

- 1) Shutter speed
- 2) (Aperture) Iris/gain value

## ■ To restore to automatic adjustment

Set the [AUTO/MANUAL/FOCUS] switch to [AUTO].

#### **Manual shutter speed adjustment**

- Avoid recording under fluorescent light, mercury light or sodium light because the color and brightness of the playback image may change.
- ≥If you increase the shutter speed manually, the sensitivity lowers and accordingly the gain value increases automatically, which may increase the noises on the screen.
- You may see vertical lines of light in the playback image of a brightly shining subject or highly reflective subject, but this is not a malfunction.
- During normal playback, image movement may not look smooth.
- When recording in an extremely bright place. the color of the screen may change or flicker. If this happens adjust the shutter speed manually to 1/60 or 1/100.

#### **Manual iris/gain adjustment**

- Set the shutter speed before setting the aperture (iris/gain) when manually adjusting both settings.
- If the value does not become "OPEN", you cannot adjust the gain value.
- ≥If the gain value is increased, the noise on the screen increases.
- Depending on the zoom magnification, there are iris values that are not displayed.

## $\blacksquare$  **Shutter speed range**

1/60 to 1/8000 seconds: Tape Recording Mode 1/30 to 1/2000 seconds: Card Recording Mode The shutter speed closer to 1/8000 is faster.

## ª **Iris/gain value range**

CLOSE (Closed), F16, ..., F2.0, OPEN (Opened: F1.8) 0dB, ..., 18dB Value closer to [CLOSE] darken the image. Value closer to [18dB] brighten the image. Values with dB are gain values.

# **Playback mode**

# *Playing back tape*

● Set to Tape Playback Mode. **(An operation icon automatically appears on the LCD monitor.)**

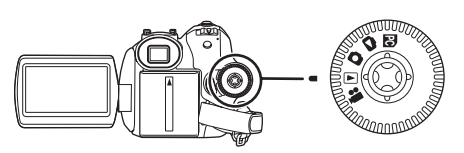

**1 Operate with joystick.**

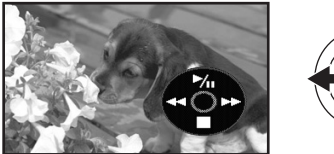

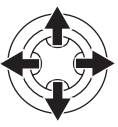

- II: Playback/Pause
- **44:** Rewind/Review playback (Reverts to playback with the  $\blacktriangleright$ /II icon.)
- $\blacktriangleright$ : Fast forward/Cue playback (Reverts to playback with the  $\blacktriangleright$ /II icon.)
- ∫: Stop
- The power will not turn off when the LCD monitor and the viewfinder are closed and retracted during Tape/Card playback mode.
- ≥During cue/review playback, fast-moving images may show noise as a mosaic.
- Before and after cue/review playback, the screen may become blue for a moment or images may be disturbed.

## ■ To adiust volume

Adjust the speaker volume for playback.

**1** Move the  $I - I = 70$  Move to adjust the **volume.**

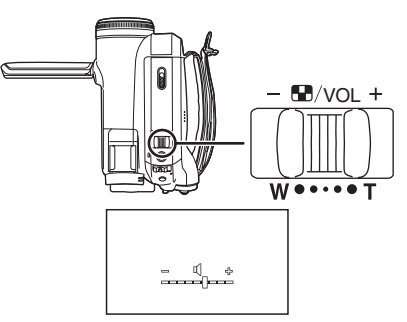

Towards  $[+]$ : increases the volume Towards  $[-]$ : decreases the volume (Nearer the bar to  $[+]$ , larger the volume.)

- On the remote control, press the [T] button to increase the volume or the [W] button to decrease it.
- When the adjustment is completed, the volume indication will disappear.
- If you do not hear the sound, check the settings of [SETUP] >> [12bit AUDIO].

## ª **Repeat playback**

When the tape end is reached, the tape will be rewound and played back again.

- **1 Set [ADVANCED] >> [REPEAT PLAY] >> [ON].**
- ●The  $\left[\stackrel{\rightarrow}{\leftarrow}\right]$  indication appears. (In order to cancel the repeat playback mode, set [REPEAT PLAY] >> [OFF] or turn off the power.)
- ≥When you set [USB FUNCTION] >> [WEB CAM] and then connect the USB connection cable, the repeat playback mode is canceled.

## **B** Settings on the audio

- $\overline{•}$ If you cannot listen to the desired audio when playing back a tape, check the settings in [SETUP] >> [12bit AUDIO].
- ≥When you record and dub the audio in [12bit] and set [SETUP] >> [12bit AUDIO] >> [MIX], the audio will be played back in stereo sound regardless of the settings in [AUDIO OUT].

# <span id="page-43-0"></span>*Slow-motion playback/ frame-by-frame playback*

#### ≥**Set to Tape Playback Mode. (Slow-motion playback can only be performed by using the remote control.)**

#### **Slow-motion playback**

If the image is recorded in the SP mode, then it will be played back at a speed approx.1/5 the normal speed.

If the image is recorded in the LP mode, then it will be played back at a speed approx.1/3 the normal speed.

**1 Press the [**E**] button or the [**D**] button on the remote control.**

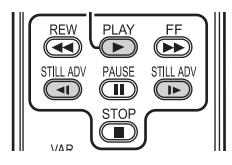

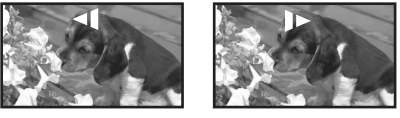

● If the slow-motion playback continues for approx. 10 minutes or more, then the playback will automatically stop. (10 minutes of slow-motion playback is equivalent to approx. 2 minutes in the SP mode or approx. 3 minutes in the LP mode.)

#### **Frame-by-frame playback**

- **1 During playback, press the [**;**] button on the remote control.**
- **2 Press the [**E**] button or the [**D**] button on the remote control.**

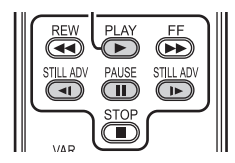

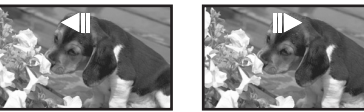

 $\bullet$  Pushing the  $[-\blacksquare$ /VOL+] lever towards [T] (normal direction) or towards [W] (reversed direction) of this Camcorder during playback pause also turns into the frame-by-frame playback. If you keep pushing the lever, then the images will continuously be played back frame by frame.

# ■ **To return to normal playback**

 $\overline{P}$  ress the IPLAY  $\blacktriangleright$  I button on the remote control or move the joystick up to the  $[]$   $]$  icon to start playback.

#### **Slow-motion playback**

- ≥In the reversed slow-motion playback, the time code indication may be unstable.
- **Frame-by-frame playback**
- Press and hold the [<1] or the [D>] button in the playback pause, and then the images will continuously be played back frame by frame.

# <span id="page-43-1"></span>*Variable-speed search function*

The speed of cue/review playback can be varied. **(This operation is only available when using the remote control.)**

- ≥**Set to Tape Playback Mode and play back a tape.**
- **1 Press the [VAR SEARCH] button on the remote control.**

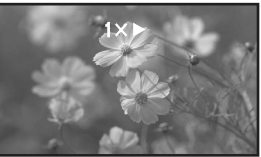

**2 Press the [**3**] or [**4**] button to vary the speed.**

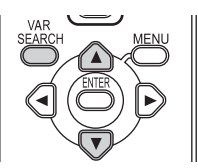

● The speeds for cue/review playback are 1/5× (SP mode slow-motion playback only),  $1/3 \times$  (LP mode slow-motion playback only),  $2 \times 0.5 \times$ ,  $10\times$ ,  $20\times$ .

#### **To return to normal playback**

Press the [VAR SEARCH] button or [PLAY  $\blacktriangleright$ ] button on the remote control.

- ≥Images may be shown in a mosaic-like pattern.
- The sound is muted during search.
- This function is canceled when the operation icon is displayed.
- $\bullet$  When you cue/review playback at 20 $\times$ , the speed switches to  $10\times$  near the end of the tape.  $(10\times)$  flashes on the screen.)

# <span id="page-44-0"></span>*Playback on TV*

Images recorded by this Camcorder can be played back on a TV.

- ≥**Insert a recorded tape or card into this Camcorder.**
- **1 Connect the Camcorder and a TV.**

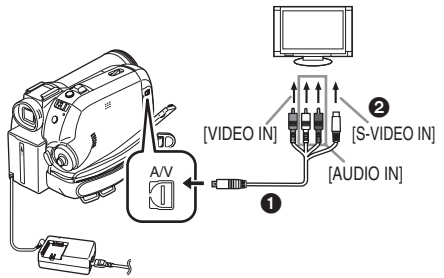

- Connect the Camcorder and a TV by using the Multi cable  $\bigcirc$ .
- If the TV has an S-Video terminal, then also connect to this terminal  $\boldsymbol{\Omega}$ . It allows you to enjoy more beautiful images. (Do not forget to also connect to the Video and Audio terminals.)
- **2 Turn on this Camcorder and set the mode dial to the Tape Playback Mode (or Card Playback Mode).**
- **3 Select the input channel on the TV.**
	- If the images are not played back correctly on the TV (e.g. they are displayed vertically), perform the menu operations in accordance with the aspect ratio of the TV monitor. Set [SETUP] >> [TV ASPECT] >> [16:9] or [4:3].
- **4** Move the joystick up to select the [▶/II] **icon to start playback.**
	- The image and audio are output on the TV.
- **5 Move the joystick down to select the [**∫**] icon to stop playback.**
- ●Whenever plugging in the S-Video terminal, plug in the VIDEO IN terminal and AUDIO IN terminal, too.
- Use the AC adaptor to free you from worrying about the battery running down.
- **If the image or audio from this Camcorder is not output on the TV**
- Check that the plugs are inserted as far as they go.
- ≥Check the [12bit AUDIO] settings. (*-50-*)
- Check the connected terminal.
- ≥**Check the TV's input setting (input switch). (For more information, please read the operating instructions for the TV.)**

#### ■ **To display the on-screen information on the TV**

The information displayed on the LCD monitor or the viewfinder (operation icon, time code and mode indication, etc.) can be displayed on the TV.

#### **(This operation is only available when using the remote control.)**

**1 Press the [EXT DISPLAY] button on the remote control.**

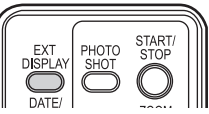

● Press the button again to erase the information.

# *Playing back card*

≥**Set to Card Playback Mode. (An operation icon automatically appears on the LCD monitor.)**

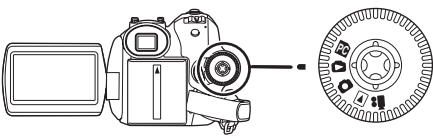

**1 Operate with joystick.**

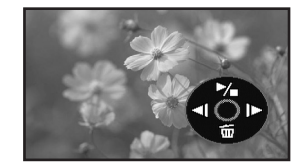

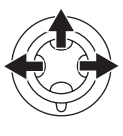

 $\blacktriangleleft$ : Plays back the previous picture.<br> $\blacktriangleright$ : Plays back the next picture.

Plays back the next picture.

- $\blacktriangleright$ / $\blacksquare$ : Slide show (Plays back the still pictures on the card in order) start/pause
- The power will not turn off when the LCD monitor and the viewfinder are closed and retracted during Tape/Card playback mode.
- Even if the operation icon does not appear, the previous or next picture can be displayed.
- ≥While the data on a card are played back, do not operate the mode dial.
- When the access lamp is lit, do not insert or remove a card.
- ●It takes time to display the file depending on the number of pixels of the file.
- If you attempt to play back file recorded in a different format or file data is defective, the whole display becomes bluish and the "UNPLAYABLE CARD'' indication may appear as warning.
- ≥When playing back still pictures recorded in 4:3  $\mathsf{mode}\left(\left[3.1_{\mathsf{M}}\right], \left[2. \mathsf{M}\right], \left[1. \mathsf{M}\right], \left[0.3_{\mathsf{M}}\right] \right)$  on a wide-screen TV, the picture quality may deteriorate.
- When playing back a file recorded on other equipment, the date and time display is different from when it was recorded.

■ To display multiple playback files Multiple files on the card (6 files on 1 screen) are displayed.

**1** Move the  $[-\mathbf{N}\times\mathbf{N}]$  lever to switch the **images.**

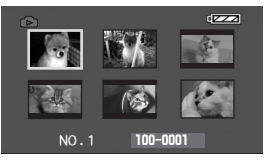

Towards  $[+]$ : Full-screen display Towards [-]: Multi-screen display

(Displays 1 image.) (Displays 6 files on 1 screen.)

#### ● In the multi-screen display,

- Move the joystick to select a file (The selected file will be encircled by a orange frame) and press to determine it. The selected file is full-screen displayed.
- If there are 7 files or more, then move the joystick. The next, or previous multi-screen will be displayed.

#### **About the compatibility of still pictures**

- ≥The Camcorder is compliant with the unified standard DCF (Design rule for Camera File system) established by JEITA (Japan Electronics and Information Technology Industries Association).
- The file format supported by this Camcorder is JPEG. (Not all JPEG formatted files will be played back.)
- ●If an out-of-specs file is played back, the folder/ file name may not be displayed.
- The Camcorder may degrade or not play back data recorded or created on another brand of Camcorder and vice versa.

# *Deleting files recorded on a card*

The deleted files cannot be restored.

- ≥**Set to Card Playback Mode.**
- **1 Move the joystick left or right to select a file to delete.**

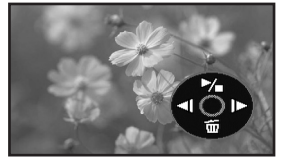

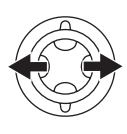

- ≥You can select a file in the multi-screen display. After selecting the file, press the joystick and display the operation icon.
- **2** Move the joystick down to select [命].

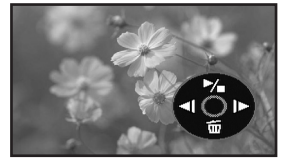

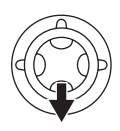

- **3 Move the joystick up or down in order to select [DELETE 1 FILE] and then press it.**
- **4 When the confirming message appears, select [YES] and press the joystick.** ● In order to stop deletion, select [NO].

■ To delete all files

 $\overline{1}$  Move the joystick down to select  $\left[\begin{array}{cc} \overline{1} & 0 \end{array}\right]$ .

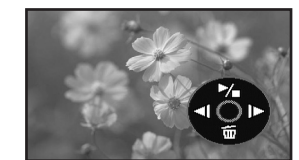

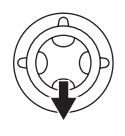

- **2 Move the joystick up or down in order to select [ALL FILES] and then press it.**
- **3 When the confirming message appears, select [YES] and press the joystick.**
- Do not turn off the power while deleting.
- To delete files, use the AC adaptor or a sufficiently charged battery.
- ≥In case of [ALL FILES], the deletion may take time if there are many files on the card.
- ●If the "CARD FULL" indication appears when recording, the card is full and no further data can be recorded. Insert a new card or set the Camcorder to Card Playback Mode and delete unnecessary files.
- ≥If files conforming to DCF standard are deleted, all the data related to the files will be deleted.

#### ■ Deleting still picture files recorded on **a card by other equipment**

● A still picture file (other than JPEG) that cannot be played back on the Camcorder may be erased.

#### **Note:**

To delete multiple files on the SD Card (selected files) connect to a PC and use the SD Drive feature

# *Formatting a card*

Please be aware that if a card is formatted, then all the data recorded on the card will be erased. Store important data on a personal computer, etc.

- ≥**Set to Card Playback Mode.**
- **1 Set [ADVANCED] >> [FORMAT CARD] >> [YES].**
- **2 When the confirmation message appears, select [YES] and press the joystick in order to format the card.**

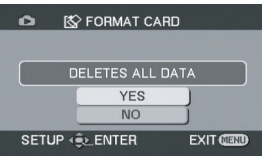

● In order to stop formatting, select [NO].

- ≥Normally, it is not necessary to format the card. If a message appears even though you insert and remove the card several times, format it.
- ≥In order to maintain full compatibility, you must format the SD Memory Card using the Camcorder.
- PC formatted SD Memory Cards are not compatible with the Camcorder.
- ≥The Camcorder supports SD Memory Cards formatted in FAT12 system (for SD Memory Card of 8, 16, 32 and 64 MB) and FAT16 system (for SD Memory Card of 128, 256, 512 MB, 1 GB and 2 GB).

# <span id="page-46-0"></span>*Protecting files on a card*

Files recorded on a card can be locked so that they may not be deleted by mistake. (Even if the files are locked, they will be deleted if the card is formatted.)

- ≥**Set to Card Playback Mode.**
- **1 Set [BASIC] >> [PROTECT] >> [YES].**
- **2 Move the joystick to select a file to be locked, and then press it.**

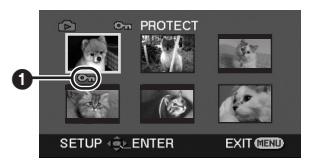

- $•[$  O<sub>TT</sub> I Indication **∩** appears and the selected file is locked. Press the joystick again, and the lock will be canceled.
- ≥2 or more files can be locked in succession.

#### ■ To complete the settings Press the [MENU] button.

# *Writing the printing data on a card (DPOF setting)*

You can write the data of pictures to be printed, number of copies, and other information (DPOF data) onto the card.

- ≥**Set to Card Playback Mode.**
- **1 Set [ADVANCED] >> [DPOF SET] >> [SET].**
- **2 Move the joystick to select a file to be set, and then press it.**

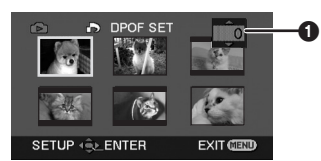

- The number of prints set to be in DPOF is displayed.
- **3 Move the joystick up or down in order to select the number of prints, and then press it.**
	- You can select from 0 to 999. (Selected number of pictures can be printed as you set the number of prints with the printer supporting DPOF.)
	- ●2 or more files can be set in succession.

#### ■ **To complete the settings**

Press the [MENU] button.

● DPOF setting made on another Camcorder may not be recognized by this Camcorder. Please perform the DPOF settings on your Camcorder.

#### **To set so that all pictures are not printed**

Select [CANCEL ALL] in Step 1.

## ª **What is DPOF?**

DPOF stands for Digital Print Order Format. This enables the printing information to be added to the pictures on the card so that it can be used on a system supporting DPOF.

# **Edit mode**

# *Recording from a tape onto a card*

Still pictures can be recorded on a memory card from scenes that have already been recorded on a cassette.

- Set to Tape Playback Mode.
- ≥**Insert a tape which already has recorded contents and a card.**
- **1 Start playback.**

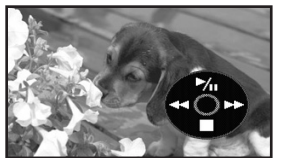

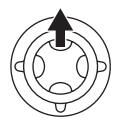

**2 Pause at the scene you wish to record, and press the [PHOTO SHOT] button**.

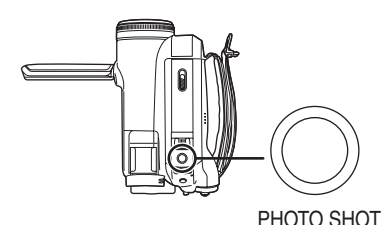

● Audio will not be recorded.

- ≥The size of still pictures recorded on a card becomes (16:9) or (4:3). (This is not **0.2 0.3M** mega pixel still-picture recording.)
- ≥If you set [TV ASPECT] >> [4:3], black bands are added to the top and bottom of the picture when wide pictures are recorded to the card. (*-38-*)
- If you press the [PHOTO SHOT] button without pausing, blurred pictures may be recorded.

# *Copying onto a DVD recorder or a VCR (Dubbing)*

Pictures recorded by the Camcorder can be stored on a DVD-RAM or other such media. Refer to the instructions for the recorder.

- ≥**Place a recorded cassette in the Camcorder, and an unrecorded DVD-RAM or cassette in the DVD recorder or VCR.**
- **1 Connect the Camcorder and the recorder.**

#### **Connecting with the Multi cable**

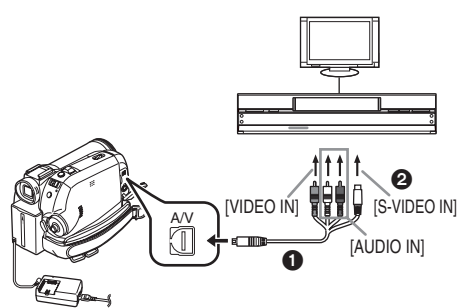

- Connect the Camcorder and the recorder by using the Multi cable  $\bigcirc$ .
- If the recorder has an S-Video terminal, then also connect to this terminal  $\bigcirc$ . It allows you to copy clearer image.

**Connecting with the optional DV cable: PV-DDC9/PV-DDC9-K (Only for equipment with a DV terminal)** 

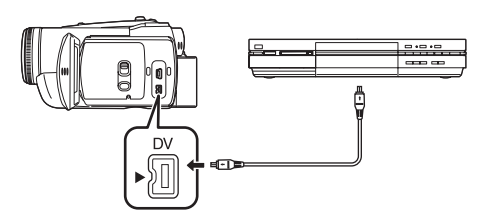

- **2 Turn on the Camcorder and set to Tape Playback Mode.**
- **3 Select the input channel on the TV set and recorder.**
- **4** Move the joystick up to select the [▶/II] **icon to start playback. (Player)**
	- The image and sound are reproduced.
- **5 Start recording. (Recorder)**
- **6 Stop recording. (Recorder)**
- **7 Move the joystick down to select the [**∫**] icon to stop playback. (Player)**
- ≥For more information, refer to the operating instructions for your TV set and recorder.
- ≥When you do not need functional indications or date and time indication, set [SETUP] >> [DATE/TIME] >> [OFF] in the Tape Playback Mode and press the [EXT DISPLAY] button on the remote control for no indication. (When you connect the Camcorder and a recorder with the DV cable, these indications may not appear.)

#### ■ When neither image nor sound from **the Camcorder is output to the TV set**

- Check that the plugs are inserted as far as they go.
- ≥Check the [12bit AUDIO] settings. (*-50-*)
- Check the connected terminal.

# *Using the DV Cable for Recording (Digital Dubbing)*

By connecting other digital video equipment with DV terminal and the Camcorder by using the DV cable PV-DDC9/PV-DDC9-K (optional)  $\bigcirc$ , highimage-quality dubbing can be done in digital format.

- ≥**Set to Tape Playback Mode. (Player/recorder)**
- **1 Connect the Camcorder and digital video equipment with the DV cable.**

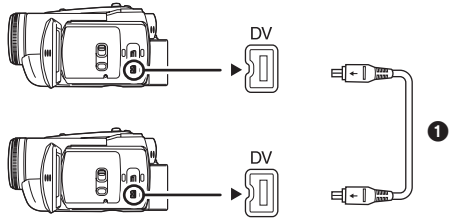

- **2 Set [ADVANCED] >> [REC STDBY] >> [YES]. (Recorder)**
- You do not have to follow this step when the remote control is used in the digital dubbing.
- **3 Start playback. (Player)**
- **4 Start recording. (Recorder) When operating with the main unit: Move the joystick up to select [** $\bullet$ **/<b>ii**] icon.

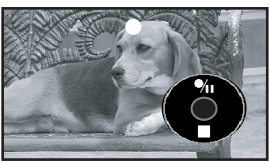

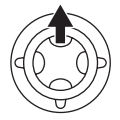

**When operating with the remote control:** While pressing the [●REC] button on the remote control, press the  $[PLAY \blacktriangleright]$  button.

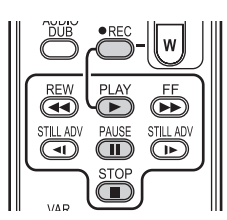

- **5** Move the joystick up to select the  $[①$ / $|$ ; **icon again or press the [**;**] button on the remote control to stop recording. (Recorder)**
- **6 Stop playback. (Player)**

■ **To cancel the standby for recording** When the Camcorder is standby for recording, move the joystick down and select the [■] icon or press the [■] button on the remote control.

- Do not plug or unplug the DV cable during dubbing, or the dubbing may not be completed properly.
- ≥If a picture (bilingual video, etc.) containing main sound and sub sound has been dubbed, select the desired sound by [SETUP] >> [AUDIO OUT] on playback.
- ≥Even if you use a device equipped with DV terminals such as IEEE1394, you may not be able to perform digital dubbing in some cases. For more information, see the instructions for equipment connected.
- Regardless of the menu settings on the recorder, digital dubbing is carried out in the same mode as the [AUDIO REC] mode of the playback tape.
- The images on the recorder monitor may be disturbed, but it does not affect the recorded images.
- ≥If a picture containing a copyright protection signal (copy guard) is recorded by the Camcorder, the picture is distorted by mosaiclike patterns at playback.
- Disconnect the USB cable since input signals from the external input terminal cannot be recorded while it is connected with the USB cable.
- While pictures are input from the DV terminal. the operation icon blinks on instead of appearing from the side of the screen when you press the center of the joy stick.
- ≥While pictures are input from the DV terminal, the TV aspect will not change even if you change the setting for [TV ASPECT] in the [SETUP] menu.

## *CAUTION:*

Unauthorized exchanging and/or copying of copyrighted recordings may be copyright infringement.

# <span id="page-49-0"></span>*Audio dubbing*

You can add music or narration to the recorded cassette.

**(Audio dubbing can only be performed by using the remote control.)**

- Set to Tape Playback Mode.
- **1 When using an external microphone, securely insert the plug into the [MIC] terminal.**

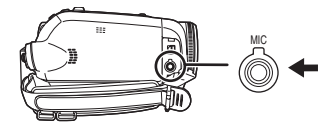

**2 Find a scene that you want to add sound to, and press the [**;**] button on the remote control.**

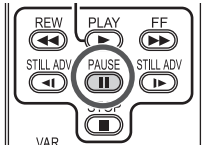

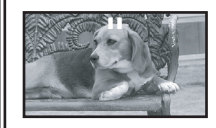

**3 Press the [AUDIO DUB] button on the remote control to make audio dubbing ready.**

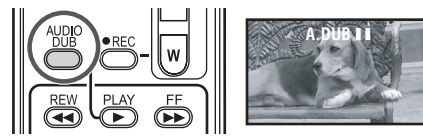

**4 Press the [**;**] button on the remote control to start audio dubbing.**

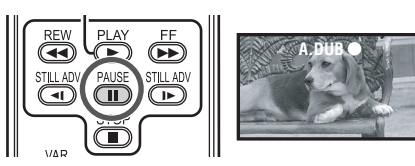

● Be sure that the sound is directed towards either the external microphone or the built-in microphone.

**5 Press the [**;**] button on the remote control to stop audio dubbing.**

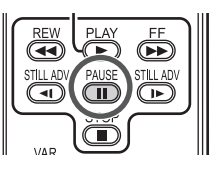

≥If a tape has a non-recorded portion when the tape is dubbed, images and sounds may be disturbed when this portion of the tape is played back.

#### **Before recording with audio dubbing** ≥**Set to Tape Recording Mode.**

- ≥When you want to preserve the original sound taken during recording, set [ADVANCED] >> [AUDIO REC] >> [12bit] to take pictures. (When set [16bit], the sounds taken during recording are erased after recording with audio dubbing.)
- ≥Set [BASIC] >> [REC SPEED] >> [SP] to take pictures.

### **To play back the sound recorded with audio dubbing**

You can switch between the sound recorded with audio dubbing and the original sound.

Set [SETUP] >> [12bit AUDIO] >> [ST2] or [MIX].

- [ST1]: It only plays back the original sound.
- [ST2]: It only plays back the sound added by audio dubbing.
- [MIX]: It simultaneously plays back the original sound and the sound added with audio dubbing.
- ≥During audio dubbing, it is automatically set to [ST2].

# <span id="page-50-0"></span>*Printing pictures by directly connecting to the printer (PictBridge)*

To print pictures by directly connecting the Camcorder to the printer, use a printer compatible with PictBridge. (Read the operating instructions for the printer.)

- ≥**Insert a card and set to Card Playback Mode.**
- **1 Connect the Camcorder and the printer with the supplied USB cable.**

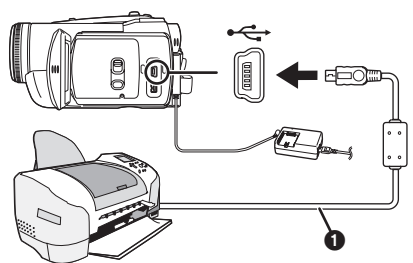

**O** USB cable

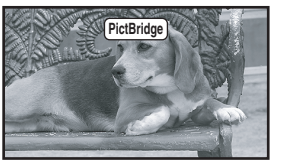

- ≥The [PictBridge] indication appears on the screen of the Camcorder. (When the printer is being recognized, the [PictBridge] indication blinks.)
- ≥When no card is inserted in the Camcorder, the [PictBridge] indication does not appear. (You cannot print any pictures.)
- When the Camcorder and the printer are not connected properly, the [PictBridge] indication keeps blinking. (It will blink for over approx. 1 minute.) Connect the cable or check the printer.
- ●We recommend using the AC adaptor as the power supply.
- ≥When images are displayed in multi-screen, they cannot be printed.

## **2 Select [SINGLE PRINT] or [DPOF PRINT].**

- If there is no file with a DPOF setting, you cannot select [DPOF PRINT].
- When you select [DPOF PRINT] for printing, set the number of prints in DPOF setting.
- When [DPOF PRINT] is selected, print after you determine the paper size. (Step 6)
- When [DPOF PRINT] is selected, date printing is unavailable.

**3 Move the joystick left and right to select a desired picture, and then press it.**

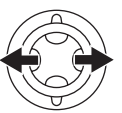

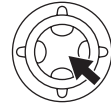

- **4 Select the desired number of prints.** ● You can set up to 9 prints.
- **5 Select the setting for date printing.**
	- If the printer is not capable of date printing. this setting is unavailable.

### **6 Select [PAPER SIZE].**

- [STANDARD]: Size specific to the printer
- $[4\times5$  INCHI

 $[5\times7]$  INCH]

 $[4 \times 6$  INCH]

#### [A4]

≥You cannot set paper sizes not supported on the printer.

# **7 Select [PAGE LAYOUT].**

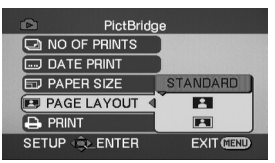

[STANDARD]: Layout set on the printer

- 
- [Be]: No frame<br>[**Pe]**: With fram With frame
	- ≥You cannot set a layout not supported on the printer.
- **8 Set [PRINT] >> [YES] to start printing.**
- When you stop printing halfway Move the joystick down.
- Avoid the following operations during printing. These operations disable proper printing.
	- ≥Disconnecting the USB cable
	- Removing the card
	- Switching the mode dial
	- Turning off the power
- Check the settings for the paper size, quality of print, etc. on the printer.
- Still pictures recorded on other equipment may not be printed.
- When the Camcorder and the printer are connected in the Tape Recording/Playback Mode, the  $[\overline{\text{WEB}}]$  Indication may appear on the LCD monitor. However, pictures cannot be printed.

# **With a PC**

# *Check before Use*

Available software and required drivers vary depending on the OS of the personal computer. Check the required software and drivers with the table described below and then install them from the CD-ROM.

Supplied CD-ROM is available for Windows only.

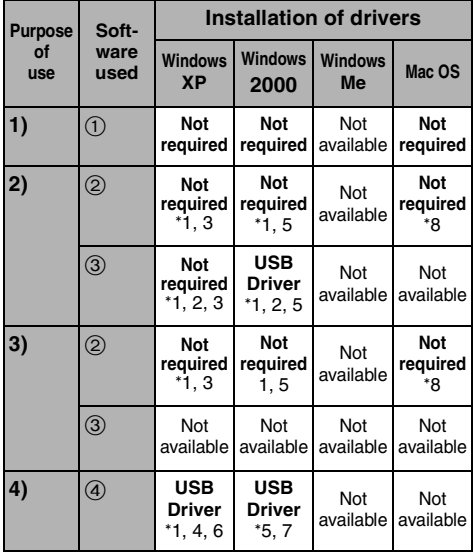

**1) Copying files in the card onto the personal computer**

≥PC connection mode

- **2) Capturing pictures on the tape to the personal computer**
	- Tape recording mode
	- ≥Tape playback mode
- **3) Recording pictures on the personal computer to the tape** ● Tape playback mode
- **4) Using the Camcorder as a WEB camera** ● Tape recording mode
	- Tape playback mode
- 1 **No software (The Camcorder is used as a removable disc.)**
- 2 **Quick Movie Magic/MotionDV STUDIO (Connect with the DV cable (optional).) iMovie 4/iMovie HD (Connect with the FireWire (DV) cable (not supplied).)**
- 3 **Quick Movie Magic/MotionDV STUDIO (Connect with the USB connection cable (supplied).)**

4 **MSN Messenger/Windows Messenger**

- °1 If DirectX 9.0b/9.0c is not installed in the personal computer you use, the installation of [DirectX] is required.
- °2 The personal computer you use should comply with USB 2.0 (High Speed).
- °3 Available only on Windows XP SP2
- °4 Available only on Windows XP SP1/SP2
- °5 Available only on Windows 2000 SP4
- °6 Not required for Windows XP SP2
- °7 Available only on MSN messenger

°8 Available only on Mac OS X v10.3 to 10.4 If using other brands of video editing software, please consult with your retailer for compatibility.

# *Using the Camcorder with a PC*

An image stored on the DV Cassette can be transferred to your personal computer.

- Software Installation
- **1 Turn on Computer and start up Windows.**
- **2 Insert supplied CD-ROM into the CD-ROM drive.**
	- ≥[Setup Menu] appears.

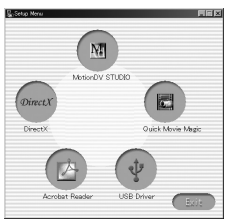

**3 Select the software to be installed from [Setup Menu].**

#### ≥**USB Driver** *-54-*:

If the Camcorder is connected to your personal computer, you can send video from the Camcorder to the other parties via a network or by the Internet.

It is also needed when you use Quick Movie Magic or MotionDV STUDIO with USB connection. (Windows 2000 only)

≥**DirectX**

To activate Quick Movie Magic or MotionDV STUDIO, Microsoft DirectX 9.0b/9.0c should be installed. (If you install USB Driver, DirectX 9.0b is automatically installed.)

≥**Quick Movie Magic**

Using the Quick Movie Magic software allows you to easily import video on a tape to a personal computer and then auto edit the imported video. For advanced importing and editing, use MotionDV STUDIO.

*52* LSQT0974

#### ≥**MotionDV STUDIO** *[-56-](#page-55-0)***:**

Using the MotionDV STUDIO software allows you to capture video recorded on a tape or images viewed through the lens of a Camcorder. Connecting the Camcorder with the DV cable also allows you to output images edited on the personal computer to the tape in the Camcorder.

- **4 Follow the instructions on the computer screen until the installation is complete.**
	- Setup window will disappear when the installation is complete.

#### **Note:**

If a window does not appear automatically, click the "start" Button on your desktop and then click "Run". When the "Run" Box is open, type in "D:\InstMenu.exe" and click "OK". ("D" is used when the CD-ROM drive is drive D.)

## *Connecting Computer and Camcorder*

Before making these connections, turn off all devices, which are to be connected.

●It is recommended that you use the AC Adaptor as the power supply of the Camcorder.

## ª **Using Built-in SD Drive**

By connecting the Camcorder and personal computer with the USB cable, you can transfer still images saved on a Memory Card directly to your personal computer.

## ■ Operating environment

● Despite having the operating environment indicated, it may not be possible to use the program with some types of personal computers.

## *For Windows*

#### **OS:**

IBM® PC/AT compatible personal computer with pre-installed;

Microsoft Windows 2000 Professional

Microsoft Windows XP Home Edition/Professional **CPU:**

Intel Pentium II 300 MHz or higher (including compatible CPU)

## **RAM:**

32 MB or more (64 MB or more recommended) **Interface:**

USB 1.1 or later — A type

● The USB equipment operates with the driver installed as standard in OS.

#### *For Macintosh*

#### **OS:**

Mac OS X v 10.3 to X v 10.4

### **CPU:**

PowerPC G3 (400 MB or more), G4, G5 **RAM:**

64 MB or more

- The USB equipment operates with the driver installed as standard in OS.
- **1 Insert the Memory Card into the Camcorder.**
- **2 Set the Camcorder to PC Connection Mode.**

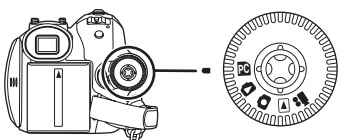

**3 Connect the Camcorder to your personal computer with the USB cable.**

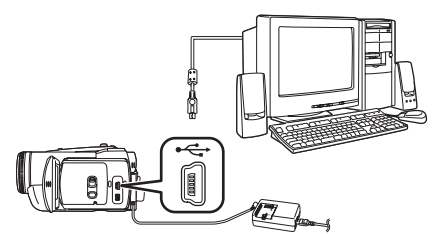

- **4 Camcorder power is turned on.**
- **5 Open [My Computer] and click [Removable Disk] (For Windows 2000 users).**

**Click [Open folder to view files using Windows Explorer] and then [OK] (For Windows XP users).**

- **6 Double-click a file you want to view.**
	- You can view images stored on the Memory Card and also save them to your hard disk.
	- ≥Do not change file or folder names on the personal computer. The images on the Memory Card may not be viewable on the Camcorder.
- Appropriate driver to recognize Camcorder is automatically installed by Windows Plug and Play when connected for the first time.
- After the USB connection cable is connected to the Camcorder, open [My Computer] or [Windows Explorer] to check that the drive is displayed as a removable disk drive (only when card is inserted into the Camcorder). It enables you to operate it in the same way as a floppy disk drive, and you can use the same drag and drop or copy methods.

# *Using as a Web camera*

If the Camcorder is connected to your personal computer, you can send video and sound from the Camcorder to other parties via the network. **Note:**

● Do not connect the USB cable until the USB Driver is installed.

#### **This feature can be used only if both parties are using the same operating system. Please see chart below:**

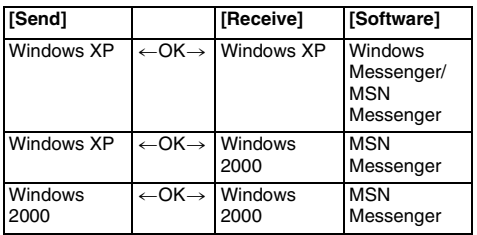

#### ■ Operating environment **OS:**

IBM PC/AT compatible personal computer with preinstalled;

Microsoft Windows XP Home Edition/ Professional SP1 or SP2 °1

Microsoft Windows 2000 Professional SP4 **CPU:**

Intel Pentium III 450 MHz or higher (including compatible CPU)

## **RAM:**

128 MB or more (256 MB or more recommended)

## **Free hard disk space:**

250 MB or more

### **Communication Speed:**

56 kbps or faster is recommended

## **Interface:**

USB 1.1 or later — A type

## **Graphic display:**

High Color (16 bit) or more Desktop resolution of  $800\times600$  pixels or more

# **Other requirements (to send/receive audio):**

Sound card

Speaker or headphones

# **Necessary software:**

Windows Messenger 5.0/5.1 (Windows XP) MSN Messenger 7.0/7.5 (Windows XP/2000) DirectX 9.0b/9.0c

°1 When your OS is Windows XP SP2, the USB driver is not needed.

### **To use the Camcorder as a Web camera, the following conditions must be met.**

● To upgrade Windows XP to SP2, click [start] >> [All Programs] >> [Windows Update]. (Requires Internet connection.)

- To upgrade Windows 2000 to SP4, click [start] >> [Windows Update]. (Requires Internet connection.)
- ≥Install Windows Messenger (Windows XP). If you have a version older than 5.0/5.1, download the latest version (5.0/5.1) from the Microsoft Home Page.

The latest version of MSN Messenger can also be downloaded from the Microsoft Home Page. http://www.microsoft.com/

(For download and installation instructions, please refer to Help on the Home Page.)

- If the installed version is not the latest, update it by performing the Windows update.
- Depending on the security setting on the PC. proper communication may not be possible.

# **Installing USB Driver**

DirectX 9.0b must be installed in your PC if it is not already installed.

- ≥When DirectX 9.0b is installed, applications supported by previous versions of DirectX may not run. In this case, consult the manufacturers of the disabled applications.
- **1 Insert the supplied CD-ROM into the personal computer's CD-ROM drive.**
	- ≥Quit all applications.
	- [Setup Menu] appears.
- **2 Click [USB Driver].**
	- The set up program starts running.
- **3 Depending on your system environment, installation of "DirectX 9.0b" may be required. Click [Yes] and continue with installation.**
	- ≥After "DirectX 9.0b" is installed, the computer will restart.
	- Do not remove the CD-ROM.
	- ≥Installation may take a little while.
- **4 Finish installation by following the on-screen instructions.**
	- Click [Next] and proceed with installation.
	- After completing the installation, Click [Finish].
- **5 Click [OK].**
- Connecting the Camcorder to **personal computer (For Use as a Web Camera)**
- **1 Install the supplied USB Driver on the provided CD-ROM.**
- **2 Set the Mode Dial to Tape Recording Mode.**
- **3 Set [ADVANCED] >> [USB FUNCTION] >> [WEB CAM].**

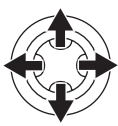

● To send pictures recorded on a tape to another personal computer using Windows Messenger/MSN Messenger, set [BASIC] >> [USB FUNCTION] >> [WEB CAM] on Tape Playback Mode before connecting the Camcorder to your personal computer.

**When you use the Camcorder as a Web camera in the Tape Playback Mode, the indication of the operation icon is different from the one in usual operation.**

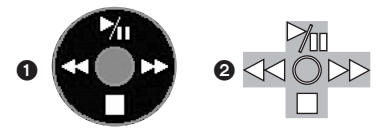

- **0** In usual operation
- 2 In the WEB CAMERA mode (Tape Playback Mode)
- ≥Even if you move the joystick up/down/right/left  $(\blacktriangleright)$ ,  $\blacksquare$ ,  $\blacktriangleright$   $\blacktriangleright$ ,  $\blacktriangleleft$   $\blacktriangleleft)$ , the selected direction on the operation icon is not lit in yellow.
- The operation icon blinks on instead of appearing from the side of the screen when you press the center of the joystick.
- **4 Connect the Camcorder to a personal computer with the USB connection cable.**
- ≥**When the Camcorder and personal computer (with Windows 2000) are connected via USB cable, a message, such as the one below, is displayed. However, testing by the manufacturer has confirmed functionality of this Camcorder with Windows 2000. Click [Yes] and proceed.**

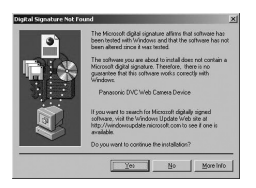

- **5 Start Windows Messenger (for Windows XP users) or MSN Messenger (for Windows XP/ 2000 users).**
	- ≥Click [start] >> [Programs] >> [Windows Messenger] or [MSN Messenger].
- When you use Windows XP, the other parties via the network have to use same Messenger application (or software) on Windows XP. When you use Windows 2000, the other parties via the network have to use MSN Messenger on Windows 2000.
- ≥If the Camcorder is used as a Web Camera, the quality of the video to be exchanged will depend on the Internet connection status.
- ≥In the WEB CAMERA mode, video cannot be recorded onto a tape or a card.
- You cannot output the video input from the DV terminal to the display of the PC.
- ≥In the WEB CAMERA mode, the audio may be interrupted in the middle of communication depending on the communication environment or the performance of the personal computer.

### **Setting up Windows Messenger**

When starting Windows Messenger for the first time, its setup screen is displayed. (However, the screen is not displayed if the Windows Messenger setup has already been done.) For more details, please read the corresponding Help file.

### **1 Click [Click here to sign in].**

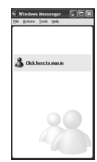

- **2 Select [.NET Messaging Service] and click [OK].**
- **3 After the .NET Passport Wizard is displayed, click [Next].**

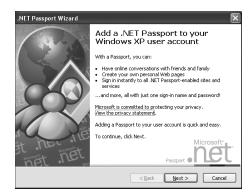

- Please refer to the instruction manual of your personal computer for how to configure the audio and the microphone.
- To communicate with persons using Windows in other languages, setting up using alphabets or numbers is recommended.
- **4 According to the procedures displayed on the screen, continue the setup.**
- **5 After the setup is completed, sign in and start Windows Messenger.**
	- ≥Windows Messenger is activated.

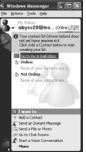

**6 Click on [Audio Tuning Wizard...] in the [Tools] menu to confirm that equipment is connected correctly.**

**7 Select [USB Video Device] in the [Camera] menu.**

### **8 Select [DVC] in the [Microphone] menu.**

- Please refer to the HFI P file of Windows Messenger to understand its operation.
- ≥During set up, if [Primary video capture device] selection screen is displayed, [Panasonic DVC Web Camera] is selected.

## **Setting up MSN Messenger**

When starting MSN Messenger for the first time, its setup screen is displayed. (However, the screen is not displayed if MSN Messenger setup has already been done.) For more details, please read the corresponding Help file.

### *In the case of MSN Messenger 7.0*

**1 Click [Sign In].**

![](_page_55_Picture_9.jpeg)

- **2 Type in your Sign-in name and password.** ● If you do not have your Sign-in name and password, click [Get one here].
- **3 Please carefully read the displayed contents and then proceed.**
- **4 After the setup is completed, sign in and start MSN Messenger.**

![](_page_55_Picture_13.jpeg)

- **5 Click on [Audio Tuning Wizard...] in the [Tools] menu to confirm that equipment is connected correctly.**
- **6 Select the microphone attached to the PC in the [Microphone] menu.**
- **7 Click [Web Camera Settings...] in the [Tools] menu.**
- **8 Confirm that the [Panasonic DVC Web Camera Device] is selected.**

## *In the case of MSN Messenger 7.5*

**1 Type in your E-mail address and password.**

![](_page_55_Picture_20.jpeg)

- ≥If you do not have a password, click [Get a new account].
- **2 After setup is completed, sign in and start MSN Messenger.**
- **3 Click [Audio and Video Setup] in the [Tools] menu and then click [Next].**
- **4 Set up the speaker settings.**
- **5 Select [DVC] in the microphone setup screen.**

![](_page_55_Picture_359.jpeg)

- **6 Select [USB Video Device] in the Webcam setup screen and then click [Finish].**
- For other information about MSN Messenger, please refer to Help.
- When access is finished, close MSN Messenger, then turn off the Camcorder. Finally, disconnect the USB cable.

# <span id="page-55-0"></span>*Using Quick Movie Magic or MotionDV STUDIO*

When the OS is Windows XP/2000, the Camcorder can be connected to the personal computer with the DV cable.

When the OS is Windows XP/2000, the Camcorder can be connected to the personal computer with the USB cable. However, when the OS is Windows 2000, USB driver must be installed.

● Do not connect the USB cable until the USB driver is installed.

#### **• Operating environment OS:**

IBM PC/AT compatible personal computer with pre-installed;

Microsoft Windows XP Home Edition/ Professional SP2

Microsoft Windows 2000 Professional SP4 **CPU:**

Intel Pentium III 800 MHz or higher (including compatible CPU)

## **Graphic display:**

High Color (16 bit) or more

(32 bit recommended)

Desktop resolution of  $1024\times768$  pixels or more (Supporting the overlay of DirectDraw)

#### **Sound:**

PCM sound source (Compatible DirectSound)

## **RAM:**

256 MB or more

(Adding more memory enables you to operate the personal computer more comfortably.)

# **Hard disk:**

Ultra DMA – 33 or more

**Free hard disk space:**

640 MB or more (When you capture video, 1 GB is needed for data of approx. 4 minutes.)

### **Interface:**

DV (IEEE1394) terminal (IEEE1394.a) USB 2.0 — A type (Hi-Speed compliant) DirectX 9.0b/9.0c Windows Media Player 6.4 to 10

### **Other requirements:**

Mouse

## ■ Installing USB Driver

Install this when your OS is Windows 2000 SP4. (When your OS is Windows XP SP2, installing USB driver is not needed.) USB Driver must be installed when you connect the Camcorder to the PC with the USB cable and use Quick Movie Magic or MotionDV STUDIO.

DirectX 9.0b is installed in your PC if it is not installed beforehand.

- ≥When DirectX 9.0b is installed, applications supported by previous versions of DirectX may not run. In this case, consult the manufacturers of the applications disabled.
- **1 Insert the supplied CD-ROM into the personal computer's CD-ROM drive.**
	- Quit all applications.
	- [Setup Menu] appears.
- **2 Click [USB Driver].**
	- The set up program starts running.
- **3 Depending on your system environment, installation of "DirectX 9.0b" may be required. Click [Yes] and continue with installation.**
	- After "DirectX 9.0b" is installed, the computer will restart.
	- Do not remove the CD-ROM.
	- ≥Installation may take a little while.
- **4 Finish installation by following the on-screen instructions.**
	- Click [Next] and proceed with installation.
	- After completing the installation, Click [Finish].
- **5 Click [OK].**
- **Installation of Quick Movie Magic/ MotionDV STUDIO**
- **1 Insert the supplied CD-ROM into the personal computer's CD-ROM drive.** ● Quit all applications.
	- [Setup Menu] appears.
- **2 Click the [Quick Movie Magic]/ [MotionDV STUDIO].**

![](_page_56_Picture_33.jpeg)

# **3 Click [Next].**

![](_page_56_Picture_35.jpeg)

● After reading the displayed contents, please carry out the installation according to instructions.

## **4 Select the Video system.**

![](_page_56_Picture_38.jpeg)

**5 After the completion of setup, click on [Finish].**

![](_page_56_Picture_40.jpeg)

- Sample data is installed concurrently with the Quick Movie Magic/MotionDV STUDIO software.
- **6 Click [Finish].**

#### ■ To start Quick Movie Magic or **MotionDV STUDIO**

If you wish to capture data from a tape, set the Camcorder to Tape Playback Mode and insert the tape.

If you wish to capture images from the lens of the Camcorder, set the Camcorder to the Tape Recording Mode and remove the tape and the card. (MotionDV STUDIO only)

#### *About the PDF operating instructions for Quick Movie Magic/MotionDV STUDIO*

For details on how to use the software applications, read the help file.

- **1 Set [start] >> [All Programs (Programs)] >> [Panasonic] >> [Quick Movie Magic 1.0E] or [MotionDV STUDIO 5.6E LE for DV] >> [Manual (PDF format)].**
- Start Quick Movie Magic/MotionDV STUDIO and select [Help] >> [Help] from the menu to display the help file.
- ≥You will need Adobe Acrobat Reader 5.0 or later to read the PDF operating instructions.

#### *With USB connection cable* **(supplied) OS:**

# Windows XP SP2

Windows 2000 SP4

● The personal computer should be compatible with USB 2.0 Hi-Speed.

#### **Confirmation before connection (for Windows XP/2000)**

When you connect the personal computer and the Camcorder with the USB connection cable and then use Quick Movie Magic or MotionDV STUDIO on Windows XP SP2 or Windows 2000 SP4, check the driver of the USB host controller.

- It is required to use the driver for which [Microsoft] is displayed on [Driver Provider] in [Driver] tab.
- **1 Select [start] >> [Settings] >> [Control Panel] to start [System].** ≥[System Properties] is displayed.
- **2 Click [Hardware] tab and then click [Device Manager] then [Universal Serial Bus Controller].**
- **3 Right-click [Enhanced Host Controller] and then select [Properties].**

![](_page_57_Picture_19.jpeg)

- The indication [Enhanced Host Controller] is changed as [EHCI] depending on the host controller you use.
- **4 Click [Driver] tab to check the description on [Driver Provider].**

![](_page_57_Picture_294.jpeg)

≥If [Microsoft] is displayed on [Driver Provider], the confirmation procedure is completed.

#### <span id="page-57-0"></span>**If a description other than [Microsoft] is displayed**

● Update the driver with the following procedure. **1 Click [Update Driver...].**

![](_page_57_Picture_295.jpeg)

**2 Check [Install from a list or specific location (Advanced)] and then click [Next].**

![](_page_57_Picture_296.jpeg)

≥When your OS is Windows 2000, click [Next] after [Update Device Driver Wizard] appears.

#### **3 (For Windows XP Users) Check [Don't search. I will choose the driver to install] and then click [Next].**

![](_page_57_Picture_297.jpeg)

**(For Windows 2000 Users) Check [Display a list of the known drivers for this device so that I can choose a specific driver] and then click [Next].**

#### **4 Click [Standard Universal PCI to USB Host Controller] and then click [Next].**

![](_page_58_Picture_314.jpeg)

#### **5 Click [Finish].**

● The update of the driver is completed. Connect the Camcorder.

#### **Connecting the Camcorder to a personal computer**

- **1 Set the Mode Dial to Tape Recording Mode or Tape Playback Mode.**
- **2 Set [BASIC] or [ADVANCED] >> [USB FUNCTION] >> [MOTION DV].**

![](_page_58_Picture_8.jpeg)

**3 Connect the Camcorder to the personal computer with USB connection cable.**

![](_page_58_Figure_10.jpeg)

- **4 Select [start] >> [All Programs (Programs)] >> [Panasonic] >> [Quick Movie Magic 1.0E] or [MotionDV STUDIO 5.6E LE for DV] >> [Quick Movie Magic] or [MotionDV STUDIO LE for DV].**
- Using the MotionDV STUDIO for Windows, a variety of visual effects can be added and titles can be created.
- You cannot record a video edited by the PC onto the tape in the Camcorder.
- ≥When 2 or more USB devices are connected to a personal computer, or when devices are connected through USB hubs or by using extension cables, proper operation is not guaranteed.
- ≥When connected to the keyboard USB terminal, normal function may not be possible.

### *With DV cable* **(optional) OS:**

Windows 2000/XP

- **1 Set the Mode Dial to Tape Recording Mode or Tape Playback Mode.**
- **2 Connect the Camcorder to the personal computer with DV connection cable.**

![](_page_58_Picture_20.jpeg)

- **3 Select [start] >> [All Programs (Programs)] >> [Panasonic] >> [Quick Movie Magic 1.0E] or [MotionDV STUDIO 5.6E LE for DV] >> [Quick Movie Magic] or [MotionDV STUDIO LE for DV].**
- You can record the video edited by the PC onto the tape in the Camcorder.

# *Using on Macintosh*

## ■ Operating environment on iMovie 4/ **iMovie HD**

**OS:**

Mac OS X v 10.3 to X v 10.4 **CPU:**

PowerPC G3 (400 MHz or higher), G4, G5 **Interface:**

DV (FireWire)

- Supplied CD-ROM is available for Windows only.
- ≥iMovie/iMovie HD, included with any new Macintosh or sold with iLife.
- ≥For more information, please contact Apple Computer, Inc. at http://www.apple.com.

## ■ Copying still pictures on PC

- **1 Connect the Camcorder to the personal computer via the supplied USB connection cable.**
- **2 Double-click [NO\_NAME] or [Untitled] displayed on the desktop.**
	- ≥Files are stored in [100CDPFP] folder in the [DCIM] folder.
- **3 Using a drag-and-drop operation, move the pictures you want to acquire or the folder storing those pictures to any different folder on the personal computer.**

# *To disconnect USB cable safely*

If USB cable is disconnected while the computer is on, error dialog box may appear. In such a case click [OK] and close the dialog box. By following the steps below you can disconnect the cable safely.

- **1** Double click the **ightary** icon in task tray.
	- Hardware disconnect dialog box appears.

![](_page_59_Picture_5.jpeg)

- **2 Select [USB Mass Storage Device] and click [Stop].**
- **3 Verify [Matshita DVC USB Device] is selected and click [OK].**

![](_page_59_Picture_8.jpeg)

● You can safely disconnect the cable.

#### *Note on the driver name displayed*

The driver name displayed will differ depending on your OS, operating environment and the mode of the Camcorder.

≥Make sure Camcorder's Card Access Lamp is off and disconnect the cable. Also, the icon will not be displayed when in Tape Recording Mode or Tape Playback Mode.

#### *CAUTION:*

If you disconnect the USB cable while the Card Access Lamp is on, it may damage the Card data.

If the above operation is not performed correctly, when data is copied from the personal computer to an SD Memory Card, the copied data may be damaged.

When the following operations are performed, the same results will occur as when the USB cable is incorrectly removed (above). Therefore, it is imperative that the above operation is completed before proceeding.

● When SD Memory Card is removed.

● When Camcorder power is turned OFF.

![](_page_59_Figure_19.jpeg)

● When Mode Dial is turned to change modes.

![](_page_59_Figure_21.jpeg)

#### *When using on Macintosh*

Drag the [NO\_NAME] or [Untitled] disk icon to the [Trash], and then disconnect the USB connection cable.

## *If you no longer need software or driver (Uninstall)*

The screens may vary with the type of OS.

- **1 Select [start] (>> [Settings]) >> [Control Panel], select the software or the driver from [Add/Remove Programs] to uninstall.**
- Uninstalling steps may vary depending on the OS. Please refer to the user manual of your OS.

## *Notes*

- ●Microsoft<sup>®</sup> and Windows<sup>®</sup> are either registered trademarks or trademarks of Microsoft Corporation in the United States and/or other countries.
- ≥Intel® and Pentium® are the registered trademarks or trademarks of the Intel Corporation.
- ≥Apple, Mac OS, iMovie/iMovie HD, FireWire are either registered trademarks or trademarks of Apple Computer, Inc. in the United States and/ or other countries.
- ≥All other names, company names, product names, etc. in these instructions are the trademarks or registered trademarks of their respective corporations.
- ≥Microsoft product screen shot(s) reprinted with permission from Microsoft Corporation.
- The names of the products you are using may differ from the names given in the text. Depending on the operating environment and other factors, the contents of the screens used in these instructions may not necessarily match what you will see on your screen.
- Although the screens in these Operating Instructions are shown in English for the sake of example, other languages are supported as well.
- These instructions do not cover the basic operations of the personal computer or define any terms. For this information, refer to the Operating Instructions which accompany your personal computer.
- Do not disconnect USB connection cable while the status indicator of Camcorder is on. It may freeze the software or destroy the data in transfer.
- ≥We recommend using the AC adaptor as the power source for the Camcorder when connecting to the personal computer. Data may be lost if the battery power is lost while transferring data.
- ●If the Camcorder is used as a Web Camera while virus checking software is running, the Camcorder's operation may stop midway through. In this case, exit the Messenger, reconnect the Camcorder and restart the Messenger.
- Do not delete the folders in Memory Card such as picture folder. Memory card may not be recognized if folders are deleted.
- When the Camcorder is switched to the PC Connection Mode while it is connected to the personal computer, the operation mode of the Camcorder cannot be switched. In this case, disconnect the USB connection cable. Switch the operation mode of the Camcorder and reconnect the cable.
- ●If you install the USB driver while the USB Connecting cable is being connected, or if you do not follow these Operating Instructions, the Camcorder will not be recognized correctly. In this case, delete the driver from

[Device Manager] as described below, uninstall the driver, and re-install it.

Set the Camcorder to Tape Recording Mode, Tape Playback Mode or PC Connection Mode, connect it to the personal computer, and delete [DVC] or [Web-Camera] from [Device Manager].

#### *Depending on your personal computer, one of the following screens may appear.*

**1** Your personal computer does not support USB 2.0 (High Speed) so the video on tape cannot be imported from the Camcorder to the personal computer with the USB cable. Connect to an USB interface port etc.

● You can use the WEB camera function

![](_page_60_Picture_359.jpeg)

**2** The personal computer has recognized a USB 2.0 (High Speed) driver other than the Microsoft driver. Update the driver to make sure that it operates properly. *[-58-](#page-57-0)*

![](_page_60_Picture_360.jpeg)

**3** The USB 2.0 (High Speed) driver may not be recognized correctly. Update the driver to make sure that it operates properly. *[-58-](#page-57-0)*

![](_page_60_Picture_18.jpeg)

#### ■ About the SD Memory Card **SD Memory Card**

The SD Memory is an external Memory Card that is available in larger capacities. It has a write protect switch to prevent data writing and card formatting, as well as a copyright protection function.

- SD Logo is a trademark.
- ≥All other company and product names in the operating instructions are trademarks or registered trademarks of their respective corporations.

#### **Files recorded on a SD Memory Card**

It may not be possible to play back the files on this Camcorder recorded on and created by other equipment or vice versa. For this reason, check the compatibility of the equipment in advance.

#### **About the compatibility of the card files**

Data files recorded on an "SD Memory Card" by this Camcorder conform with DCF (Design rule for Camera File system) established by JEITA (Japan Electronics and Information Technology Industries Association).

● If you attempt to play back files recorded with this Camcorder on other equipment or to play back files recorded with other equipment on this Camcorder, you may not be able to play them back. Please check the compatibility with the other equipment in advance.

#### ■ About the folder structure when using **the Memory Card in a personal computer**

≥When a Card with data recorded on it is inserted into a personal computer, folders will be displayed as shown in the following figure.

![](_page_61_Figure_3.jpeg)

- [100CDPFP]: The images (IMGA0001.JPG, etc.) in this folder are recorded in the JPEG format.
- [MISC]: Files in which DPOF Data has been set to the image are in this folder.
- ≥[DCIM] etc. are necessary items in the folder structure. They have nothing to do with actual operation.
- In Card Mode, the Camcorder automatically saves file numbers (IMGA0001.JPG, etc.) along with the images. The file numbers are recorded with each image as consecutive numbers.
- When using the software without indication function, indication data, such as date, are not displayed. Depending on the software in use, the date and the time may not be displayed correctly.
- The memory capacity indicated on the SD Card label corresponds to the total card capacity. Some of this capacity is used to protect and manage the copyright data, and not all capacity is available as conventional memory for a Camcorder, personal computer or others.

#### **FITAPE PLAYBACK MENUI Menu** *Menu list* **X BASIC JORE DATE/TIME** DATE Menu figures and illustrations are provided for USB FUNCTION | MOTION DV easy-to-understand explanations, and so they are different from the actual menu indications. **22 ITAPE RECORDING MENUI SETUP + ENTER EXIT CERD 1) [BASIC] [DATE/TIME]** *[-65-](#page-64-0)* **ISCN SCENE MODE [USB FUNCTION]** *-54-* **PD REC SPEED** ≋ WIND CUT  $\overline{ON}$ **EX ASPECT**  $16:9$ **2) [ADVANCED]** @ CLOCK SET  $\overline{NO}$ **[REC SPEED]** *[-28-](#page-27-0)* SETUP + ENTER **EXIT GENU [REC STDBY]** *-49-* **1) [BASIC] [REC DATA]** *-65-* **[SCENE MODE]** *-39-* **[PICT.QUALITY]** *-32-* **[REC SPEED]** *[-28-](#page-27-0)* **[REPEAT PLAY]** *-43-* **[WIND CUT]** *-36-* **[ASPECT]** *[-38-](#page-37-0)* **3) [SETUP] [CLOCK SET]** *-17-* **[12bit AUDIO]** *-50-* **[AUDIO OUT]** *-65-* **2) [ADVANCED] [DISPLAY]** *-65-* **[PICT.QUALITY]** *-32-* **[REMOTE]** *-27-* **[FLASH]** *-36-* **[LCD SET]** *-25-* **[RED EYE]** *-37-* **[EVF SET]** *-25-* **[FLASH LEVEL]** *-37-* **[POWER SAVE]** *-29-* **[O.I.S.]** *[-38-](#page-37-1)* **[TV ASPECT]** *[-45-](#page-44-0)* **[FADE COLOR]** *-35-* **[JOYSTICK LED]** *-65-* **[AUDIO REC]** *-65-* **[REC LAMP]** *-65-* **4) [LANGUAGE]** *-24-* **[USB FUNCTION]** *-54-* **[D.ZOOM]** *[-33-](#page-32-0)* **[ZOOM MIC]** *-33-* **3) [SETUP] [DISPLAY]** *-65-* **[DATE/TIME]** *[-65-](#page-64-0)* **[POWER SAVE]** *-29-* **[QUICK START]** *[-19-](#page-18-0)* **[AGS]** *[-36-](#page-35-0)* **[REMOTE]** *-27-* **[BEEP SOUND]** *-65-* **[LCD SET]** *-25-* **[EVF SET]** *-25-* **[JOYSTICK LED]** *-65-* **[INITIAL SET]** *-65-* **[DEMO MODE]** *-65-* **4) [LANGUAGE]** *-24-*

# **C** [CARD RECORDING MENU]

![](_page_63_Picture_213.jpeg)

**1) [BASIC] [SCENE MODE]** *-39-* **[PICT.QUALITY]** *-32-* **[PICTURE SIZE]** *-32-* **[ASPECT]** *[-38-](#page-37-0)* **[CLOCK SET]** *-17-*

**2) [ADVANCED] [BURST MODE]** *-39-* **[FLASH]** *-36-* **[RED EYE]** *-37-* **[FLASH LEVEL]** *-37-* **[O.I.S.]** *[-38-](#page-37-1)* **[REC LAMP]** *-65-* **[SHTR EFFECT]** *-32-*

**3) [SETUP] [DISPLAY]** *-65-* **[DATE/TIME]** *[-65-](#page-64-0)* **[POWER SAVE]** *-29-* **[QUICK START]** *[-19-](#page-18-0)* **[REMOTE]** *-27-* **[BEEP SOUND]** *-65-* **[LCD SET]** *-25-* **[EVF SET]** *-25-* **[INITIAL SET]** *-65-* **[JOYSTICK LED]** *-65-*

**4) [LANGUAGE]** *-24-*

## **E CARD PLAYBACK MENU**

![](_page_63_Picture_214.jpeg)

**1) [BASIC] [DATE/TIME]** *[-65-](#page-64-0)* **[PROTECT]** *-47-*

**2) [ADVANCED] [DPOF SET]** *-47-* **[FORMAT CARD]** *-47-*

**3) [SETUP] [DISPLAY]** *-65-* **[REMOTE]** *-27-* **[LCD SET]** *-25-* **[EVF SET]** *-25-* **[POWER SAVE]** *-29-* **[TV ASPECT]** *[-45-](#page-44-0)* **[JOYSTICK LED]** *-65-*

**4) [LANGUAGE]** *-24-*

# *Menus related to taking pictures*

# <span id="page-64-0"></span>ª **[DATE/TIME]**

This switches between date and time indications.

- The Camcorder automatically records the date and time the picture was taken on the tape.
- You can also show or change the date/time indication by repeatedly pressing the [DATE/ TIME] button on the remote control.

# ª **[AUDIO REC]**

Switches the audio (PCM audio) recording systems.

- [12bit]: Records audio in "12 bit 32 kHz 4 tracks". (The original audio signals can be kept after the other audio signals are dubbed.)
- [16bit]: Records audio in "16 bit 48 kHz 2 tracks". Audio can be recorded in higher quality. (If audio signals are dubbed, then the original audio signals will be erased.)

## ª **[REC LAMP]**

Set to [ON] and this turns the recording lamp on during recording, which indicates that recording is underway. Set to [OFF] and this does not turn on the lamp even when recording is underway.

## ª **[DISPLAY]**

Set to [ON] and the display mode can be switched to all functions. Set to [OFF] and it can be switched to minimum display.

## **BEEP SOUND]**

Set to [ON] and confirmation/alarm beeps are issued as follows.

#### 1 Beep

- When you start recording
- When you turn on the power
- ≥When the unit goes from quick start standby mode to recording pause
- 2 Beeps
- ≥When you pause recording
- When you turn off the power
- When the unit goes into quick start standby mode
- 2 Beeps for 4 times
- When a cassette with its erasure prevention tab set to [SAVE] is inserted, condensation occurs (*-72-*), and at other times. Check the sentence displayed on the screen. (*[-67-](#page-66-0)*)

# *Menus related to playback*

# $\blacksquare$  **[REC DATA]**

Set to [ON] and the settings (shutter speed, iris/ gain values, and white balance settings (*[-40-](#page-39-0)*), etc.) used during the recordings are displayed during playback.

- ●If the [AUTO/MANUAL/FOCUS] switch was set to [AUTO] when recording, [AUTO] appears on the display.
- ≥When there is no data, [---] appears on the display.
- ≥If data recorded on this unit is played back on other equipment (or a tape recorded on other equipment is played back on this unit), the settings information is sometimes not displayed normally.

## ª **[AUDIO OUT]**

This switches the sound to be played back.

- [STEREO]: Stereo sound (main sound and sub sound)
- [L]: Left channel sound (main sound)
- [R]: Right channel sound (sub sound)

# *Other menus*

### ª **[JOYSTICK LED]**

If set to [ON], the circumference of the joystick lights up in blue during operation.

# ª **[INITIAL SET]**

When there is a menu that cannot be selected depending on a combination of functions, set to [YES] for changing the menu settings back to the initial shipping condition.

(Language setting cannot be back to the initial shipping condition.)

## $\blacksquare$  [DEMO MODE]

If you set to [DEMO MODE] >> [ON] without inserting a cassette and a card, the Camcorder is automatically set to the demonstration mode for introducing its functions. If any button is pressed or operated, the demonstration mode is canceled. If no operations take place for approx. 10 minutes, the demonstration mode automatically starts. To terminate the demonstration mode, insert a cassette or a card, or set to [DEMO MODE] >> [OFF]. For normal use, set this function to [OFF].

#### **Others**

![](_page_65_Picture_471.jpeg)

#### *66* LSQT0974

**The State** 

<span id="page-66-0"></span>![](_page_66_Picture_402.jpeg)

![](_page_67_Picture_388.jpeg)

## *Functions cannot be used simultaneously*

Some functions in the Camcorder are disabled or annot be selected due to its specifications. The able below shows examples of functions estricted by conditions.

![](_page_67_Picture_389.jpeg)

![](_page_68_Picture_445.jpeg)

## *Before requesting repair (Problems and solutions)*

#### **Power/Body**

#### **1: The Camcorder power cannot be turned on.**

- Is the battery fully charged? Use a fully charged battery.
- The battery protection circuit may have operated. Attach the battery to the AC adaptor for 5 to 10 seconds. If the Camcorder still cannot be used, the battery is faulty.
- Is the LCD monitor opened or the viewfinder extended?
- **2: The Camcorder power is turned off automatically.**
- If you set [POWER SAVE] to [5 MINUTES] and do not operate the Camcorder for about 5 continuous minutes, the power is automatically turned off for tape protection and power conservation. To resume recording, turn the [OFF/ON] switch to [OFF]. Then turn it to [ON] again. (*-29-*) Also, if you set [POWER SAVE] to [OFF], the power does not automatically turn off.
- **3: The Camcorder power does not stay on long enough.**
- Is the battery low? If the remaining battery power indication is flashing or the message "LOW BATTERY" is displayed, the battery has run down. Charge the battery or attach a fully charged battery. (*-15-*)
- Has condensation occurred? When you carry the Camcorder from a cold place into a warm place, condensation may occur inside it. If so, the power is turned off automatically, disabling all operations except for taking cassettes out. Wait until the condensation indication disappears. (*-72-*)

#### **4: Battery runs down quickly.**

• Is the battery fully charged? Charge it with the AC adaptor. (*-15-*)

- Are you using the battery in an extremely cold place? The battery is affected by ambient temperature. In cold places, the operating time of the battery becomes shorter.
- Has the battery worn out? The battery has a limited life. If the operating time is still too short even after the battery is fully charged, depending on the usage, the battery has worn out and can no longer be used.
- **5: The Camcorder cannot be operated though powered up.**

## **The Camcorder does not operate normally.**

- The Camcorder cannot be operated unless you open the LCD monitor or extend the viewfinder.
- Remove the cassette and then press the [RESET] button. (*-71-*) If normal conditions are not restored yet, turn off the power. Then, about 1 minute later, turn on the power again. (Conducting the above operation when the access lamp is on may destroy the data on the card.)
- **6: The cassette cannot be removed.**
- Does the status indicator comes on when opening the cassette cover? (*-16-*) Make sure that the battery and the AC adaptor are properly connected. (*[-15-](#page-14-0)*)
- Is the battery in use discharged? Charge the battery and remove the cassette.
- Close the cassette cover completely, and fully open it again. (*[-20-](#page-19-0)*)
- **7: No operation other than cassette removal can be performed.**
- Has condensation occurred? Wait until the condensation indication disappears. (*-72-*)
- **8: The remote control does not function.**
- Has the button-type battery of the remote control run out? Replace it with a new buttontype battery. (*-26-*)
- Is the setting on the remote control correct? If the setting on the remote control is not in agreement with the [REMOTE] setting on the Camcorder, the remote control does not operate. (*-27-*)

## **Recording**

- **1: Recording does not start although power is supplied to the Camcorder and the cassette is correctly inserted.**
- Is the accidental erasure prevention slider on the cassette open? If it is open (set to [SAVE]), recording cannot be performed. (*[-20-](#page-19-1)*)
- Is the tape wound to the end? Insert a new cassette.
- Is the recording mode set? When in the playback mode, recording cannot be performed. (*[-28-](#page-27-1)*)
- Has condensation occurred? No operation other than cassette removal can be performed when condensation occurs. Wait until the condensation indication disappears. (*-72-*)
- Is the cassette cover open? If the cover is open, the Camcorder may not operate normally. Close the cassette cover. (*[-20-](#page-19-0)*)
- **2: The screen has changed suddenly.**
- Has the demonstration started? In the Tape Recording mode, if you set [DEMO MODE] >> [ON] without inserting a cassette and a card, the demonstration starts. For normal use, set this function to [OFF]. (*-65-*)
- **3: A cassette cannot be inserted.**
- Has condensation occurred? Wait until the condensation indication disappears.
- **4: Auto focus function does not work.**
- Is manual focus mode selected? If auto focus mode is selected, focus is automatically adjusted.
- There are some recording subjects and surroundings for which the auto focus does not operate correctly. (*-76-*) If so, use the manual focus mode to adjust the focus. (*[-41-](#page-40-0)*)
- Is the MagicPix function set? When the MagicPix function is working, focusing shifts into the manual mode.
- **5: The Camcorder arbitrarily stops recording.**
- Is the AGS function activated? Record in the normal horizontal position or set [AGS] to [OFF].(*[-36-](#page-35-0)*)

#### **Indications**

- **1: A sentence is displayed in red in the screen center.**
- Read the contents and respond to them. (*[-67-](#page-66-0)*)
- **2: The time code becomes inaccurate.**
- The time code indication counter may not be constant in the reversed slow-motion playback, but this is not a malfunction.
- **3: The remaining tape time indication disappears.**
- The remaining tape time indication may disappear temporarily during frame-by-frame playback or other operation. If you continue ordinary recording or playback, the indication is restored.
- **4: The remaining tape time Indication does not match the actual remaining tape time.**
- If scenes of less than 15 seconds are continuously recorded, the remaining tape time cannot be correctly displayed.
- In some cases, the remaining tape time indication may show remaining tape time that is 2 to 3 minutes shorter than the actual remaining tape time.
- **5: A function indication such as mode indication, remaining tape time indication, or time code indication is not shown.**
- If you set [SETUP] >> [DISPLAY] >> [OFF], indications other than the tape running condition, warning, and date indications disappear.

#### **Playback (Sound)**

- **1: Sound is not played back from the built-in speaker of the Camcorder.**
- Is the volume too low? During playback, push the  $I = \blacksquare$ /VOL+I lever to display the volume indication and adjust it. (*-43-*)
- **2: Different sounds are reproduced at the same time.**
- Have you set [SETUP] >> [12bit AUDIO] >> [MIX]? If you set [AUDIO REC] >> [12bit] and dub audio to a recorded tape, you can hear the sound on recording and the sound dubbed at a later time. To hear the sounds separately, set to [ST1] or [ST2]. (*-50-*)
- Have you set  $[SETUP] >> [AUDIO OUT] >>$ [STEREO] and reproduced a picture containing the main sound and sub sound? Set to [L] to hear main sound, and set to [R] to hear the sub sound. (*-65-*)

#### **3: Audio dubbing cannot be performed.**

- Is the accidental erasure prevention slider on the cassette open? If it is open (set to [SAVE]), audio dubbing cannot be performed. (*[-20-](#page-19-0)*)
- Are you attempting to edit a tape portion that was recorded in LP mode? LP mode does not allow audio dubbing. (*-28-*)
- **4: The original sound was erased when audio dubbing was performed.**
- If you perform audio dubbing on a recording made in [16bit] mode, the original sound will be erased. If you wish to preserve the original sound, be sure to select [12bit] mode when recording.

#### **5: Sounds cannot be played back.**

- Although a cassette with no audio dubbing is being played, have you set [SETUP] >>  $[12$ bit AUDIO] >>  $[ST2]$ ? To play back a cassette with no audio dubbing, set [12bit AUDIO] >> [ST1].(*-50-*)
- Is the variable speed search function working? Press the [VAR SEARCH] button on the remote control to cancel the variable speed search function. (*[-44-](#page-43-1)*)

#### **Playback (Pictures)**

- **1: Although the Camcorder is correctly connected to a TV, playback images cannot be seen. The playback images are vertical.**
- Have you selected video input on the TV? Please read the operating instructions of your TV and select the channel that matches the input terminals used for the connection.
- Is the ITV ASPECTI setting correct? Change the setting to match the aspect ratio of the TV. [SETUP] >> [TV ASPECT] >> [16:9] or [4:3].
- **2: Mosaic-pattern noise appears on images during cue or review playback.**
- This phenomenon is characteristic of digital video systems. It is not a malfunction.
- **3: Horizontal stripes appear on images during cue and review playback.**
- Horizontal stripes may appear depending on the scene, but this is not a malfunction.

#### **4: Playback picture is not clear.**

- Are the heads of the Camcorder dirty? If the heads are dirty, playback image cannot be clear. Clean the heads by using the head cleaner for digital video (optional). (*-72-*)
- If the terminal for the Multi cable is soiled, noises may appear on the screen. Wipe the soil off the terminal with a soft cloth, and then connect the cable to the A/V terminal.
- Is a picture containing a copyright protection signal (copy guard) being recorded? When a protected picture is played back by the Camcorder, mosaic-like patterns appear on the picture.

#### **Card**

#### **1: Recorded pictures are not clear.**

- Have you set [BASIC] >> [PICT.QUALITY] >>  $\left[\frac{1}{\epsilon}\right]$ ? If recording is done with it set to  $\left[\frac{1}{\epsilon}\right]$ , pictures with fine details may include a mosaic-like pattern. Set [PICT.QUALITY] >> [ ]. (*-32-*)
- **2: A file recorded on a card cannot be deleted.**
- Is the file locked? Locked files cannot be deleted. (*[-47-](#page-46-0)*)
- For the SD Memory Card, if its write protect switch is set to [LOCK], then deletion is disabled. (*[-21-](#page-20-0)*)
- **3: Photoshot playback images do not look normal.**
- The picture may be damaged. In order to prevent the loss of image data, backing up on a cassette or a personal computer is recommended.
- **4: Even if a card is formatted, it cannot be used.**
- Either the Camcorder or the card may be damaged. Please consult a dealer. Use an SD Memory Card from 8 MB to 2 GB with this unit.
- **5: During playback, [UNPLAYABLE CARD] is displayed.**
- The image was either recorded in a different format, or data is damaged.

#### **Others**

- **1: The indication disappears, the screen is frozen, or no operation can be performed.**
- Turn off the power to the Camcorder. If the power cannot be turned off, press the [RESET] button, or detach the battery or AC adaptor and then reattach it. After that, turn on the power again. If normal operation is still not restored, detach the power connected, and consult the dealer who you purchased the Camcorder from.
- **2: "PUSH THE RESET SWITCH" is displayed.**
- An irregularity in the Camcorder has been automatically detected. Remove the cassette or the card for data protection and then press the IRESETI button with the boss  $\Omega$ . The Camcorder will be activated.

![](_page_70_Picture_22.jpeg)

- If you do not press the [RESET] button, the power to the Camcorder is turned off automatically about 1 minute later.
- Even after you press the [RESET] button, the indication may still appear repeatedly. If so, the Camcorder needs repair. Detach the power connected, and consult the dealer who you purchased the Camcorder from. Do not attempt to repair the unit by yourself.
- **3: Even if connected by the USB cable, the Camcorder is not recognized by the PC.** Is the USB driver installed?
- **4: When the USB cable is disconnected, an**
- **error message will appear on PC.** • To disconnect the USB cable safely, doubleclick the  $[$   $\blacksquare$   $\blacksquare$  icon in the task tray and follow the instructions on the screen.
- **5: The Camcorder malfunctions on editing, dubbing from digital video equipment, or using "MotionDV STUDIO 5.6E LE for DV" or "Quick Movie Magic".**
- If a tape is recorded in multiple modes such as SP and LP (recording mode), 12bit and 16bit (sound recording mode), 4:3 and wide, recorded and unrecorded parts, the Camcorder may malfunction at a point where the mode switches. When you edit, do not record in multiple modes.
- **6: The warning/alarm indication [**°**] appears when the Camcorder is operated in the WEB camera mode.**
- Did you press the menu button or the recording start/stop button? You cannot use the menu or record onto the tape/card in the WEB camera mode.
- Is the setting for the remote control correct?
- Did you attempt to play a tape without inserting it? Insert a tape.
- Did you attempt to play a tape with copyright protection (copy guard)? Pictures of the tape with copyright protection (copy guard) cannot be displayed on the PC. (The audio of the tape can be played.)
- Is the USB driver installed?

# *Cautions for Use*

## ■ About condensation

If you turn the Camcorder on when condensation occurs on the head or the tape, condensation Indication  $\sqrt{3}$  is displayed on the viewfinder or the LCD monitor and the messages  $\sqrt{2}$ DEW DETECT] or  $\sqrt{2}$  EJECT TAPE] (only when the tape is inserted) appear. If so, follow the procedure below.

- **1 Remove the tape if it is inserted.**
	- It takes about 20 seconds to open the cassette holder. This is not a malfunction.
- **2 Leave the Camcorder with the cassette cover closed to cool or warm it to the ambient temperature.**
	- The status indicator blinks for about 1 minute and then the Camcorder automatically turns off. Leave it for about 1.5 to 2 hours.
- **3 Turn the Camcorder on again, set it to the Tape Recording/Playback Mode and then check if the condensation indication disappears.**

Especially in cold areas, moisture may be frozen. If so, it may take more time before the condensation indication disappears.

### **Watch for condensation even before the condensation Indication is displayed.**

≥If the indicator of the condensation does not display on the LCD screen and/or EVF and you notice condensation on the lens or the main unit, do not open the cassette cover otherwise condensation may be formed on the heads or the cassette tape.

#### **When the lens is fogged:**

Set the [OFF/ON] switch to [OFF] and leave the Camcorder in this condition for about 1 hour. When the lens temperature becomes close to the ambient temperature, the fogging disappears naturally.

## **Example 2 About dirty heads**

**If video heads (the parts that closely contact with the tape) become dirty, normal recording and playback are not properly performed. Clean the heads with the digital video head cleaner.**

- ●Insert the head cleaner into the Camcorder, set it to the Tape Playback Mode, and play it back for about 10 seconds. (If you do not stop the playback, it automatically stops about 15 seconds later.)
- We recommend cleaning the heads periodically.

#### **If the heads become dirty, "NEED HEAD CLEANING" appears during recording. During playback, moreover, the following symptoms appear.**

- Mosaic-like noise appears partially or the sound is interrupted.
- Black or blue mosaic-like horizontal stripes appear.
- The whole screen becomes blue and there is no picture or sound.

#### **When normal playback cannot be performed even after the head cleaning**

One possible cause is that normal recording could not be performed because the heads were dirty at the time of recording. Clean the heads, and perform recording and playback again. If normal playback can be performed, the heads are clean. Before an important recording, be sure to conduct a test recording to make sure that normal recording can be performed.

- If the heads become dirty soon after cleaning, the problem may be the tape. If so, try another cassette.
- ≥During playback, the picture or sound may be interrupted momentarily, but this is not a malfunction of the Camcorder. (One possible cause is that the playback is interrupted by dirt or dust that momentarily adheres to the heads.)

### **About the Camcorder**

 $\rightarrow$  When the Camcorder is used for a long time. the Camcorder body becomes warm, but this is not a malfunction.

**Keep the Camcorder away from magnetized equipment such as a cellular phones, microwave ovens, TVs, and video game equipment.**

- If you use the Camcorder on or near a TV. images or sounds may be disturbed due to electromagnetic wave radiation.
- Recordings on the tape may be damaged, or images may be distorted, by strong magnetic fields created by speakers or large motors.
- ≥Electromagnetic wave radiation generated by digital circuits including microprocessor may adversely affect the Camcorder, causing the disturbance of images and sounds.
- If the Camcorder is affected by such equipment and does not function properly, turn off the Camcorder power and detach the battery or AC adaptor. Then, connect the battery or AC adaptor again and turn on the Camcorder power.

#### **Do not use your Camcorder near radio transmitters or high-voltage cables.**

≥If you record pictures near radio transmitters or high-voltage cables, recorded images or sounds may be adversely affected.
#### **Do not spray insecticides or volatile chemicals onto the Camcorder.**

- If the Camcorder is sprayed with such chemicals, the Camcorder body may become deformed and the surface finish may peel off.
- ≥Do not keep rubber or plastic products in contact with the Camcorder for a long time.

#### **When you use your Camcorder in a sandy or dusty place such as on a beach, do not let sand or fine dust get into the body and terminals of the Camcorder. Also, protect the Camcorder from getting wet.**

- Sand or dust may damage the Camcorder or cassette. (Care should be taken when inserting and removing a cassette.)
- ●If sea water splashes onto the Camcorder, wet a soft cloth with tap water, wring it well, and use it to wipe the Camcorder body carefully. Then, wipe it again thoroughly with a soft dry cloth.

#### **While carrying the Camcorder, do not drop or bump it.**

● A strong impact on the Camcorder may break its housing, causing it to malfunction.

#### **Do not use benzine, paint thinner or alcohol for cleaning the Camcorder.**

- Before cleaning, detach the battery or pull out the AC Cable from the AC Jack.
- The Camcorder body may be discolored and the surface finish may peel off.
- ≥Wipe the Camcorder with a soft dry cloth to remove dust and fingerprints. To remove stubborn stains, wring well a cloth that is soaked in a neutral detergent diluted with water and wipe the Camcorder with it. Afterwards, wipe it with a dry cloth.
- ≥When you use a chemical dust cloth, follow the instructions.

#### **Do not use this Camcorder for surveillance purposes or other business use.**

- ●If you use the Camcorder for a long time, the internal temperature increases and, consequently, this may cause malfunction.
- This Camcorder is not intended for business use.

## **When you are not going to use Camcorder for an extended time**

● When storing the unit in a cupboard or a cabinet, it is recommended that you put a desiccant (silica gel) in with it.

# ■ About the battery

The battery used in the Camcorder is a rechargeable lithium ion battery. This battery is susceptible to temperature and humidity, and the effect of temperature increases with increasing or decreasing temperature. In the low temperature range, the fully charged indication may not appear, or the low battery indication may appear about 5 minutes after the start of use. At high temperature, moreover, the protection function may work, disabling use of the Camcorder.

## **Be sure to detach the battery after use.**

- ≥If the battery is left attached to the Camcorder, a minute amount of current is consumed even when the Camcorder power is [OFF]. If the battery is left attached to the Camcorder for a long time, over-discharge takes place. The battery may become unusable after it is charged.
- The battery should be stored in a cool place free from humidity, with as constant temperature as possible. (Recommended temperature: 15 °C to 25 °C (59 °F to 77 °F), Recommended humidity: 40% to 60%)
- Extremely high temperatures or low temperatures will shorten the life of the battery.
- ≥If the battery is kept in a high-temperature, highhumidity, or oily-smoky places, the terminals may rust and cause malfunctions.
- To store the battery for a long period of time, we recommend you charge it once every year and store it again after you have completely used up the charged capacity.
- Dust and other matter attached to the battery terminals should be removed.

#### **Prepare spare batteries when going out for recording.**

- ≥Prepare batteries appropriate to 3 to 4 times the period during you want to record pictures in. In cold places such as a ski resort, the period during which you can record pictures is shortened.
- ≥When you travel, do not forget to bring an AC adaptor so that you can recharge the batteries at your destination.

#### **If you drop the battery accidentally, check to see if the terminals are deformed.**

● Attaching a deformed battery to the Camcorder or AC adaptor may damage the Camcorder or AC adaptor.

## **Do not throw old battery into fire.**

- Heating a battery or throwing it into a fire may result in an explosion.
- ≥If the operating time is very short even after the battery has been recharged, the battery has worn out. Please purchase a new battery.

# <span id="page-73-0"></span>■ About the AC adaptor

- $\overline{•}$ If the battery is warm, charging requires more time than normal.
- If the temperature of the battery is extremely high or extremely low, the [CHARGE] lamp may continue flashing, and the battery may not be charged. After the battery temperature has decreased or increased sufficiently, recharging starts automatically. So, wait for a while. If the lamp still continues flashing even after the recharging, the battery or AC adaptor may be faulty. If so, please contact a dealer.
- ≥If you use the AC adaptor near a radio, radio reception may be disturbed. Keep the AC adaptor 1 meter (3 feet) or more away from radio.
- When using the AC adaptor, it may generate whirring sounds. However, this is normal.
- After use, be sure to pull out the AC Cable from the AC Jack. (If they are left connected, a minute amount of current is consumed.)
- ≥Always keep the electrodes of the AC adaptor and battery clean.

# ª **About the cassette**

#### **Never place the cassette in a high temperature place.**

● The tape may be damaged, producing mosaic-like noise at the time of playback.

#### **When storing the cassette after use, be sure to rewind the tape to the beginning and take it out.**

- If the cassette is left for more than 6 months (depending on the storage condition) in the Camcorder or stopped midway, the tape may sag and be damaged.
- Once every 6 months, wind the tape to the end and then rewind it to the beginning. If the cassette is left for 1 year or longer without winding or rewinding, the tape may be deformed by expansion or shrinkage attributable to temperature and humidity. The wound tape may stick to itself.
- ≥Dust, direct sunlight (ultraviolet rays), and humidity may damage the tape. Such usage may cause damage to the Camcorder and the heads.
- After use, be sure to rewind the tape to the beginning, put the cassette in the case to protect it from dust, and store it upright.

#### **Keep the cassette away from strong magnetism.**

● Apparatus using magnets such as magnetic necklaces and toys have magnetic force that is stronger than expected, and they may erase the contents of a recording or may increase noise.

# ª **About the card**

**When inserting or removing the card, always set the [OFF/ON] switch to [OFF].**

**When the access lamp is illuminated (During access to the card), do not pull out the card, rotate the mode dial, turn off the power, or cause any vibrations or impact.** 

**Do not leave the card in places where there is high temperature or direct sunlight, or where electromagnetic waves or static electricity are easily generated. Moreover, do not fold or drop the card.**

≥The card may break or the contents of the card may be destroyed or erased.

#### **After use, be sure to remove the card from the Camcorder for storage.**

- After use, or when storing or carrying the card, put it in the storage case.
- Do not allow dust, water, or foreign substances to adhere to the terminals on the back of the card. Moreover, do not touch the terminals with your hand.
- Keep the Memory Card out of reach of children to prevent swallowing.

## **E** Folder structure of the card

#### **The folder structure of the card formatted by the Camcorder will be displayed on the PC as the illustration below.**

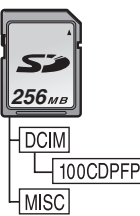

- ≥Up to 999 pictures can be recorded on 100CDPFP folder etc.
- ≥Files with the DPOF settings can be recorded on MISC folder.

## <span id="page-74-0"></span>■ LCD monitor/viewfinder **LCD monitor**

- When the LCD monitor gets dirty, wipe it with a dry soft cloth.
- ≥In a place with drastic temperature changes, condensation may form on the LCD monitor. Wipe it with soft dry cloth.
- If your Camcorder is extremely cold, the LCD monitor is slightly darker than usual immediately after you turn the power on. However, as the internal temperature increases, it goes back to normal brightness.

Extremely high precision technology is employed to produce the LCD monitor screen featuring a total of approximately 123,000 pixels. The result is more than 99.99% effective pixels with a mere 0.01% of the pixels inactive or always lit. However, this is not a malfunction and does not affect the recorded picture.

#### <span id="page-74-1"></span>**Viewfinder**

Extremely high precision technology is employed to produce the viewfinder screen featuring a total of approximately 113,000 pixels. The result is more than 99.99% effective pixels with a mere 0.01% of the pixels inactive or always lit. However, this is not a malfunction and does not affect the recorded picture.

## **Periodical check-ups**

● To maintain the highest image quality, we recommend replacing worn parts such as heads after approx. 1000 hours of use. (This, however, depends on operating conditions including temperature, humidity and dust.)

# *Explanation of terms*

## ■ Automatic white balance

White balance adjustment recognizes the color of light and adjusts so the white color will become a pure white. The Camcorder determines the hue of light that comes through the lens and white balance sensor, thereby judging the recording condition, and selects the closest hue setting. This is called automatic white balance adjustment. However, since the Camcorder only stores white color information under several light sources, automatic white balance adjustment does not function normally under the other light sources.

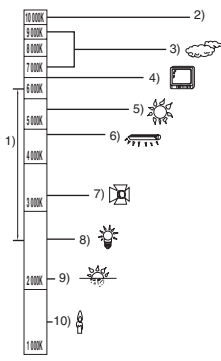

Outside of the effective range of automatic white balance adjustment, the image will become reddish or bluish. Even within the effective range of automatic white balance adjustment, the automatic white balance adjustment may not function properly if there is more than one light source. For light outside the functional auto white balance adjustment range, use the manual white balance adjustment mode.

- 1) The effective range of automatic white balance adjustment on this Camcorder
- 2) Blue sky
- 3) Cloudy sky (rain)
- 4) TV screen
- 5) Sunlight
- 6) White fluorescent lamp
- 7) Halogen light bulb
- 8) Incandescent light bulb
- 9) Sunrise or sunset
- 10) Candlelight

# ª **White balance**

The image recorded by the Camcorder may become bluish or reddish under the influence of light sources. To avoid such phenomena, adjust the white balance.

White balance adjustment determines the white color under different light sources. By recognizing which is the white color under sunlight and which is the white color under a fluorescent lamp, the Camcorder can adjust the balance among the other colors.

Since white is the reference of all colors (light), the Camcorder can record pictures in a natural hue if it can recognize the reference white color.

# ■ Auto focus

Auto focus automatically moves the focusing lens forward and backward inside the Camcorder to bring the subject into focus.

## **Auto focus has the following characteristics.**

- Adjusts so that the vertical lines of a subject are seen more clearly.
- Attempts to bring an object with higher contrast into focus.
- ≥Focuses on the screen center only.

Due to these characteristics, auto focus does not work correctly in the following situations. Record pictures in the manual focus mode.

#### **Recording a subject with one end located closer to the Camcorder and the other end farther away from it**

● As auto focus adjusts at the center of an image, it may be impossible to focus on a subject that is located in both the foreground and background.

## **Recording a subject behind dirty or dusty glass**

● The subject behind the glass will not be focused because the focus is on the dirty glass.

#### **Recording a subject that is surrounded by objects with glossy surfaces or by highly reflective objects**

● The recording subject may become blurry because the Camcorder focuses on the objects with glossy surfaces or on highly reflective objects.

## **Recording a subject in dark surroundings**

● The Camcorder cannot focus correctly because the light information that comes through the lens decreases considerably.

## **Recording a fast-moving subject**

● As the focus lens-inside moves mechanically, it cannot keep up with a fast-moving subject.

## **Recording a subject with little contrast**

● A subject with little contrast, such as a white wall, may become blurry because the Camcorder achieves focus based upon the vertical lines of an image.

# *Specifications*

**Digital Video Camcorder** Information for your safety

**Power source:** DC 7.9/7.2 V **Power consumption:** Recording 5.5 W

**Recording format:** Mini DV (Consumer-use digital video SD format) **Tape used:**  6.35 mm digital video tape **Recording/playback time:** SP: 80 min; LP: 120 min (with DVM80) **Video Recording system:** Digital component **Television system:** EIA Standard: 525 lines, 60 fields NTSC color signal **Audio Recording system:** PCM digital recording 16 bit (48 kHz/2 ch), 12 bit (32 kHz/4 ch) **Image sensor:** 1/6-inch 3CCD image sensor [Effective pixels] Moving picture: 640 K $\times$ 3 (4:3), 540 K $\times$ 3 (16:9)/ Still picture: 710 K × 3 (4:3), 540 K × 3 (16:9)/ Total:  $800$  K $\times$ 3 **Lens:** Auto Iris, F1.8 to F2.8, Focal length; 3.0 mm to 30.0 mm, Macro (Full range AF) **Filter diameter:** 37 mm **Zoom:** 10:1 Power zoom **Monitor:** 2.7-inch LCD **Viewfinder:** Color electronic viewfinder **Microphone:** Stereo (with a zoom function) **Speaker:** 1 round speaker  $\varnothing$  20 mm **Standard illumination:** 1,400 lx **Minimum required illumination:** 1 lx (MagicPix Mode) **Video output level:** 1.0 Vp-p, 75  $\Omega$ **S-Video output level:** Y Output: 1.0 Vp-p, 75  $\Omega$ C Output: 0.286 Vp-p, 75  $\Omega$ **Audio output level (Line):**  $316$  mV, 600  $\Omega$ **Mic input:** Mic sensitivity –50 dB (0 dB=1 V/Pa, 1 kHz) (Stereo mini jack)

**USB:** Card reader/writer function, USB 2.0 compliant (Hi-Speed) No copyright protection support PictBridge-compliant **Digital interface:** DV input/output terminal (IEEE1394, 4-pin) **Flash:**  $GN A.8$ **Dimensions:** Approx. 76 mm (W) $\times$ 73 mm (H) $\times$ 135 mm (D) Approx. 3.0 inch  $(W) \times 2.9$  inch  $(H) \times 5.3$  inch  $(D)$ (excluding the projection parts) **Mass:** Approx. 450  $\sigma$  (0.99 lbs) (without supplied battery and DV cassette) **Operating temperature:** 0 °C to 40 °C (32 °F to 104 °F) **Operating humidity:** 10% to 80% **Card memory functions Recording media:** SD Memory Card (8 MB/16 MB/32 MB/64 MB/ 128 MB/256 MB/512 MB/1 GB/2 GB (Maximum)) **Still picture recording file format:** JPEG (Design rule for Camera File system, based on Exif 2.2 standard), DPOF corresponding **Still picture size:**  $2048\times1512$ 2048k1152 1600k1200  $1280 \times 960$ 640×480 640k360 **WEB camera Compression:** Motion JPEG **Image size:**  $320\times240$  pixels (QVGA) **Frame rate:** Approx. 6 fps Please confirm the latest information on the following website. **http://panasonic.co.jp/pavc/global/cs**

#### **AC adaptor**

Information for your safety

#### **Power source:**

AC 110 V to 240 V, 50/60 Hz **Power consumption:** 19 W **DC output:** DC 7.9 V, 1.4 A (Camcorder operation) DC 8.4 V, 0.65 A (Battery charging)

#### **Dimensions:**

61 mm (W) $\times$ 32 mm (H) $\times$ 91 mm (D)  $(2.40 \text{ inch } (W) \times 1.26 \text{ inch } (H) \times 3.58 \text{ inch } (D))$ 

#### **Mass:**

Approx. 110 g (0.24 lbs)

Weight and dimensions are approximate values. Specifications may change without prior notice.

#### **Maximum number of still pictures recordable on an SD Memory Card (optional) [16:9] mode:**

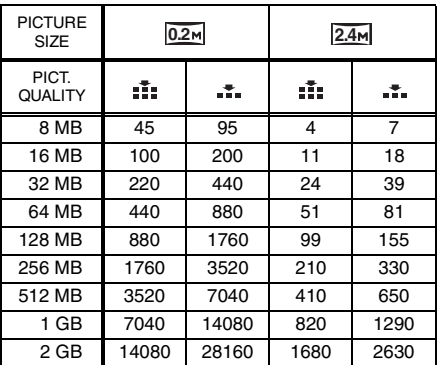

## **[4:3] mode:**

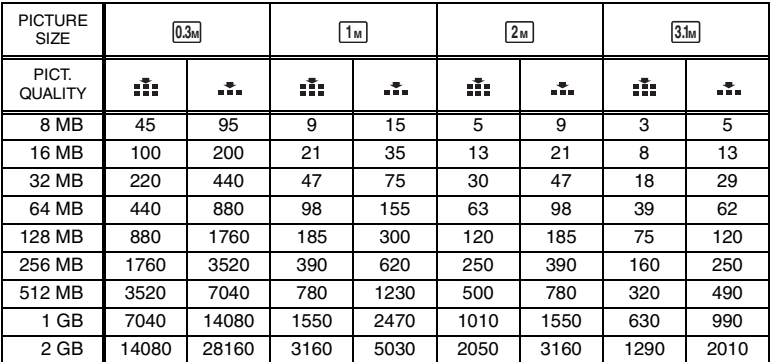

● The numbers shown in the table are approximations.

≥These figures vary depending on the subject being photographed.

# *Camcorder Accessory System*

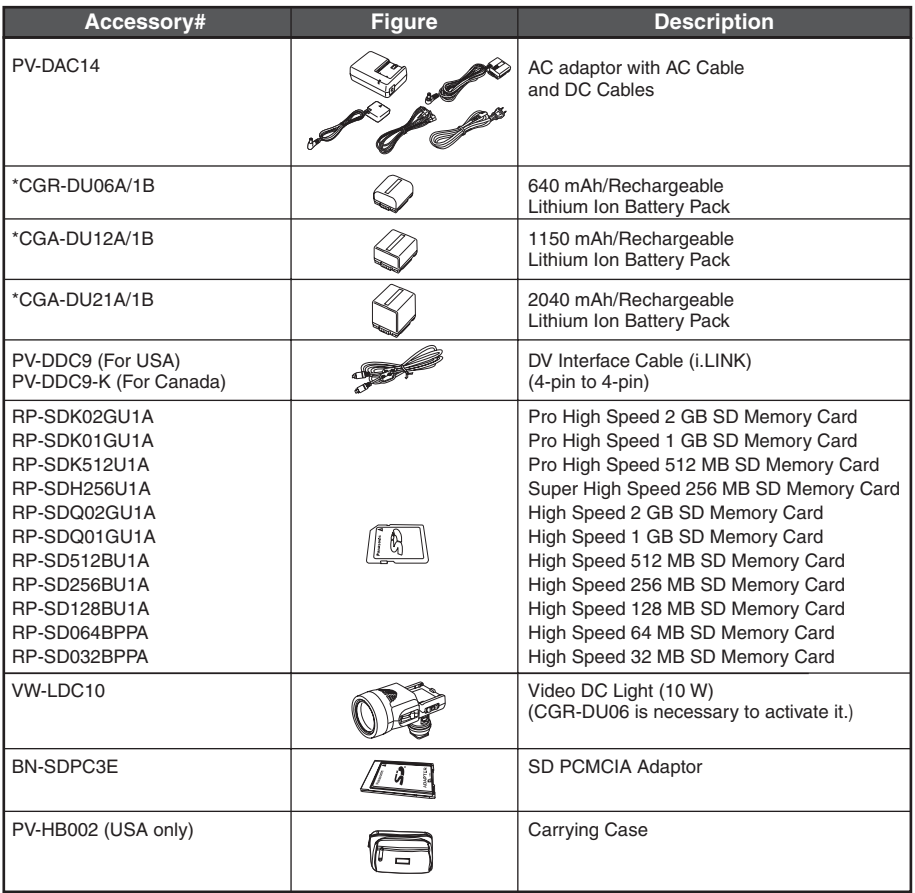

\*Please refer to page *[-16-](#page-15-0)*, concerning the battery charging time and available recording time.

**\*NOTE: Accessories and/or model numbers may vary by country. Please consult your local dealer.**

# <span id="page-79-0"></span>*Camcorder Accessory Order Form* **(For USA Customers)**

Please photocopy this form when placing an order.

- 1. Palmcorder Model #
- 2. Items Ordered

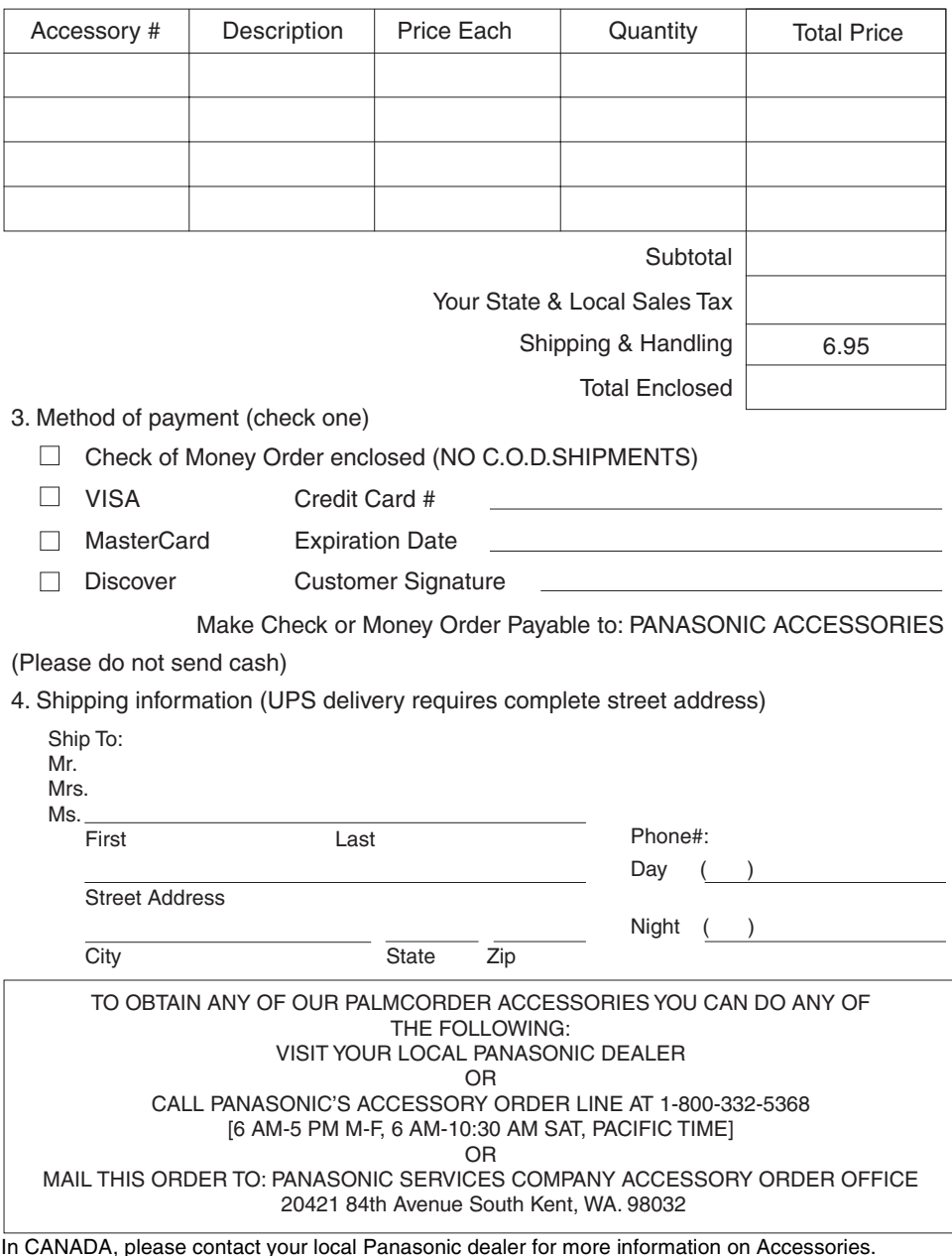

*80* In CANADA, please contact your local Panasonic dealer for more information on Accessories.

# <span id="page-80-0"></span>*Request for Service Notice* **(USA Only)**

Please photocopy this form when making a request for service notice, in the unlikely event this product needs service.

# **Request for Service Notice:**

- •Please include your **proof of purchase.**  (Failure to do so will delay your repair.)
- •To further speed your repair, please provide an explanation of what is wrong with the unit and any symptom it is exhibiting.

Mail this completed form and your Proof of Purchase along with your unit to: Panasonic Services Company 410B Airport Road Elgin, IL 60123-9333 Attn: Camcorder Repair

# <span id="page-81-0"></span>*Limited Warranty* **(For USA Customers)**

PANASONIC CONSUMER ELECTRONICS COMPANY, DIVISION OF PANASONIC CORPORATION OF NORTH AMERICA One Panasonic Way, Secaucus, New Jersey 07094 PANASONIC PUERTO RICO, INC. Ave. 65 de Infantería, Km. 9.5 San Gabriel Industrial Park, Carolina, Puerto Rico 00985

# **Panasonic/Quasar Video Products Limited Warranty**

#### **Limited Warranty Coverage**

If your product does not work properly because of a defect in materials or workmanship, Panasonic Consumer Electronics Company or<br>Panasonic Puerto Rico, Inc. (collectively referred to as "the warrantor") will, for the leng which starts with the date of original purchase ("warranty period"), at its option either (a) repair your product with new or refurbished parts, or (b) replace it with a new or a refurbished product. The decision to repair or replace will be made by the warrantor.

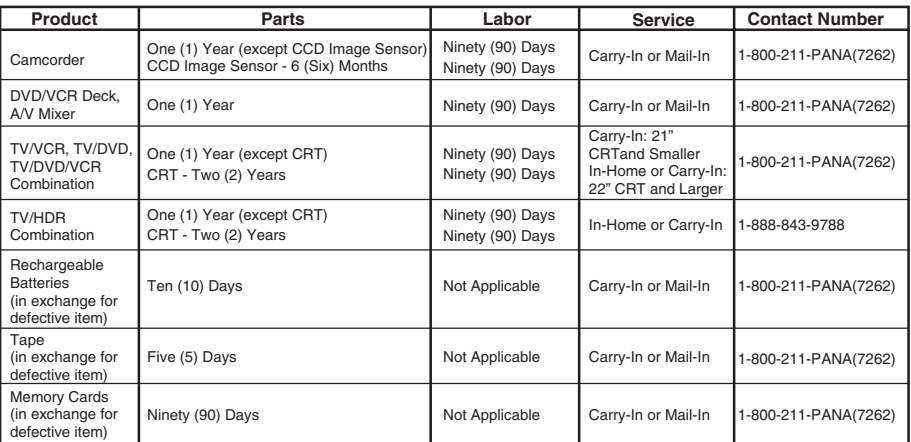

During the "Labor" warranty period there will be no charge for labor. During the "Parts" warranty period, there will be no charge for parts. You must carry-in or mail-in your product or arrange for in-home service, as applicable, during the warranty period. If non-rechargeable batteries are included, they are not warranted. This warranty only applies to products purchased and serviced in the United States or Puerto Rico. This warranty is extended only to the original purchaser of a new product which was not sold "as is". A purchase receipt or other proof of the original purchase date is required for warranty service.

#### **Carry-In, Mail-in or In-Home Service**

For Carry-In, Mail-In or In-HomeService (as applicable) in the United States call toll free contact number listed above or visit Panasonic Web Site: http://www.panasonic.com

For assistance in Puerto Rico call Panasonic Puerto Rico, Inc. (787)-750-4300 or fax (787)-768-2910.

In-Home service, if applicable, requires clear, complete and easy access to the product by the authorized servicer and does not include removal or re-installation of an installed product. It is possible that certain in-home repairs will not be completed in-home, but will require that the product, or parts of the product, be removed for shop diagnosis and/or repair and then returned.

#### **Limited Warranty Limits And Exclusions**

This warranty ONLY COVERS failures due to defects in materials or workmanship, and DOES NOT COVER normal wear and tear or cosmetic damage, nor does it cover markings or retained images on the picture tube resulting from viewing fixed images (including, among other things, letterbox pictures on standard 4:3 screen TV's, or non-expanded standard 4:3 pictures on wide screen TV's, or onscreen data in a stationary and fixed location). The warranty ALSO DOES NOT COVER damages which occurred in shipment, or failures which are caused by products not supplied by the warrantor, or failures which result from accidents, misuse, abuse, neglect, mishandling, misapplication, alteration, faulty installation, set-up adjustments, misadjustment of consumer controls, improper maintenance, power line surge, lightning damage, modification, or commercial use (such as in a hotel, office, restaurant, or other business), rental use of the product, service by anyone other than a Factory Servicenter or other Authorized Servicer, or damage that is attributable to acts of God.

#### **THERE ARE NO EXPRESS WARRANTIES EXCEPT AS LISTED UNDER "LIMITED WARRANTY COVERAGE". THE WARRANTOR IS NOT LIABLE FOR INCIDENTAL OR CONSEQUENTIAL DAMAGES RESULTING FROM THE USE OF THIS PRODUCT, OR ARISING OUT OF ANYBREACH OF THIS WARRANTY.**

(As examples, this excludes damages for lost time, cost of having someone remove or re-install an installed unit if applicable, or travel to and from the servicer, loss of media or images, data or other memory or recorded content. The items listed are not exclusive, but are for illustration only.)

#### **ALL EXPRESS AND IMPLIED WARRANTIES, INCLUDING THE WARRANTY OF MERCHANTABILITY, ARE LIMITED TO THE PERIOD OF THE LIMITED WARRANTY.**

Some states do not allow the exclusion or limitation of incidental or consequential damages, or limitations on how long an implied warranty lasts, so the exclusions may not apply to you. This warranty gives you specific legal rights and you may also have other rights which vary from state to state. If a problem with this product develops during or after the warranty period, you may contact your dealer or Servicenter. If the problem is not handled to your satisfaction, then write to the warrantor's Consumer Affairs Department at the addresses listed for the warrantor.

#### **PARTS AND SERVICE (INCLUDING COST OF AN IN-HOME SERVICE CALL, WHERE APPLICABLE) WHICH ARE NOT COVERED BY THIS LIMITED WARRANTY ARE YOUR RESPONSIBILITY.**

**Others** 

# <span id="page-82-0"></span>*Customer Services Directory*

Service in Canada: As per Sevicenter listed in Canadian warranty information on page *[-84-](#page-83-0)*.

**Obtain Product Information and Operating Assistance; locate your nearest Dealer or Servicenter; purchase Parts and Accessories; or make Customer Service and Literature requests by visiting our Web Site at:** *http://www.panasonic.com/consumersupport*

**or, contact us via the web at:** *http://www.panasonic.com/contactinfo*

**You may also contact us directly at: 1-800-211-PANA (7262), Monday-Friday 9 am-9 pm; Saturday-Sunday 10 am-7 pm, EST**

**For hearing or speech impaired TTY users, TTY : 1-877-833-8855**

*Accessory Purchases*

**Purchase Parts, Accessories and Instruction Books online for all Panasonic Products by visiting our Web Site at:**

*http://www.pasc.panasonic.com*

**or, send your request by E-mail to:** *npcparts@us.panasonic.com*

**You may also contact us directly at: 1-800-332-5368 (Phone) 1-800-237-9080 (Fax Only) (Monday – Friday 9 am to 8 pm, EST.) Panasonic Services Company 20421 84th Avenue South, Kent, WA 98032 (We Accept Visa, MasterCard, Discover Card, American Express, and Personal Checks)** 

**For hearing or speech impaired TTY users, TTY : 1-866-605-1277**

**Product Repairs Centralized Factory Servicenter**

MAIL TO<sup>.</sup>

410B Airport Road Elgin, IL 60123-9333 Attention: Camcorder Repair Panasonic Services Company

Please carefully pack and ship, prepaid and insured, to the Elgin Centralized Factory Servicenter Customer's in Puerto Rico, please ship or carry in to location below ("Service in Puerto Rico").

> *Service in Puerto Rico Panasonic Puerto Rico, Inc. Ave. 65 de Infantería, Km. 9.5, San Gabriel Industrial Park, Carolina, Puerto Rico 00985 Phone (787)750-4300, Fax (787)768-2910*

> > As of October 2005

## <span id="page-83-1"></span><span id="page-83-0"></span>*Warranty* **(For Canadian Customers)**

#### *Panasonic Canada Inc.*

5770 Ambler Drive, Mississauga, Ontario L4W 2T3

# *PANASONIC PRODUCT – LIMITED WARRANTY*

Panasonic Canada Inc. warrants this product to be free from defects in material and workmanship and agrees to remedy any such defect for a period as stated below from the date of original purchase.

#### **Camcorder Product – One (1) year, parts and labour LIMITATIONS AND EXCLUSIONS**

This warranty does not apply to products purchased outside Canada or to any product which has been improperly installed, subjected to usage for which the product was not designed, misused or abused, damaged during shipping, or which has been altered or repaired in any way that affects the reliability or detracts from the performance, nor does it cover any product which is used commercially. Dry cell batteries are also excluded from coverage under this warranty.

This warranty is extended to the original end user purchaser only. A purchase receipt or other proof of date of original purchase is required before warranty service is performed.

#### **THIS EXPRESS, LIMITED WARRANTY IS IN LIEU OF ALL OTHER WARRANTIES, EXPRESS OR IMPLIED, INCLUDING ANY IMPLIED WARRANTIES OF MERCHANTABILITY AND FITNESS FOR A PARTICULAR PURPOSE.**

#### **IN NO EVENT WILL PANASONIC CANADA INC. BE LIABLE FOR ANY SPECIAL, INDIRECT OR CONSEQUENTIAL DAMAGES.**

In certain instances, some jurisdictions do not allow the exclusion or limitation of incidental or consequential damages, or the exclusion of implied warranties, so the above limitations and exclusions may not be applicable.

#### **WARRANTY SERVICE**

**For product operation and information assistance,** please contact your Dealer or our Customer Care Centre at:

Telephone #: (905) 624-5505 Fax #: (905) 238-2360 Web: www.panasonic.ca

#### **For product repairs**, please contact one of the following:

- Your Dealer who will inform you of an authorized Servicentre nearest you.
- ≥Our Customer Care Centre at (905) 624-5505 or www.panasonic.ca
- A Panasonic Factory Servicentre listed below:

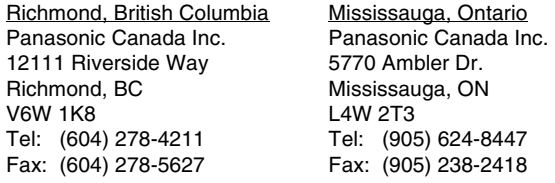

#### **IF YOU SHIP THE PRODUCT TO A SERVICENTRE**

Carefully pack and send prepaid, adequately insured and preferably in the original carton. Include details of the defect claimed, and proof of date of original purchase.

# **Index**

п

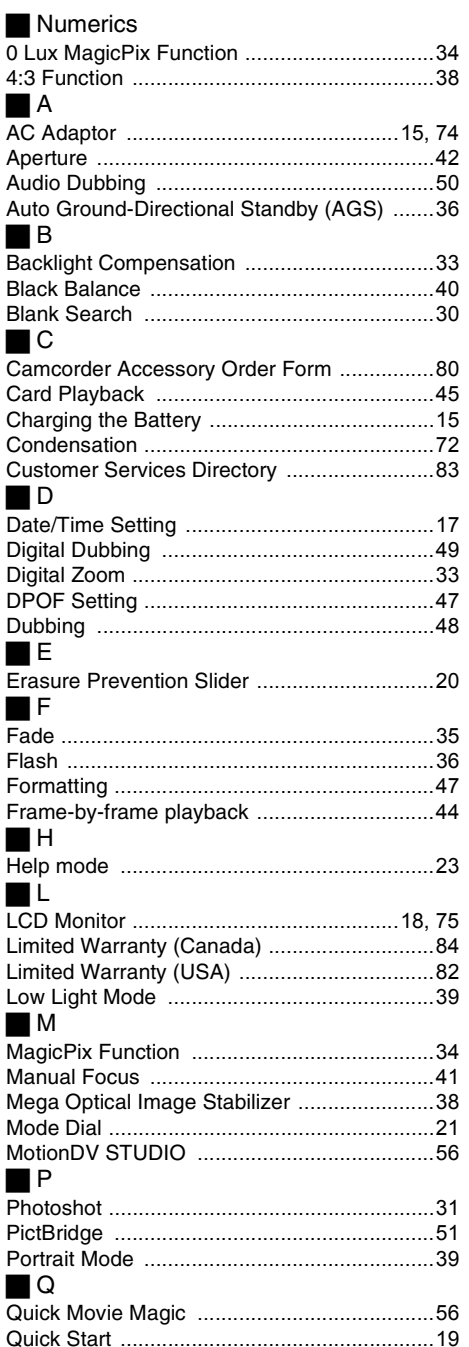

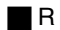

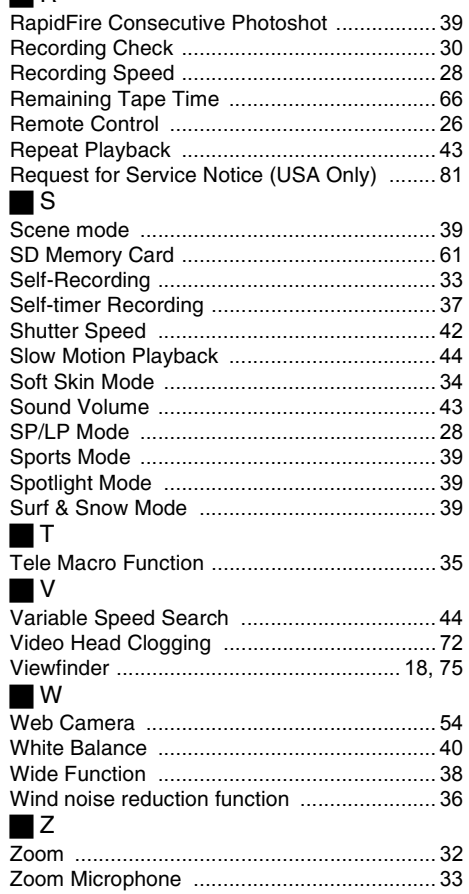

# *Spanish Quick Use Guide/ Guía española para el uso rápido*

- ª **Carga de la batería**
- **1 Conecte el cable eléctrico de CA al adaptador de CA y a la toma de la red de CA.**
- **2 Meta la batería en el respectivo soporte alineando la marca, luego encájela.**

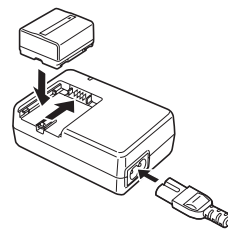

# ª **Montaje de la batería**

Empuje la batería contra el porta batería y hágala deslizar hasta que dispare.

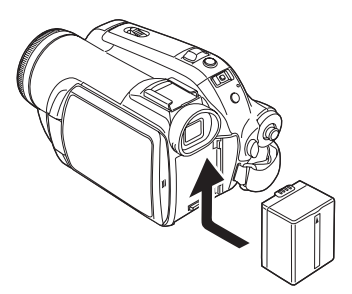

**Insertar/quitar un cassette 1 Haga deslizar la palanca [OPEN/EJECT] y abra la tapa del cassette.**

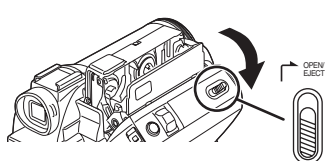

**2 Una vez que el compartimiento del cassette esté abierto, inserte/quite el cassette.**

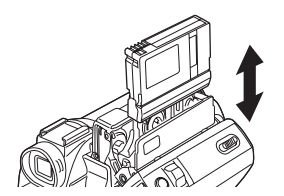

**3 Apriete la marca [PUSH]** 1 **a fin de cerrar el compartimiento del cassette.**

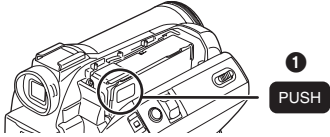

- **4 Sólo cierre la tapa del cassette después de que el respectivo compartimiento esté cabalmente alojado.**
- ª **Insertar/quitar una tarjeta**
- **1 Luego abra la tapa de la ranura de la tarjeta.**

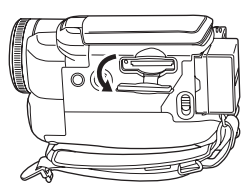

**2 Inserte/quite la tarjeta en/de la ranura.**

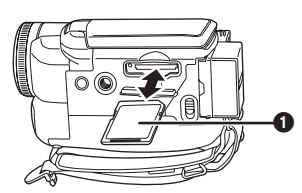

- ≥Cuando inserta una tarjeta, con su lado etiquetado vuelto **1** hacia Ud., la apriete derecha de un solo golpe hasta que tope.
- ≥Cuando quita la tarjeta, abra la tapa de la respectiva ranura, apriete en el medio de la tarjeta y tírela fuera derecha.
- **3 Cierre firmemente la tapa de la ranura de la tarjeta.**
- Cómo activar la alimentación
- **1** Mientras que oprime el botón  $\bigcirc$ , ponga el **interruptor [OFF/ON] en [ON].**

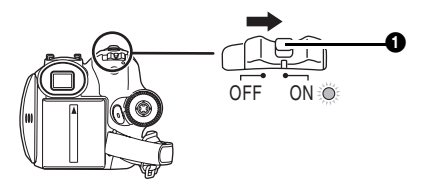

■ Cómo apagar la alimentación **1 Mientras que oprime el botón** 1**, ponga el interruptor [OFF/ON] en [OFF].**

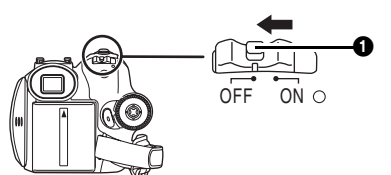

ª **Grabación en una cinta** ≥**Ajuste al modo de grabación de cinta.**

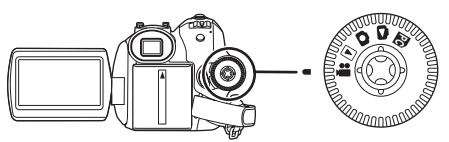

**1 Oprima el botón de inicio/parada de la grabación para empezar a grabar.**

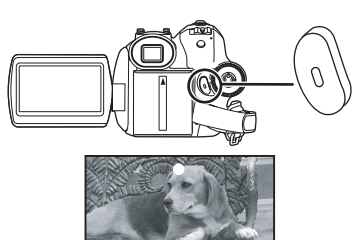

**2 Oprima de nuevo el botón de inicio/parada de la grabación para detener brevemente la grabación.**

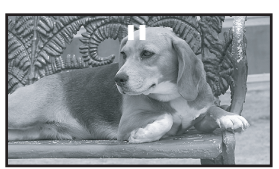

- ª **Grabación de imágenes fijas en una tarjeta (Photoshot)**
- ≥**Ajuste al modo de grabación de tarjeta.**

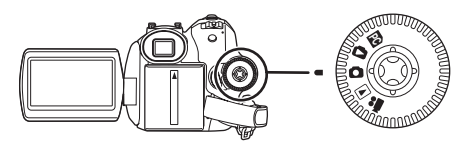

**1 Oprima el botón [PHOTO SHOT].**

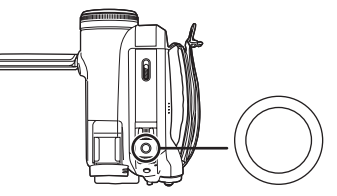

PHOTO SHOT

ª **Reproducción de la cinta** ≥**Ajuste al modo de reproducción de cinta.**

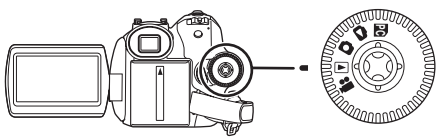

**1 Actúe en la palanca de mando.**

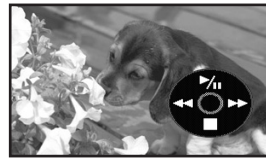

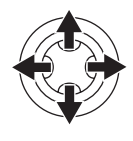

- 1/;: Reproducción/Pausa
- 6: Rebobinado/Localización regresiva (Vuelve para reproducir con el icono  $\blacktriangleright$ /II).
- $\blacktriangleright$ : Avance rápido/Localización progresiva (Vuelve para reproducir con el icono  $>1$ .
- ∫: Parada

# ª **Reproducción de tarjeta**

≥**Ajuste al modo de reproducción de imagen.**

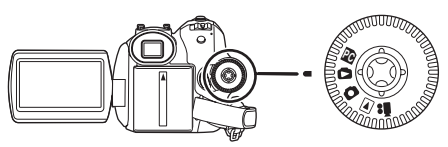

**1 Actúe en la palanca de mando.**

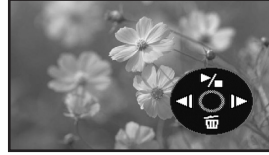

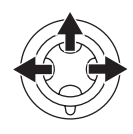

- **E:** Reproducción de la imagen anterior.<br>De: Reproducción de la siquiente imagen
	- Reproducción de la siguiente imagen.
- 1/∫: Diapositiva (Reproduce por orden las imágenes fijas en la tarjeta), inicio/parada

# **Panasonic Consumer Electronics Company, Division of Panasonic Corporation of North America**

One Panasonic Way, Secaucus, NJ 07094

# **Panasonic Puerto Rico, Inc.**

Ave. 65 de Infantería, Km. 9.5, San Gabriel Industrial Park, Carolina, Puerto Rico 00985

# **Panasonic Canada Inc.**

5770 Ambler Drive, Mississauga, Ontario, L4W 2T3

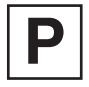

LSQT0974 A  $F1105MK0 ( 50 (A))$  $|C|$ <u> III MARIJINI MATINI MATINI M</u>

© 2005 Matsushita Electric Industrial Co., Ltd.